## **ООО СЕВЕРГРУПП ТТ**

**Руководство пользователя программного обеспечения «ПОТОК 2.0»**

## **АННОТАЦИЯ**

Настоящий документ содержит общие сведения, а также описания функциональных возможностей ATS «Поток 2.0».

Документ состоит из 7 разделов:

- 1. Введение
- 2. Назначение и условия применения
- 3. Подготовка к работе
- 4. Описание разделов и функциональных возможностей
- 5. Поддержка
- 6. Рекомендации по освоению
- 7. Глоссарий

Данный документ предназначен для конечных пользователей программного обеспечения «Поток 2.0» и содержит основные сведения о принципах работы ATS «Поток 2.0».

# СОДЕРЖАНИЕ

<span id="page-2-0"></span>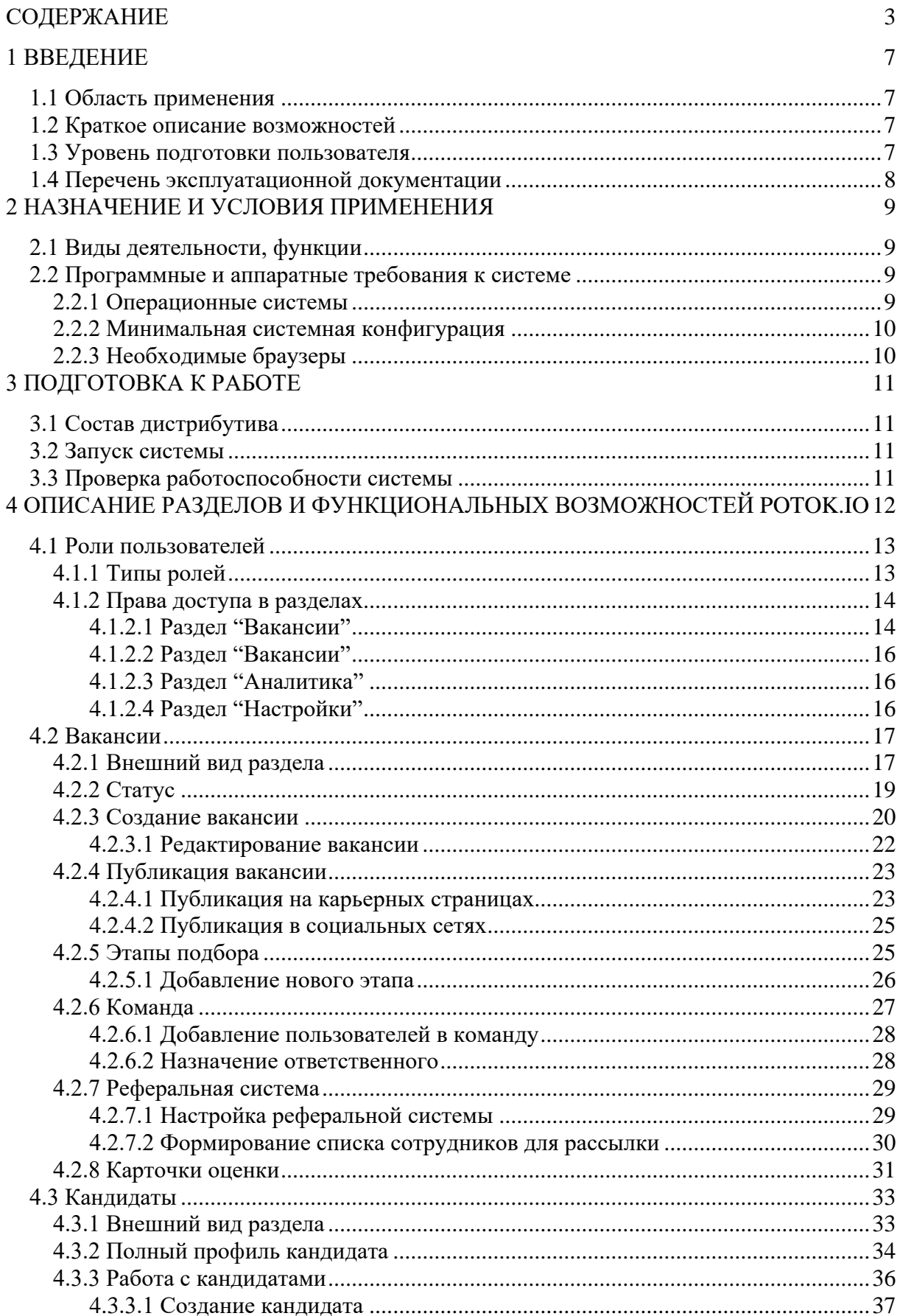

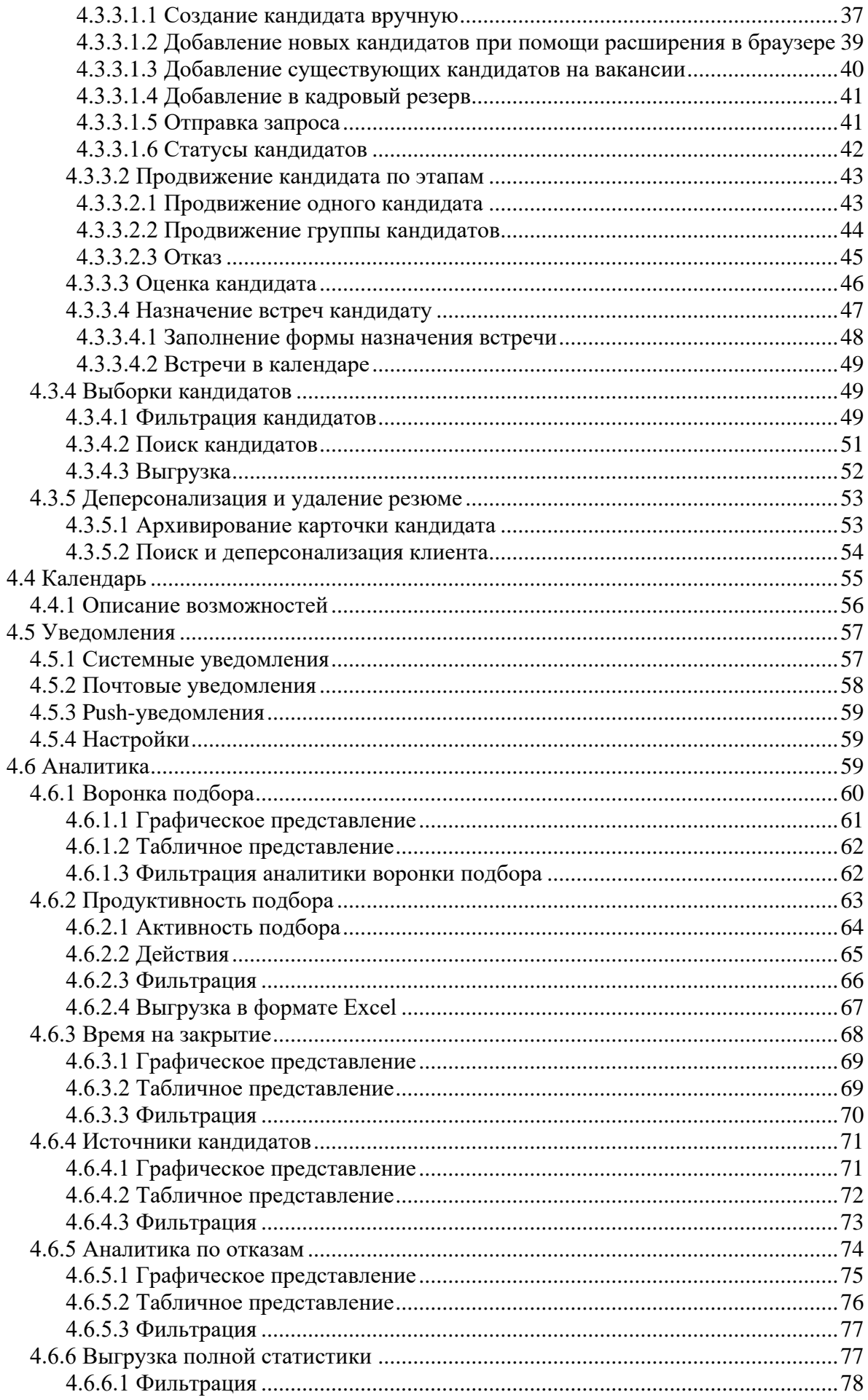

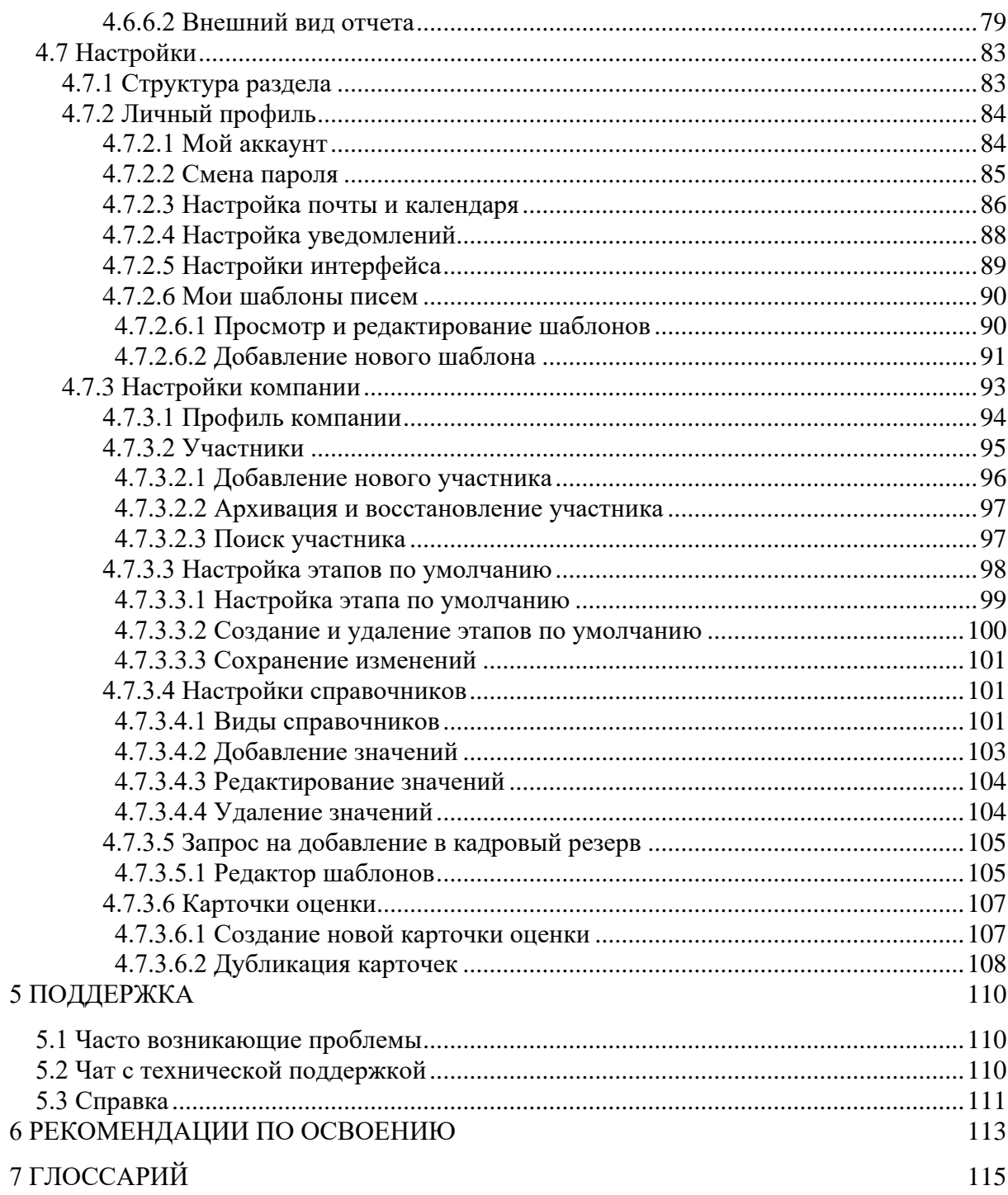

### <span id="page-6-0"></span>1 ВВЕДЕНИЕ

Potok.io - это программный комплекс, позволяющий автоматизировать процесс поиска кадров в организации, а также вести аналитику по вакансиям и рекрутерам. У Potok.io имеется интеграция с рекрутинговыми сервисами.

#### 1.1 Область применения

<span id="page-6-1"></span>Областью применения Potok.io является сфера подбора кадров (прим. - далее - рекрутмента).

#### 1.2 Краткое описание возможностей

<span id="page-6-2"></span>Potok.io относится к семейству ATS и имеет соответствующие функциональные возможности, такие как:

- добавление, удаление, редактирование и публикация вакансий;
- синхронизация вакансий и кандидатов с ресурсами по поиску работы;
- добавление, редактирование, продвижения по этапам подбора и удаление кандидатов;
- обработка персональных данных кандидатов, а также деперсонализация последних;
- назначение событий: встреч, напоминаний;
- формирование и выгрузка аналитики подбора.

Таким образом, Potok.io позволяет вести отчетность на всех этапах подбора кадров по конкретно взятым вакансиям, а также вести аналитику подбора по каждому сотруднику кадрового подбора.

#### 1.3 Уровень подготовки пользователя

<span id="page-6-3"></span>Для комфортной работы в Potok.io, конечный пользователь программного продукта должен обладать следующими качествами:

• базовые навыки работы с ЭВМ;

Также, для работы в Potok.io пользователю необходимо иметь:

- подключение к сети Интернет;
- установленный браузер Google Chrome или Mozilla Firefox;
- электронную почту;
- логин и пароль от учетной записи в Potok.io.

#### <span id="page-7-0"></span>**1.4 Перечень эксплуатационной документации**

До начала работы с Системой пользователь должен ознакомиться со следующими документами:

- настоящее руководство пользователя;
- база знаний Potok.io  $-\frac{\text{help.}potok.io}{\text{he}}$ .

## <span id="page-8-0"></span>**2 НАЗНАЧЕНИЕ И УСЛОВИЯ ПРИМЕНЕНИЯ**

#### **2.1 Виды деятельности, функции**

<span id="page-8-1"></span>Potok.io предназначен для автоматизации процессов подбора кадров, таких как:

- создание, редактирование и архивирование вакансии, а также её публикацию на карьерной странице Potok.io;
- добавление новых и откликнувшихся кандидатов;
- обработка персональных данных, деперсонализация кандидатов;
- продвижение кандидатов по этапам подбора;
- оценка кандидатов;
- составление и отправка писем;
- синхронизация в части вакансий и кандидатов на вакансиях с карьерными страницами, а также job-сайтами.
- Формирование аналитики подбора для как всей организации, так и отдельных структурных подразделений или кадровых работников.

#### **2.2 Программные и аппаратные требования к системе**

<span id="page-8-2"></span>Пользовательское программное обеспечение является кроссплатформенным набором веб-сервисов, для корректной работы и отображения пользовательского интерфейса которых рекомендуется использовать указанные ниже операционные системы с установленными на них браузерами.

#### <span id="page-8-3"></span>**2.2.1 Операционные системы**

- Windows  $7 \times 86 \times 64$ :
- Windows  $8 \times 86 \times 64$ ;
- Windows 10 x86/x64;
- OS X версии 10.10 Yosemite и новее;
- Linux;
- Android:
- $\bullet$  iOS.

#### <span id="page-9-0"></span>**2.2.2 Минимальная системная конфигурация**

- процессор Pentium IV с частотой не менее  $1 \Gamma$  или новее;
- не менее 512 МБ оперативной памяти (рекомендуется 2 Гб);
- не менее 100 МБ свободного места на жёстком диске;
- видеокарта и монитор, поддерживающие режим WVGA, разрешением не менее 1280х800;
- клавиатура, мышь или совместимое указывающее устройство;
- минимальная скорость интернет-соединения 128 кБит/с (рекомендуется 3 МБит).

Мобильные устройства (смартфоны, планшеты) должны поддерживать запуск браузеров Google Chrome или Mozilla Firefox (допустим, но не является основным, Safari).

#### <span id="page-9-1"></span>**2.2.3 Необходимые браузеры**

- Google Chrome;
- Mozilla Firefox:
- Safari.

Potok.io поддерживает последние версии вышеперечисленных браузеров в течении трех месяцев.

Пользователь должен обладать навыками работы в одной из перечисленных выше операционных систем (Windows, Linux, OS X, Android или iOS), а также уметь выходить в интернет посредством одного из браузеров, таких как Mozilla Firefox, Google Chrome. Potok.io не поддерживает работу с браузером Internet Explorer.

Для мобильных устройств также рекомендуется использовать браузеры Mozilla Firefox и Google Chrome, однако возможны и другие браузеры на базе Chromium, а также Safari.

## <span id="page-10-0"></span>**3 ПОДГОТОВКА К РАБОТЕ**

#### <span id="page-10-1"></span>**3.1 Состав дистрибутива**

Система не требует инсталляции, так как является облачным решением.

#### <span id="page-10-2"></span>**3.2 Запуск системы**

Для запуска системы необходимо запустить браузер совместимый с Potok.io и загрузить страницу по адресу app.potok.io. После этого необходимо авторизоваться в системе посредством ввода логина и пароля от учетной записи пользователя.

#### <span id="page-10-3"></span>**3.3 Проверка работоспособности системы**

Если при работе с Potok.io не возникает сообщений об ошибках, то система работает в штатном режиме.

# <span id="page-11-0"></span>**4 ОПИСАНИЕ РАЗДЕЛОВ И ФУНКЦИОНАЛЬНЫХ ВОЗМОЖНОСТЕЙ POTOK.IO**

В Potok.io предусмотрено несколько основных разделов:

- **Вакансии** отвечают за просмотр вакансий и взаимодействие с ними, например, создание и изменение статуса вакансии;
- **Кандидаты** отвечают за просмотр и редактирование информации по кандидатам;
- **Календарь** позволяет работать с событиями (например, назначать встречи, напоминания или сроки поисков кандидатов на вакансию);
- **Аналитика** составной раздел, отвечающий за составление и визуализацию аналитических отчетов по ходу приема на вакансии;
- **Настройки** составной раздел для редактирования настроек учетной записи, а также структуры процесса рекрутинга;

Во все вышеперечисленные разделы можно попасть из левой боковой панели, нажав на иконку, соответствующую разделу (см. Рисунок 4.1 - [Панель управления Potok.io\)](#page-11-1).

> **B** 舟  $\frac{5}{6}$  $\mathbb{P}$ 曲  $\mathbb{Z}$  $A^+$  $\begin{array}{c}\n\bullet^+\\
> \bullet^-\\\
> \bullet^-\\\
> \bullet^-\end{array}$  $\mathbb Q$

> > $\bullet$

<span id="page-11-1"></span>*Рисунок 4.1 - Панель управления Potok.io*

#### **4.1 Роли пользователей**

<span id="page-12-0"></span>В Potok.io есть возможность задавать права доступа к функциональным возможностям системы для разных групп пользователей при помощи механизма ролей.

#### **4.1.1 Типы ролей**

<span id="page-12-1"></span>Роль — это набор прав доступа к функциональности для разных групп пользователей. Роли в стандартном Potok.io устроены таким образом, что самая низшая роль (прим. - *роль с наименьшим количеством функциональных возможностей*) формирует последующие роли.

Пример: *есть роль A, B и C, где A — это самая низшая роль и C это высшая роль. В таком случае, у роли B есть доступ ко всем возможностям роли A, а у роли C есть доступ ко всем возможностям роли B и A, соответственно.*

В стандартном Potok.io есть следующие роли:

- **Заказчик** *—* может создавать вакансии и работать с ними. Действия производятся только со своими (прим. - *вакансиями, которые созданы этим заказчиком, или в команду по которым он был добавлен*) вакансиями. Роль заказчика необходима для категории пользователей-специалистов, которые не занимаются кадровым подбором. Они могут создать вакансию, задать определенные требования к кандидату, а также участвовать в процессе интервьюирования и оценки кандидата. Заказчик не производит набор кандидатов со сторонних ресурсов.
- **Рекрутер** *—* имеет все функциональные возможности заказчика, а также может добавлять кандидатов на вакансии или в кадровый резерв компании. Умеет взаимодействовать с кандидатами и вакансиями вне зависимости от наличия рекрутера в команде и

авторства вакансии. Роль рекрутера необходима для кадровых специалистов внутри организации.

- Админ имеет все функциональные возможности рекрутера, а также доступ к возможностям редактирования системы. Данная роль используется людьми, которые дорабатывают функциональность Potok.io у организации-клиента.
- Суперадмин имеет все функциональные возможности Админа, а также обладает возможностью просматривать информацию по конфиденциальным вакансиям без добавления в команду.

ВАЖНО: Создание новых ролей, а также изменения прав доступа у существующих, предусмотрено в рамках работы с правами Суперадмина!

### 4.1.2 Права доступа в разделах

<span id="page-13-0"></span>У разных ролей есть разные права доступа к функциональным возможностям системы. В таблицах ниже приведен список функциональных возможностей ролей в ключевых разделах Potok.

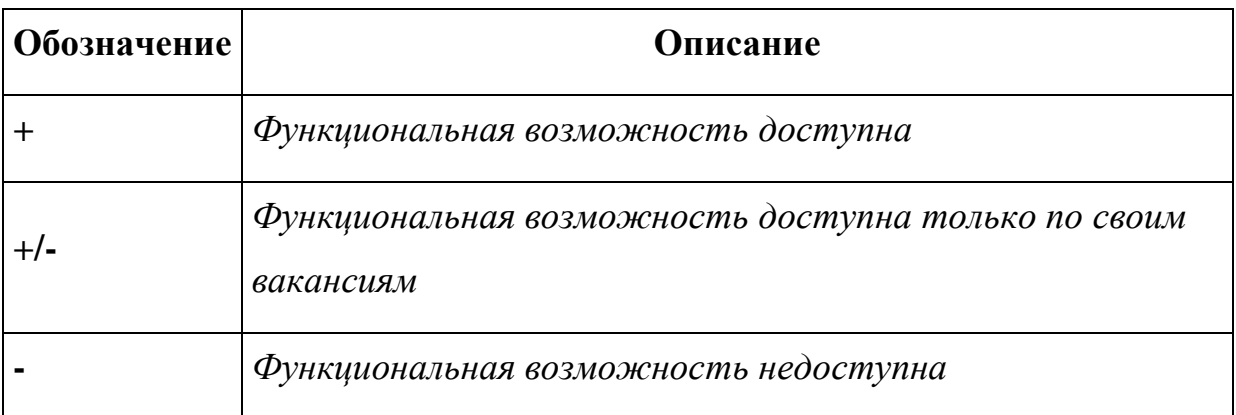

## 4.1.2.1 Раздел "Вакансии"

<span id="page-13-1"></span>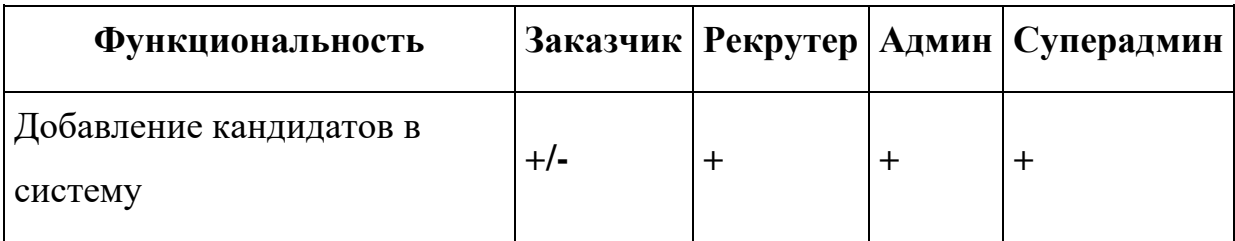

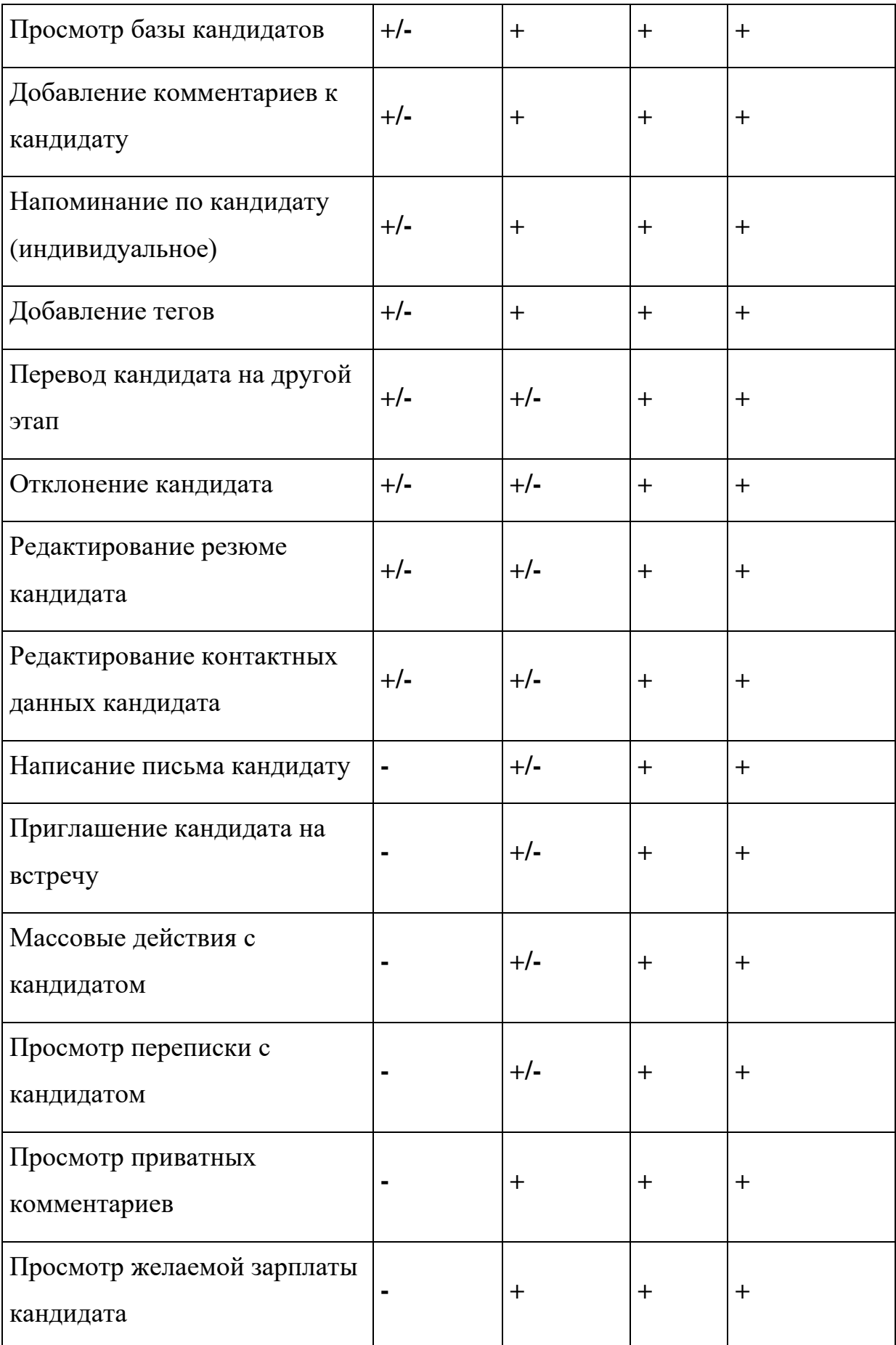

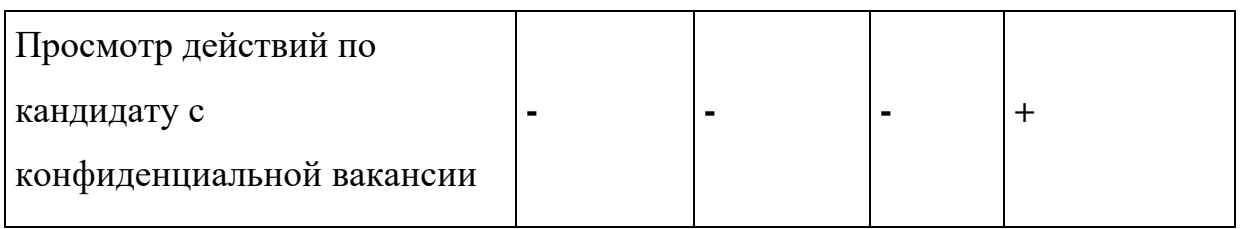

## **4.1.2.2 Раздел "Вакансии"**

<span id="page-15-0"></span>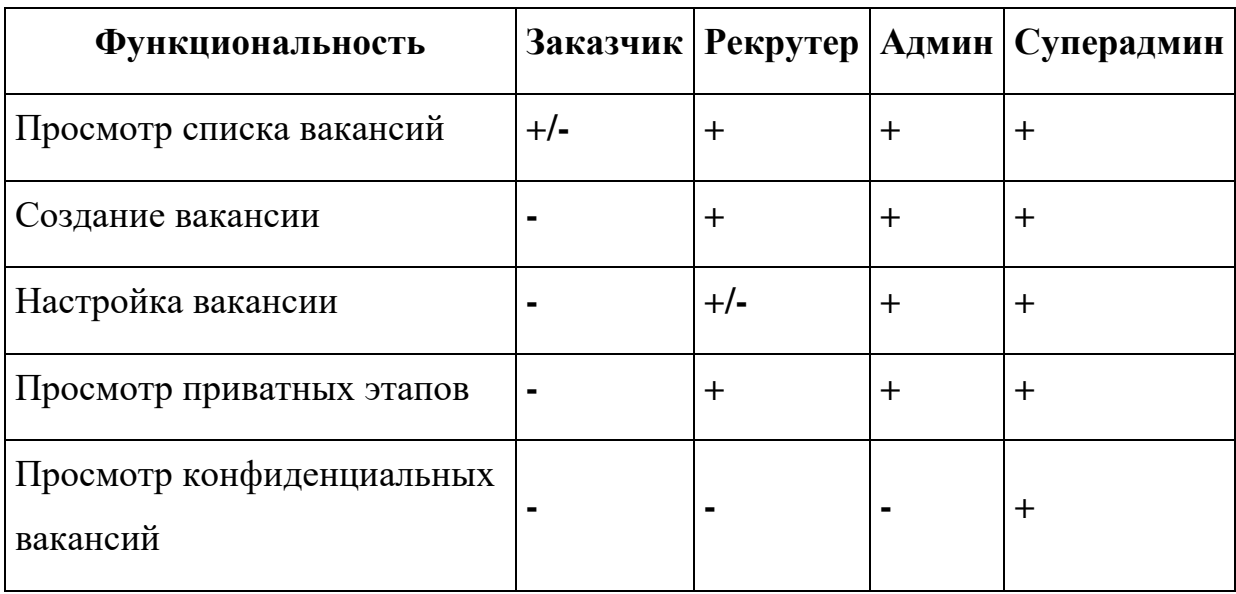

## **4.1.2.3 Раздел "Аналитика"**

<span id="page-15-1"></span>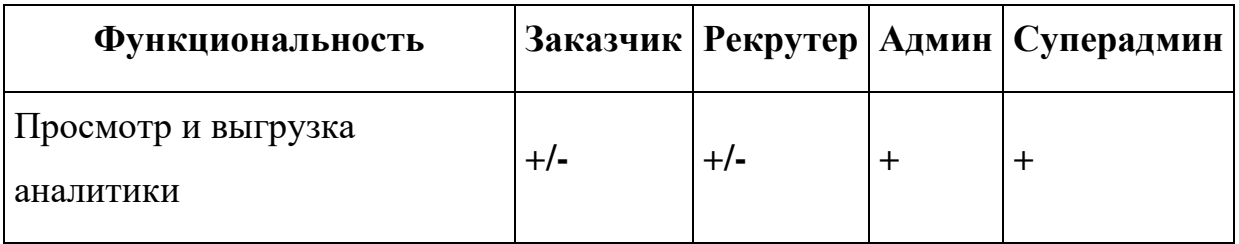

## **4.1.2.4 Раздел "Настройки"**

<span id="page-15-2"></span>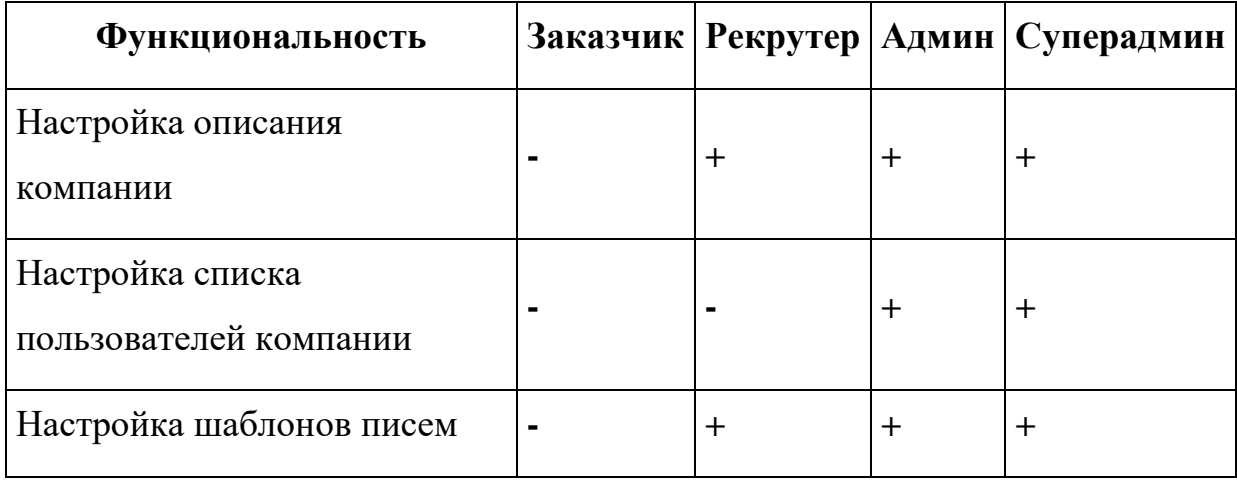

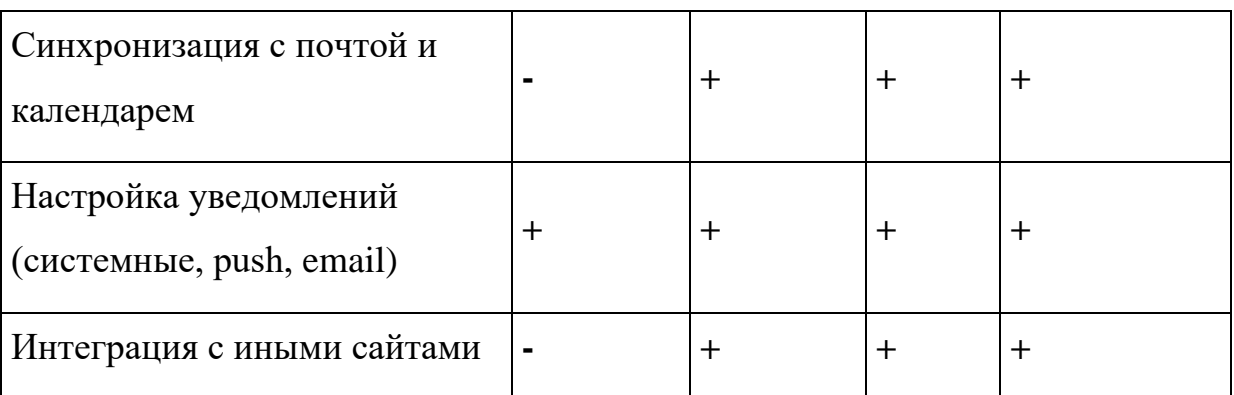

#### <span id="page-16-0"></span>**4.2 Вакансии**

Раздел вакансий в Potok.io отвечает за предоставление актуальной информации по вакансиям и кандидатам, которые претендуют на конкретную вакансию.

У вакансий есть возможность настраивать тип подбора. В стандартной версии предлагается один тип подбора:

• **Точечная** - вид подбора, предназначенный на поиск высококвалифицированных специалистов. Отбор происходит среди небольшого количества кандидатов. Является преднастроенным и предлагается по умолчанию.

## *Пример: IT-компания ищет разработчика 1С.*

По желанию компании-клиента в стандартной версии есть возможность расширения количества типов подбора. Для того, чтобы воспользоваться данной возможностью, необходимо обратится в службу поддержки. Данная возможность входит в базовую стоимость стандартной версии Potok.io.

#### **4.2.1 Внешний вид раздела**

<span id="page-16-1"></span>В разделе "Вакансии" представлен список вакансий, который может меняться в зависимости от роли пользователя в системе и наличия

конфиденциальных вакансий. Так, если пользователь в роли заказчика, он не сможет увидеть вакансии, которые создали другие пользователи, если его не пригласили в команду.

В списке есть возможность переключаться между двумя вариантами отображения вакансий:

• **Простым** - вариант отображения, который показывает название вакансии, комментарий, место работы, отдел, количество кандидатов, претендующих на вакансию и её статус (см. [Рисунок](#page-17-0)  [4.2\)](#page-17-0).

| Ø         | Мои 2 Другие 1 Архив 2<br>Вакансии<br>Поиск | $\alpha$<br>∇<br>$\equiv$<br>$\equiv$ |
|-----------|---------------------------------------------|---------------------------------------|
| €         | Вакансия 1 ☆ ■                              | 221                                   |
| $\approx$ | test - MockBa - Ivan                        | Откомта еее                           |
| ⊜         |                                             | & 0                                   |
| 茴         | Сен-Симфорьен-сюр-Сон · Ivan                | $-0.0.0$                              |
| $\oslash$ |                                             |                                       |

*Рисунок 4.2 - Простой вариант отображения вакансий*

<span id="page-17-0"></span>• **Детализированным** - вариант отображения, который показывает всю информацию из варианта выше, а также количество кандидатов на каждом этапе жизненного цикла вакансии и дату открытия вакансии (см. [Рисунок 4.3\)](#page-17-1).

<span id="page-17-1"></span>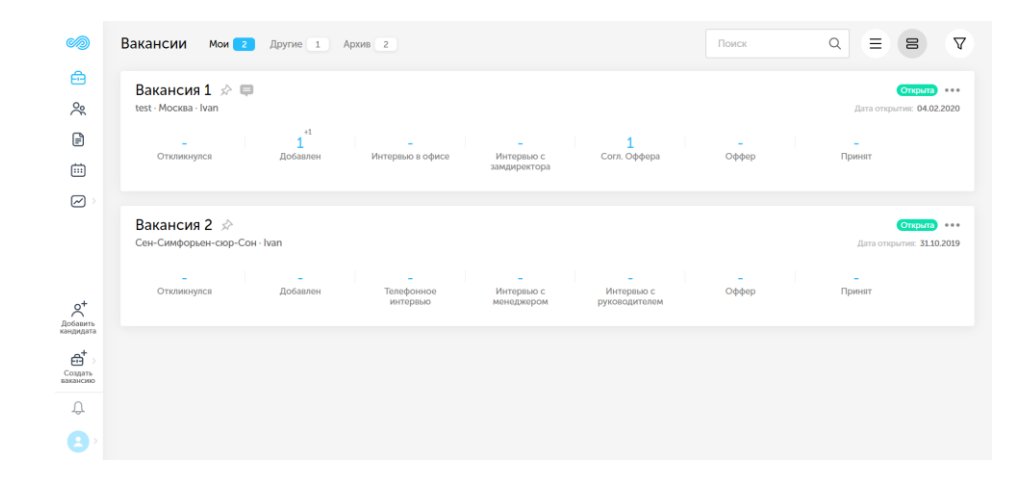

*Рисунок 4.3 - Детализированный вариант отображения вакансий*

Также есть возможность посмотреть вакансии созданные, другими пользователями (прим. – *при наличии соответствующих прав доступа*) и архивные вакансии.

### **4.2.2 Статус**

<span id="page-18-0"></span>У каждой вакансии есть статус — это параметр, который отвечает за состояние вакансии в данный момент времени.

У вакансии может быть один из четырех статусов:

- 1. **Открыта** по вакансии ведется набор кандидатов.
- 2. **Приостановлена** поиск по вакансии пришлось остановить, например, из-за того, что заказчик ушел в отпуск.
- 3. **Отменена** заказчик не может продолжать набор кандидатов по вакансии, например из-за того, что последняя не получила согласование. Вакансия помещается в архив.
- 4. **Закрыта** поиск по вакансии окончен. Кандидат найден или поиск больше не актуален.

**Важно:** статус вакансии можно менять как в общем списке вакансий, так и в настройках конкретной вакансии.

Для смены статуса вакансии из общего списка вакансий необходимо нажать на кнопку справа от названия вакансии и выбрать в выпадающем списке пункт «Изменить статус» (см. [Рисунок 4.4\)](#page-19-1). В новом выпадающем списке необходимо выбрать нужный статус.

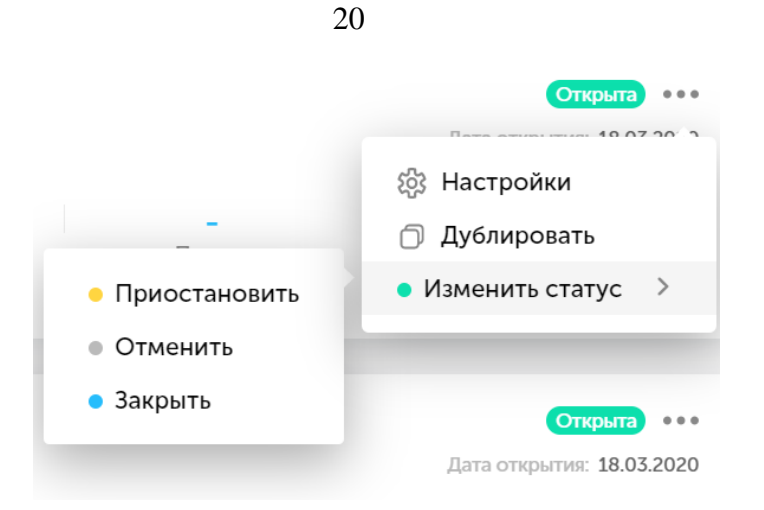

<span id="page-19-1"></span>*Рисунок 4.4 - Изменение статуса вакансии через общий список вакансий* Для смены статуса вакансии из настроек вакансии, необходимо нажать на надпись «Изменить статус» в правой верхней части страницы (см. [Рисунок 4.5\)](#page-19-2).

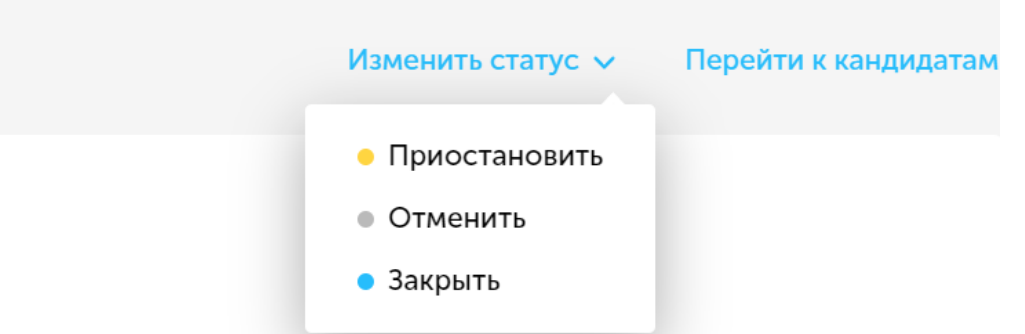

<span id="page-19-2"></span><span id="page-19-0"></span>*Рисунок 4.5 - Изменение статуса вакансии через настройки вакансии*

#### **4.2.3 Создание вакансии**

Для создания новой вакансии в Potok.io есть специальная кнопка (см. [Рисунок 4.6\)](#page-20-0) в левой нижней части экрана.

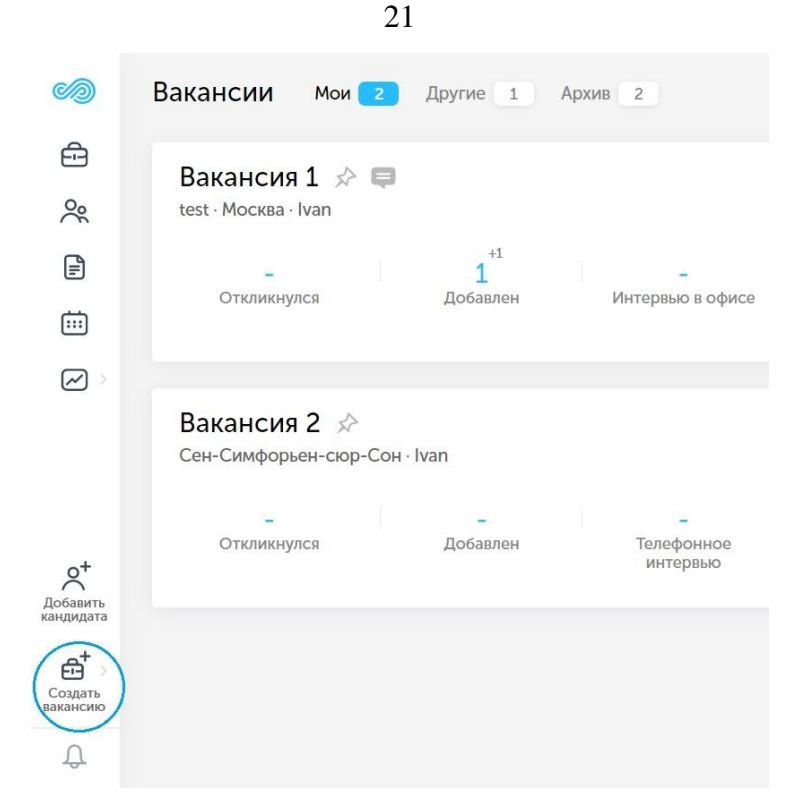

*Рисунок 4.6 - Кнопка "Создать вакансию"*

<span id="page-20-0"></span>После нажатия на клавишу необходимо выбрать, какой тип вакансии нужно создать, затем откроется окно создания вакансии (см. *[Рисунок 4.7](#page-20-1)*).

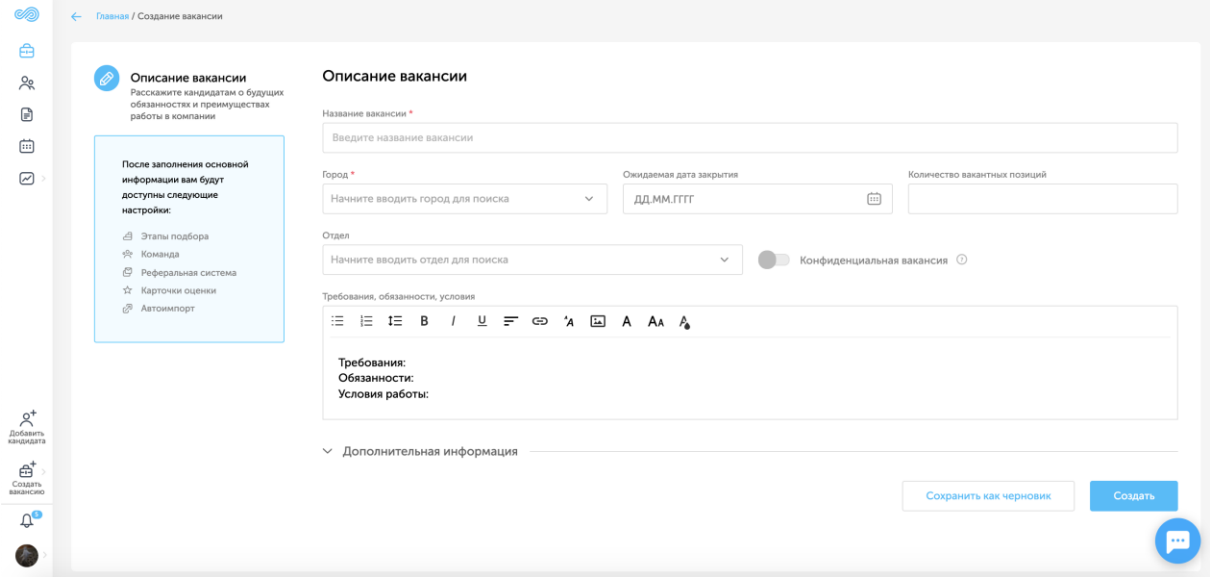

*Рисунок 4.7 - Форма создания вакансии*

<span id="page-20-1"></span>Обязательными полями для создания вакансии являются **"Название вакансии"** и **"Город"**. Также, по желанию можно заполнить поля:

- **Ожидаемая дата закрытия;**
- **Количество вакантных позиций;**
- **Отдел;**
- **Конфиденциальная вакансия** (прим. *чекбокс, который делает вакансию конфиденциальной, то есть скрытой от всех, кроме пользователей в одной команде и суперадминов)*;
- **Требования, обязанности, условия** (прим. *- этот параметр используется при импорте вакансии на рекрутинговые ресурсы, например [hh.ru](http://hh.ru/)*).

Также есть поля с дополнительной информацией:

- **Код вакансии;**
- **Опыт работы** (прим. *по аналогии с рекрутинговыми ресурсами*);
- **Ключевые навыки** (прим. *по аналогии с рекрутинговыми ресурсами*);
- **Занятость;**
- **Ожидаемая ЗП;**
- **Валюта;**
- **Комментарий** (прим. *комментарий внутри системы*).

После заполнения необходимой информации для приема кандидатов на работу, нужно нажать кнопку "Сохранить" в нижней правой части страницы.

#### **4.2.3.1 Редактирование вакансии**

<span id="page-21-0"></span>Для того, чтобы отредактировать вакансию, необходимо выбрать нужную вакансию в разделе "Вакансии" и нажать на её название. Далее, в верхнем левом углу необходимо нажать на иконку в виде шестеренки (см. [Рисунок 4.8\)](#page-22-2).

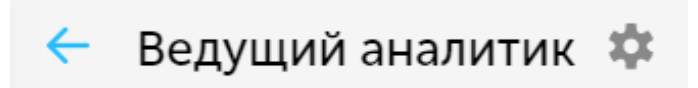

*Рисунок 4.8 - Иконка настроек (справа)*

<span id="page-22-2"></span>Редактирование вакансии происходит аналогично созданию вакансии: можно заполнять и редактировать те же поля, что и при создании вакансии.

#### **4.2.4 Публикация вакансии**

<span id="page-22-0"></span>Potok.io поддерживает публикацию вакансий на рекрутинговых ресурсах. Есть возможность публикации вакансий на job-сайтах, карьерных страницах и в социальных сетях.

**Важно:** для публикации на job-сайтах необходимо подключить аккаунт; данный процесс описан в настройках (раздел "Аккаунты на других сайтах").

Чтобы опубликовать вакансию на стороннем ресурсе, необходимо перейти в настройки вакансии, в раздел "Публикация".

#### **4.2.4.1 Публикация на карьерных страницах**

<span id="page-22-1"></span>В Potok.io существует возможность публикации на карьерных сайтах. Перед тем, как опубликовать вакансию, необходимо настроить публикацию. Процесс настройки публикации на карьерной странице аналогичен процессу настройки для публикации на job-сайтах.

Также для публикации на карьерных страницах есть возможность настроить форму отклика. Чтобы сделать это, необходимо нажать на надпись "Настроить форму отклика" внизу экрана (см. [Рисунок 4.9\)](#page-23-0). После этого раскроется следующая форма:

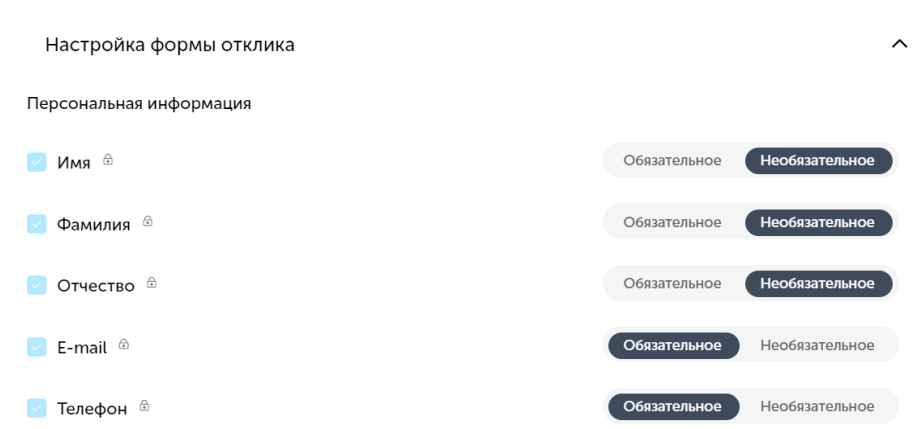

*Рисунок 4.9 - Настройка формы отклика*

<span id="page-23-0"></span>При помощи флажков слева можно подключать и отключать выбранные параметры, а переключатель справа отвечает за обязательность параметра. Таким образом, можно настроить, обязан ли пользователь заполнить параметр при отклике или он может остаться пустым.

Также в форме отклика предусмотрено добавление дополнительных вопросов (см. [Рисунок 4.10\)](#page-23-1).

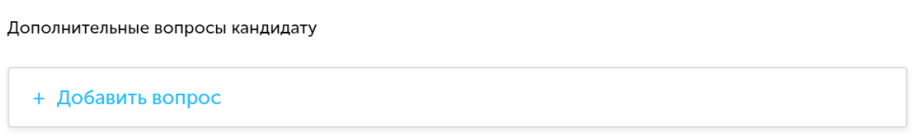

*Рисунок 4.10 - Кнопка добавления вопросов кандидату*

<span id="page-23-1"></span>Чтобы настроить вопрос^ необходимо нажать на иконку в виде карандаша справа от названия вопроса (см. [Рисунок 4.11\)](#page-23-2).

**DOROBINTORLILLO BORDOCLI VOLUMENTV** 

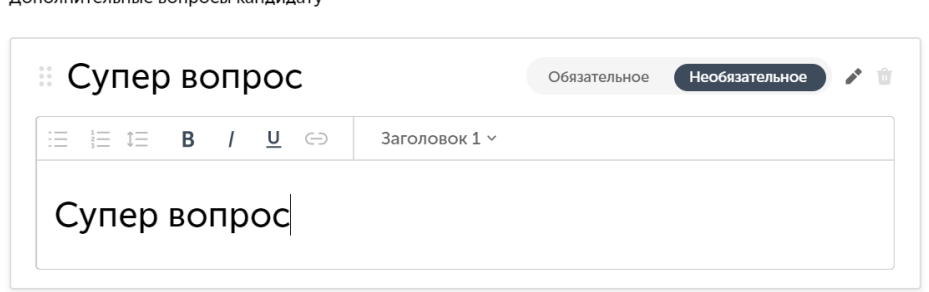

<span id="page-23-2"></span>*Рисунок 4.11 - Редактор дополнительных вопросов кандидату*

Редактор дополнительных вопросов имеет возможность работы с текстом (делать заголовки, маркированные списки, менять шрифт и т.д.), настраивать обязательность вопросов, а также их удалять.

Кроме того, порядок дополнительных вопросов можно менять, потянув левый верхний край панели с вопросом.

#### **4.2.4.2 Публикация в социальных сетях**

<span id="page-24-0"></span>Для того, чтобы опубликовать вакансию в социальных сетях, необходимо опубликовать вакансию на карьерном странице. После этого, во вкладке "Соц. сети" появится возможность публикации вакансии в социальных сетях.

Чтобы опубликовать вакансию в социальной сети, необходимо нажать на кнопку "Опубликовать" напротив соответствующей надписи и иконки социальной сети. Для публикации требуется авторизация в социальной сети.

#### **4.2.5 Этапы подбора**

<span id="page-24-1"></span>В Potok.io есть возможность настроить последовательность этапов отбора. Для этого надо перейти в настройки вакансии и выбрать пункт "Этапы подбора" в панели слева (см. [Рисунок 4.12\)](#page-25-1).

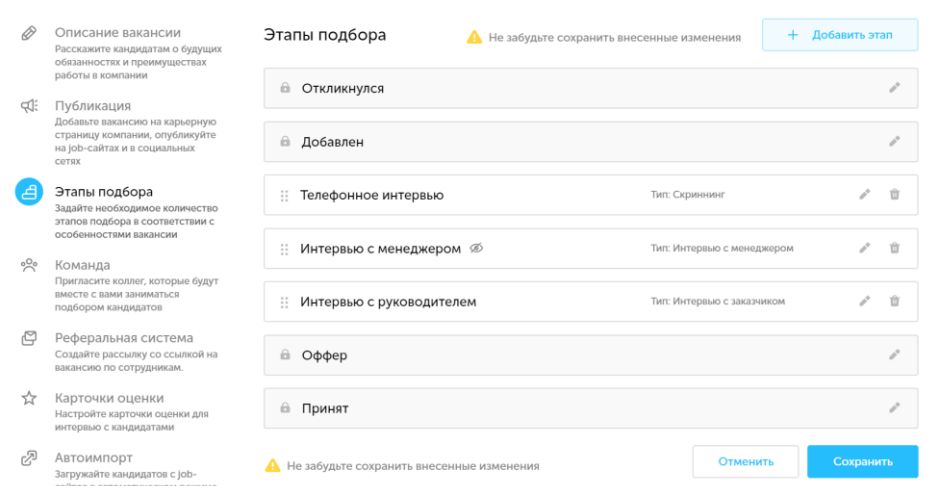

*Рисунок 4.12 - Этапы подбора в Potok.io*

<span id="page-25-1"></span>Для каждой вакансии можно настроить последовательность этапов: добавлять новые этапы, убирать и редактировать существующие, а также менять их местами, при этом часть этапов нельзя удалить. Менять последовательность этапов можно только в рамках одного типа этапов, например, когда на вакансию требуется два этапа с типом этапа «Интервью с менеджером».

#### **4.2.5.1 Добавление нового этапа**

<span id="page-25-0"></span>Чтобы добавить новый этап, необходимо нажать клавишу "Добавить этап" (см. [Рисунок 4.13\)](#page-26-1). В стандартной версии присутствуют три типа этапов:

- **Скрининг** это процесс первичного отсева кандидатов на стадии просмотра резюме;
- **Интервью с менеджером** процесс собеседования с HR;
- **Интервью с руководителем** проверка специалистом (заказчиком) на профессиональную компетентность.

Также необходимо ввести название этапа. В случае, если этап требуется скрыть от заказчика, нужно активировать чекбокс "Приватный этап".

26

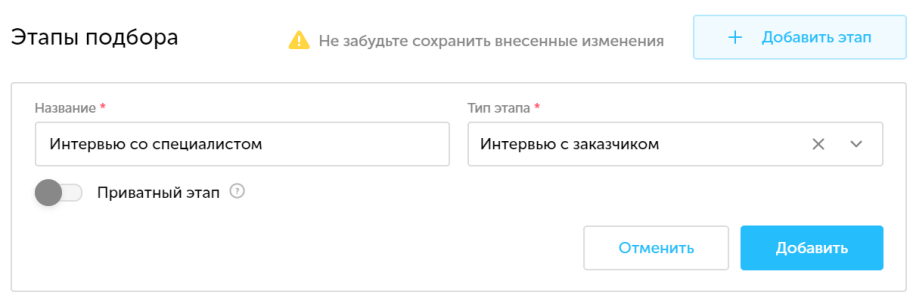

*Рисунок 4.13 - Форма добавления этапа*

<span id="page-26-1"></span>Также есть возможность перемещать этапы в рамках жизненного цикла вакансии, зажав ПКМ и перемещая этап в нужное место.

После приведения структуры в необходимый пользователю вид, необходимо нажать клавишу "Сохранить".

### **4.2.6 Команда**

<span id="page-26-0"></span>Для достижения удобства во взаимодействии с одной вакансией несколькими пользователями в Potok.io, пользователь, создавший вакансию, может организовать команду.

**Команда** — это группа пользователей, которые могут взаимодействовать с вакансией, например:

- смотреть кандидатов, отобранных на вакансию и действия других пользователей, совершенные по данной вакансии;
- добавлять, продвигать на другие этапы и отклонять кандидатов;
- редактировать описание вакансии и размещать ее на сторонних ресурсах.

**Важно:** все вышеперечисленные возможности распространяются на работу с конфиденциальными вакансиями.

27

#### **4.2.6.1 Добавление пользователей в команду**

<span id="page-27-0"></span>Чтобы добавить пользователя в команду, необходимо в настройках вакансии перейти во вкладку "Команда". Если пользователь уже зарегистрирован в системе, достаточно найти его при помощи специального поля для ввода и нажать кнопку "Пригласить" (см. [Рисунок](#page-27-2)  [4.14\)](#page-27-2).

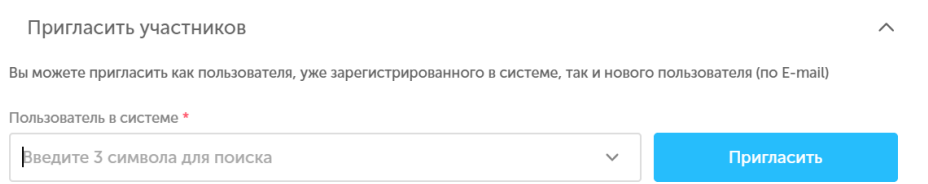

<span id="page-27-2"></span>*Рисунок 4.14 - Приглашение участника, зарегистрированного в системе*

Если пользователь не зарегистрирован в Potok, можно направить ему приглашение на электронную почту с помощью специальной формы (см. [Рисунок 4.15\)](#page-27-3).

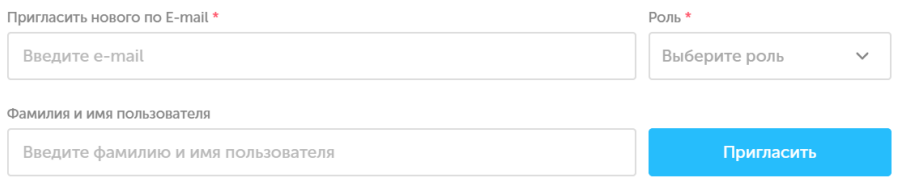

*Рисунок 4.15 - Приглашение нового участника*

#### <span id="page-27-3"></span><span id="page-27-1"></span>**4.2.6.2 Назначение ответственного**

В Potok.io существует функция назначения ответственного за вакансию. Данная функция позволяет детализировать аналитику подбора расчетом индивидуальной нагрузки рекрутеров.

Чтобы назначить рекрутера ответственным за вакансию, необходимо выбрать пользователя в команде и нажать на надпись "Назначить ответственным". Строка с ответственным рекрутером будет окрашена в

синий, в ней появится иконка с короной и надпись "Ответственный" (см. [Рисунок 4.16\)](#page-28-2).

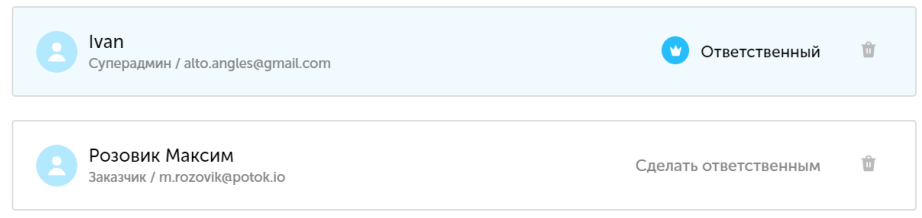

<span id="page-28-2"></span>*Рисунок 4.16 - Ответственный за вакансию пользователь*

### <span id="page-28-0"></span>**4.2.7 Реферальная система**

Для поощрения сотрудников компании, которые рекомендуют своих знакомых в качестве кандидатов на вакансии, существует реферальная система. В Potok.io есть возможность реферальных рассылок среди сотрудников компании.

### **4.2.7.1 Настройка реферальной системы**

<span id="page-28-1"></span>Для того, чтобы создать реферальную рассылку необходимо перейти в настройки вакансии и найти пункт "Реферальная система" в левой части страницы (см. [Рисунок 4.17\)](#page-29-1). Далее необходимо вписать в соответствующие поля награду и условие награждения, а также выбрать каким сотрудникам будет доставлены письма. Помимо этого, в Potok.io есть возможность проверить автоматически составленное письмо, отправив его на почтовый адрес, к которому привязан аккаунт в Potok.io.

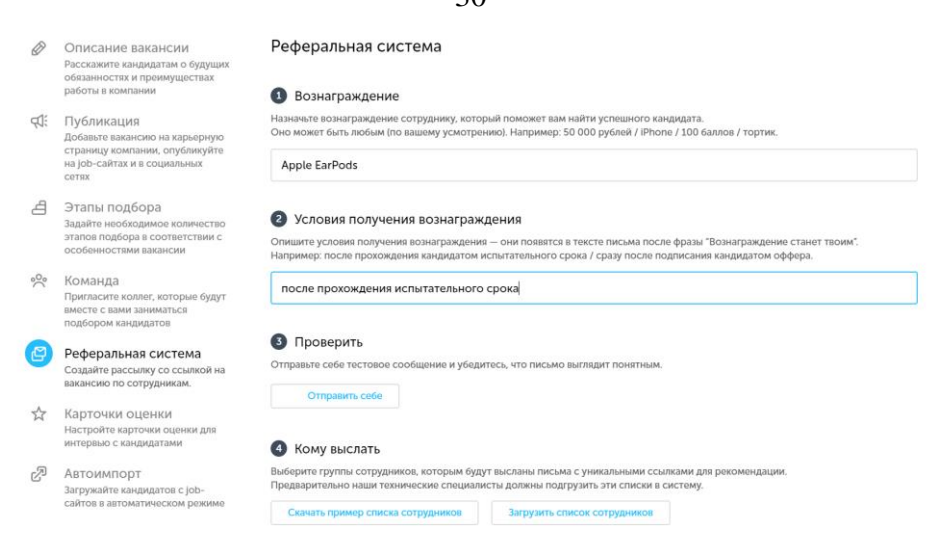

*Рисунок 4.17 - Функция реферальных рассылок в Potok.io*

## <span id="page-29-1"></span><span id="page-29-0"></span>**4.2.7.2 Формирование списка сотрудников для рассылки**

Список сотрудников для рассылки представлен в виде excel-таблицы. В этой таблице содержится список сотрудников со следующей информацией о них:

- **Отдел;**
- **Имя;**
- **Фамилия;**
- **Email.**

Пример списка сотрудников можно скачать, нажав на соответствующую кнопку внизу страницы (см. [Рисунок 4.18\)](#page-29-2).

|   | Отдел      | Имя    | Фамилия  | E-mail           |
|---|------------|--------|----------|------------------|
|   | Маркетинг  | Кирилл | Николаев | kirill@test.test |
| 3 | Маркетинг  | Сергей | Иванов   | sergey@test.test |
|   | Разработка | Павел  | Петров   | pavel@test.test  |

*Рисунок 4.18 - Пример списка сотрудников*

<span id="page-29-2"></span>Чтобы загрузить свой список сотрудников, необходимо нажать на кнопку "Загрузить список сотрудников". После загрузки списка сотрудников Potok.io определит из каких отделов сотрудники и предложит отправить реферальные письма сотрудникам. Также есть возможность

30

убирать отделы для рассылки при помощи нажатия на чекбоксы, которые находятся рядом с названием отдела (см. Рисунок 4.19).

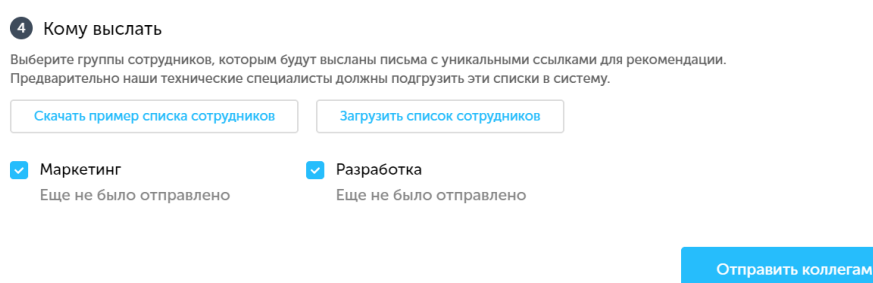

<span id="page-30-1"></span>Рисунок 4.19 - Отделы, в которые необходимо разослать письма

После составления итоговой версии письма и настройки списка адресатов необходимо нажать кнопку "Отправить коллегам".

Важно: более подробный сценарий использования реферальной системы описан в базе знаний help.potok.io.

#### 4.2.8 Карточки оценки

<span id="page-30-0"></span>Для того, чтобы оценить кандидата по требованиям, предъявляемым к вакансии, а также зафиксировать эту оценку, в Potok.io существует возможность создавать и добавлять карточки оценки.

Карточка оценки — это запись об оценке кандидата по критерию, имеет набор параметров:

- Название это описания критерия оценки кандидата;
- Ответственный пользователь, который проводит оценку кандидата;
- Оценка существует несколько шкал для оценки, которые настраиваются техподдержкой Potok.io:
	- $\circ$  От 1 до 3:
	- $O$  От 1 до 4;
	- $O$  OT 1 10 5:
- o **Процентная**;
- o **Да/нет**;
- **Вес** насколько критерий важен при отборе на вакансию. Вес может колебаться от 1х до 5х.

Суммарная оценка кандидата рассчитывается при помощи среднего арифметического из произведений веса и оценок. (прим. - *вес учитывается при подсчете количества оценок*). Суммарная оценка отображается в процентах.

Пример: *есть "Карточка 1" с весом 1х и оценкой 60% и "Карточка 2" с весом 3х и оценкой 100%. Суммарная оценка кандидата будет вычислена по формуле: (60% + 100% х 3) / (1 + 3) = 90% (см. [Рисунок 4.20\)](#page-31-0)*

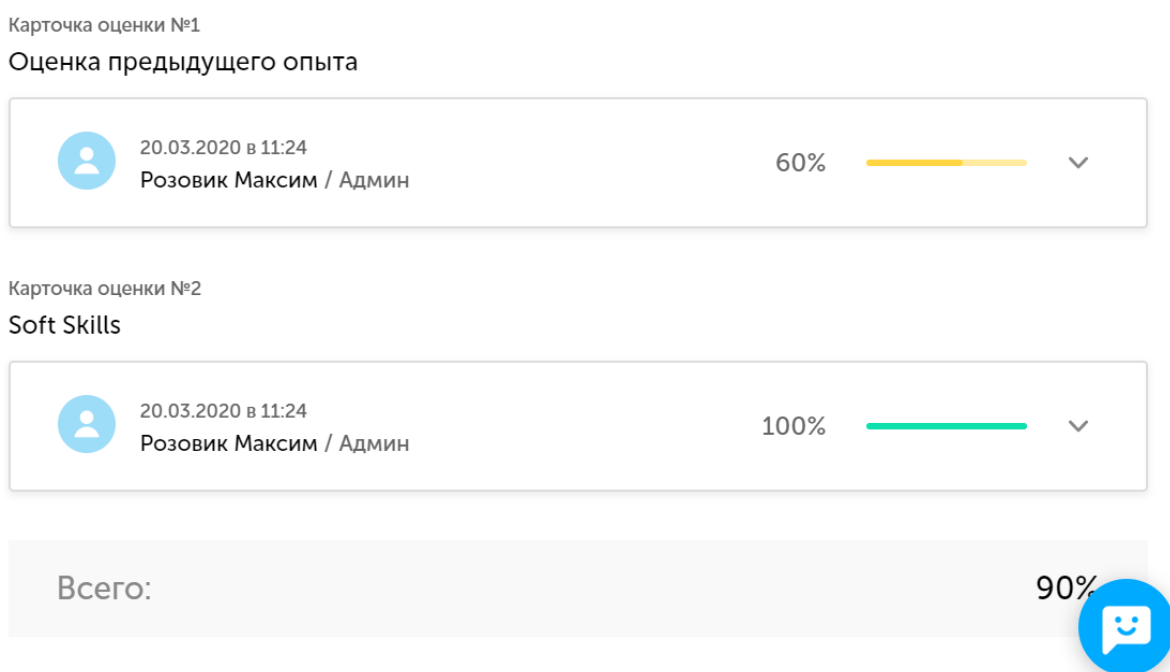

*Рисунок 4.20 - Пример заполненной карточки оценки*

<span id="page-31-0"></span>Настройка карточек оценки, а также добавление новых оценок производится в настройках вакансии.

#### **4.3 Кандидаты**

<span id="page-32-0"></span>Для работы с кандидатами в Potok.io предусмотрен раздел "Кандидаты", однако при взаимодействии кандидатов и вакансий задействуется раздел "Вакансии".

#### **4.3.1 Внешний вид раздела**

<span id="page-32-1"></span>Чтобы перейти в раздел "Кандидаты", необходимо нажать на соответствующую иконку в левой панели экрана (см. [Рисунок 4.21\)](#page-32-2).

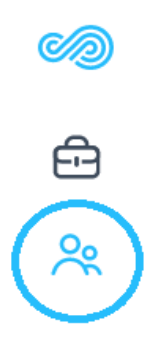

*Рисунок 4.21 - Иконка раздела "Кандидаты" в Potok (выделена кругом)*

<span id="page-32-2"></span>Раздел "Кандидаты" отвечает за:

- **просмотр выборки кандидатов;**
- **фильтрацию и поиск кандидатов по критериям;**
- **архивацию и деперсонализацию кандидатов;**
- **добавлением кандидатов в вакансии;**
- **производить выгрузки в формате Excel-таблиц;**

В функциональности раздела "Кандидаты" заложена возможность вывода небольшого среза по набору кандидатов и просмотр информации по конкретно взятому кандидату (см. [Рисунок 4.22\)](#page-33-1).

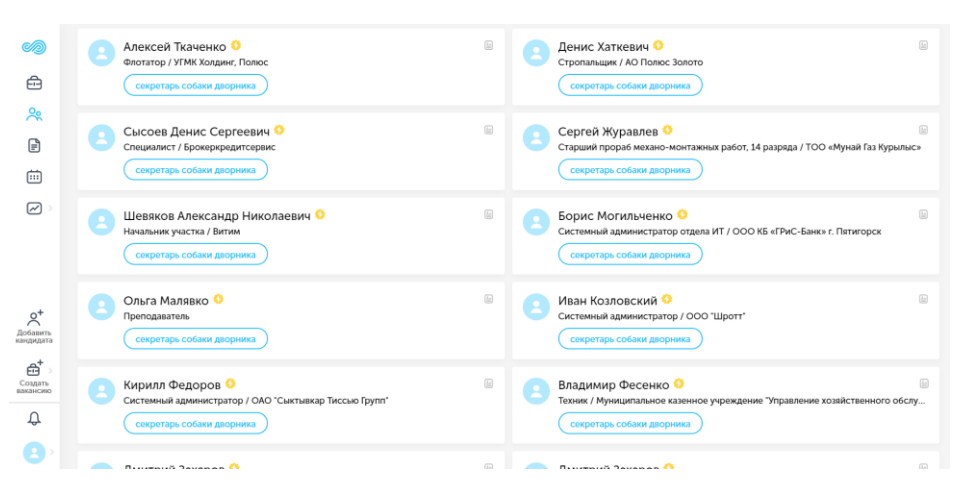

*Рисунок 4.22 - Раздел "Кандидаты" в Potok.io*

### <span id="page-33-1"></span><span id="page-33-0"></span>**4.3.2 Полный профиль кандидата**

В разделе "Кандидаты" каждый человек отображен в виде элемента интерфейса с несколькими полями:

- **Фото кандидата** (прим. *если у кандидата нет фотографии, на месте фотографии иконка с белым человеком на синем фоне*);
- **ФИО** распологается вверху, справа от фотографии;
- **Место работы**  предыдущая/текущая должность кандидата (прим. *если кандидат в процессе поиска еще не уволился, указывается текущее место работы*), поле находится под ФИО;
- **Название вакансии** находится под полем с предыдущим/текущим местом работы;
- **Статус запроса на обработку персональных данных** иконка справа от ФИО.

Для того, чтобы просмотреть всю информацию о кандидате, необходимо нажать на иконку с анкетой в правом верхнем углу блока с кандидатом (см. [Рисунок 4.23\)](#page-34-0). Форма, в которой приведена вся информация о кандидате называется полным профилем кандидата (см. [Рисунок 4.24\)](#page-35-1).

34

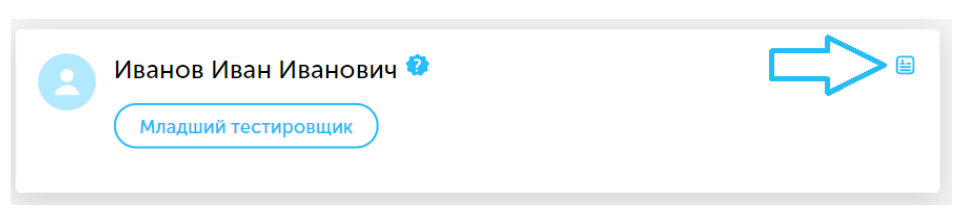

*Рисунок 4.23 - Иконка для перехода на полный профиль кандидата*

<span id="page-34-0"></span>В полном профиле кандидата приведена следующая информация:

- **ФИО;**
- **Телефон;**
- **Адрес электронной почты;**
- **История действий с кандидатом** отображает переводы кандидата по этапам воронки подбора, внутренние комментарии, отказы, напоминания и переписку с ним;
- **Опыт работы**  описание предыдущих мест работы, временных промежутков, занимаемые должности, должностные обязанности и краткие выдержки об опыте профессиональной деятельности кандидата;
- **Звания и награды** описание поощрений за заслуги;
- **Проекты** описание проектов, в работе над которыми участвовал кандидат;
- **Ключевые навыки** описание навыков работы при помощи тегов (может содержать перечисление инструментов, которыми владеет кандидат);
- **Образование;**
- **Тесты, экзамены;**
- **Курсы повышения квалификации;**
- **Языки;**
- **Желаемая должность и зарплата** должность и уровень оплаты труда, на которые претендует кандидат;
- **Обо мне** информация о кандидате, как правило, описание каких-то личностных качеств;

35

- **Дополнительная информация** второстепенная информация, которая может быть полезна для работодателя;
- **Рекомендации** отзывы от коллег по работе;
- **Гражданство, время в пути до работы;**
- **Готовность к переезду/командировкам.**

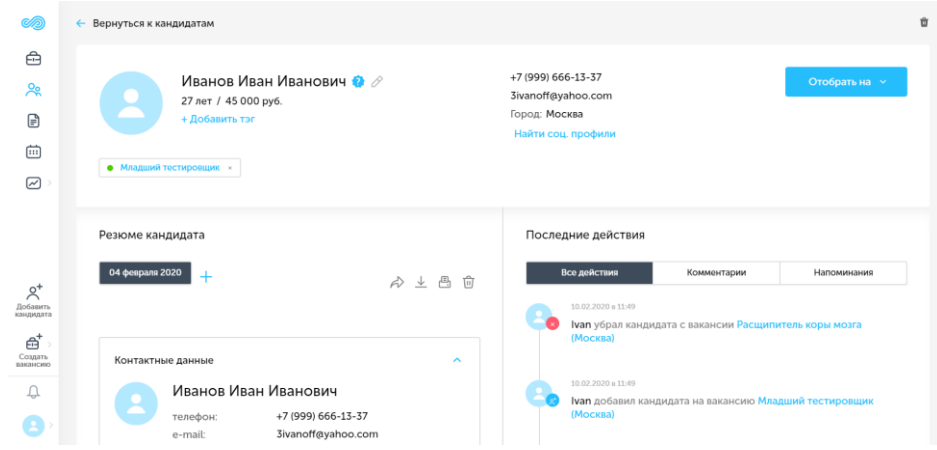

*Рисунок 4.24 - Полный профиль кандидата в Potok.io*

#### <span id="page-35-1"></span><span id="page-35-0"></span>**4.3.3 Работа с кандидатами**

Большая часть взаимодействий с кандидатами в Potok.io происходит не в разделе "Кандидаты", так как последний рассчитан на работу с выборками кандидатов, а не для индивидуальной работы с каждым претендентом.

Подраздел "Работа с кандидатами" описывает работу с кандидатами вне раздела "Кандидаты". Так, вне раздела "Кандидаты" есть возможность производить следующие действия:

- **Создание новых кандидатов** производится из любого раздела Potok.io;
- **Продвижение кандидатов по этапам** производится из раздела "Вакансии";
- **Оценка кандидата** производится из раздела "Вакансии";
• **Назначение встреч кандидату** - производится из раздела "Вакансии";

## **4.3.3.1 Создание кандидата**

В Potok.io предусмотрен процесс создания новых кандидатов. Данной возможностью можно воспользоваться, находясь в любом разделе системы. Также можно добавлять кандидатов при помощи расширения в браузере.

#### *4.3.3.1.1 Создание кандидата вручную*

Для создания кандидата в Potok.io необходимо, нажать кнопку "Добавить кандидата", которая расположена в нижней части левой панели (см. [Рисунок 4.25\)](#page-36-0).

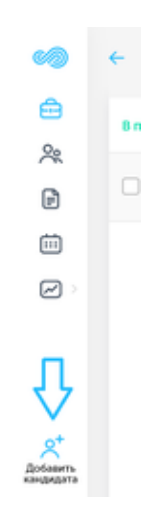

*Рисунок 4.25 - Кнопка "Добавить кандидата"*

<span id="page-36-0"></span>После нажатия на кнопку появится форма для заполнения данных по кандидату (см. [Рисунок 4.26\)](#page-37-0).

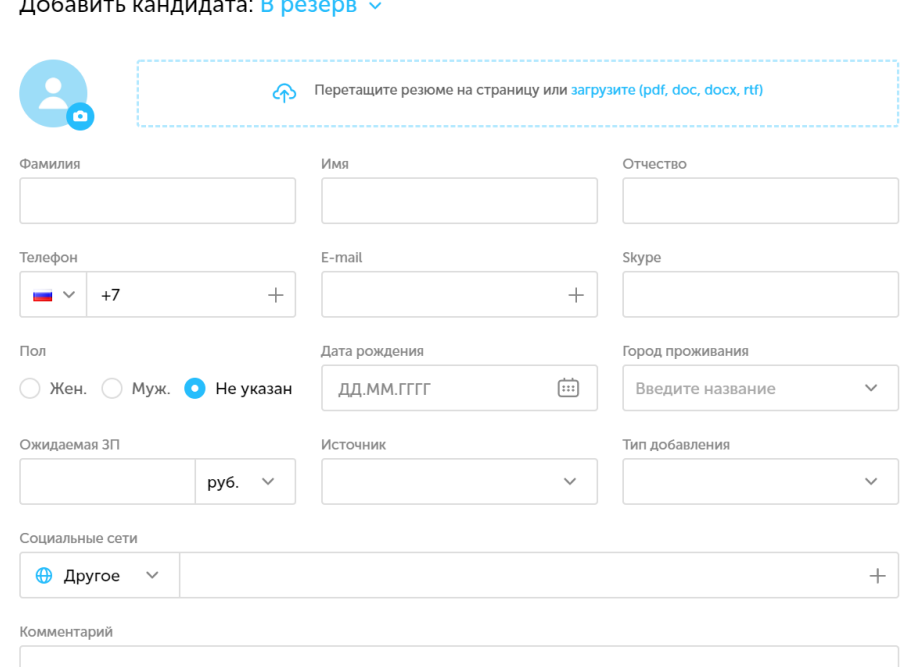

38

*Рисунок 4.26 - Форма для добавления кандидата*

<span id="page-37-0"></span>Данные о кандидате можно заполнить как вручную, так и загрузив резюме (прим. – *поддерживаются текстовые форматы pdf, doc, docx и rtf*). После загрузки и обработки в форме добавления кандидата заполняются поля. Если Potok.io не смог распознать полей, система прикрепит файл к личному профилю кандидата.

Кандидата можно привязать к конкретной вакансии или отправить в резерв. Справа от надписи "Добавить кандидата" указывается куда будет добавлен новый кандидат, на определенную вакансию или в резерв.

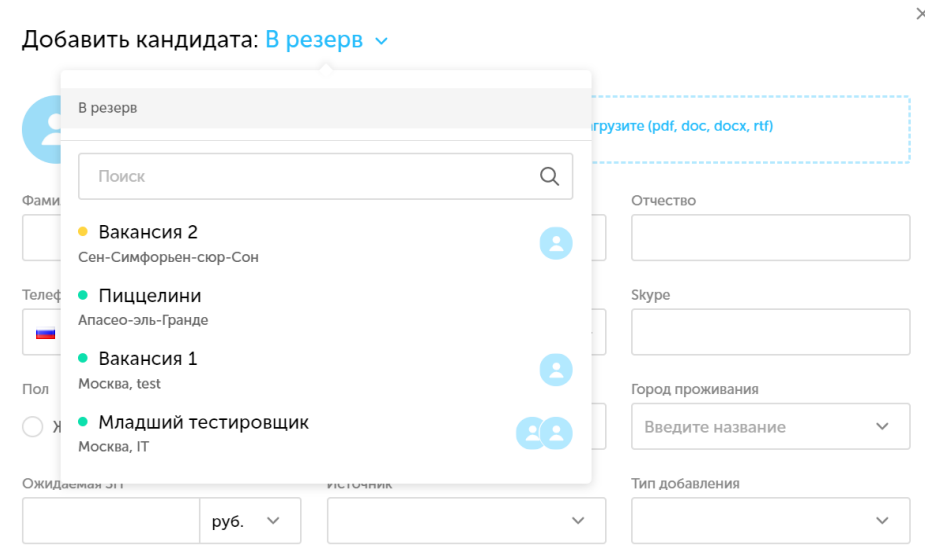

*Рисунок 4.27 - Выпадающий список из вакансий для добавления в них нового кандидата*

**Важно:** в случае попытки добавить кандидата из настроек вакансии, система автоматически предложит добавить кандидата на эту вакансию.

# *4.3.3.1.2 Добавление новых кандидатов при помощи расширения в браузере*

В Potok.io есть возможность добавлять новых кандидатов при помощи специального расширения в браузере (прим. - *на данный момент есть версии для [Google Chrome](https://chrome.google.com/webstore/detail/potokio-extension/hpphjjmggbcbbjjhcfahifhkmamnnleb?hl=ru&authuser=1) и [Mozilla Firefox](https://addons.mozilla.org/en-US/firefox/addon/potok-io-extension/)*).

После установки расширения, в верхней панели появится следующий значок (см. [Рисунок 4.28\)](#page-38-0):

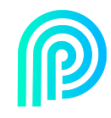

## *Рисунок 4.28 - Иконка с расширением Potok Extension*

<span id="page-38-0"></span>Для работы с расширением необходимо быть авторизованным в Potok.io.

Расширение считывает информацию о кандидате и показывает пользователю, какие сведения о кандидате будут добавлены в систему. Также, пользователь может редактировать информацию о кандидате перед его добавлением в систему. Пользователь в праве выбрать: добавить кандидата на определенную вакансию или в кадровый резерв. После этого необходимо нажать на кнопку "Отправить" в расширении, и кандидат будет добавлен в систему.

## *4.3.3.1.3 Добавление существующих кандидатов на вакансии*

<span id="page-39-1"></span>Добавление существующих кандидатов осуществляется в полном профиле кандидата. Чтобы добавить такого кандидата на вакансию, необходимо зайти в его полный профиль и нажать на кнопку "Отобрать на" в правом верхнем углу формы (см. [Рисунок 4.29\)](#page-39-0).

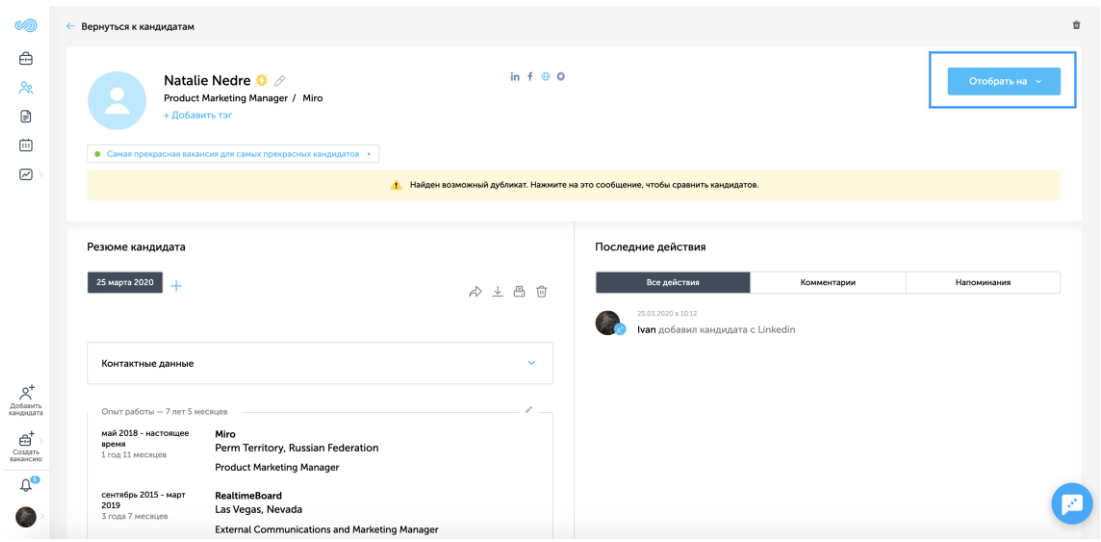

*Рисунок 4.29 - Кнопка "Отобрать на"*

<span id="page-39-0"></span>После этого необходимо выбрать из списка вакансий (см. [Рисунок](#page-40-0)  [4.30\)](#page-40-0) те, на которые нужно добавить кандидата.

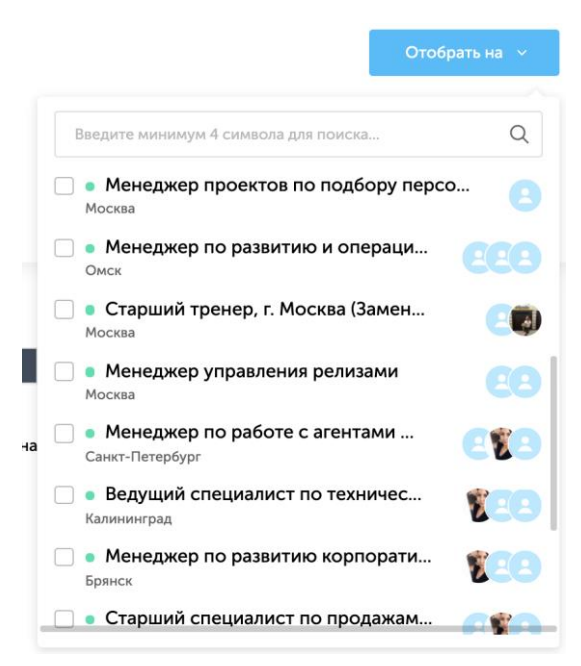

*Рисунок 4.30 - Список вакансий для добавления*

## <span id="page-40-0"></span>*4.3.3.1.4 Добавление в кадровый резерв*

В Potok.io существует механизм добавления кандидатов в кадровый резерв компании. Кадровый резерв — это набор кандидатов, которые согласны на обработку и хранение своих персональных данных в компании для получения от последней предложений на рассмотрение их кандидатур на открытые вакансии в будущем.

Potok.io имеет возможность отправлять письма с запросами на добавление кандидатов в кадровый резерв, а также фиксировать согласие или отказ кандидата на обработку своих персональных данных.

#### *4.3.3.1.5 Отправка запроса*

Для того, чтобы отправить кандидату запрос на внесение в кадровый резерв компании, необходимо перейти в анкету кандидата на вакансии нажать на выпадающий список справа и выбрать действие "Запрос на добавление в резерв".

41

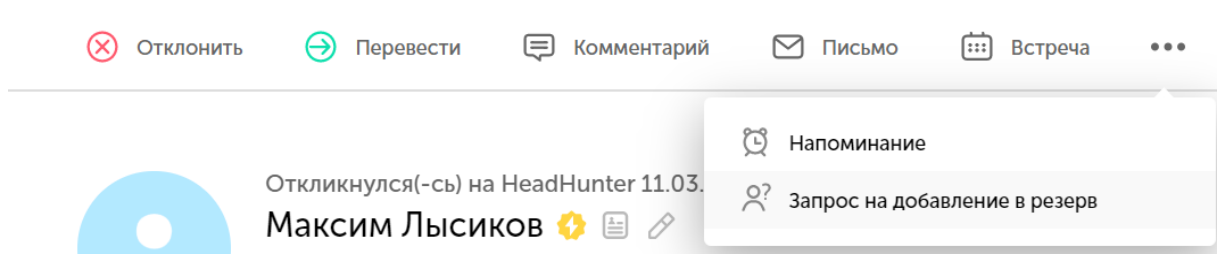

## *Рисунок 4.31 - Пункт "Запрос на добавление в резерв"*

После этого необходимо подтвердить отправления запроса кандидату. При нажатии на надпись "Показать текст запроса" отображается текст сообщения, которое получит кандидат (см. Рисунок 4.32).

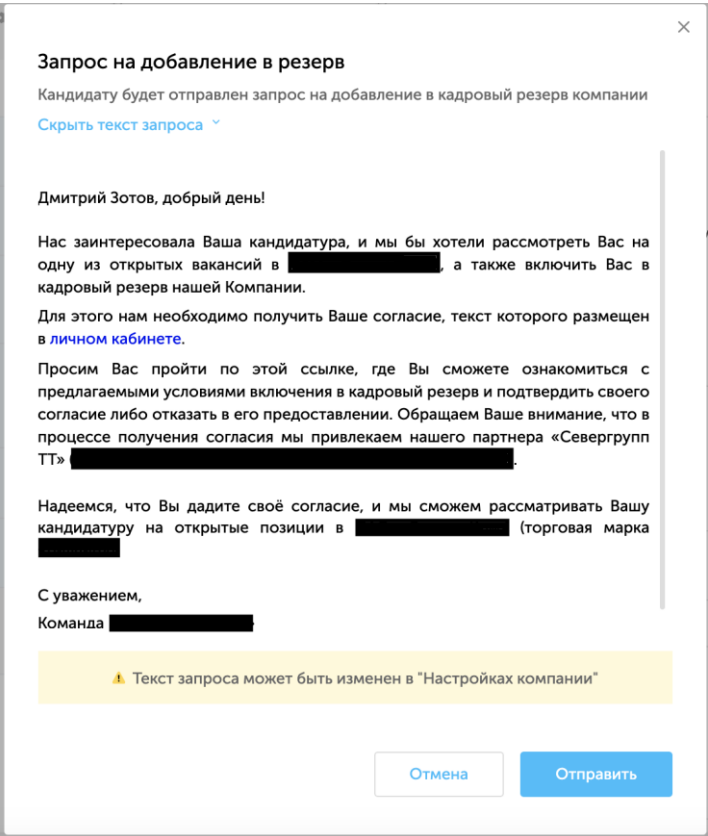

*Рисунок 4.33 – Текст письма с запросом согласия на добавление в кадровый резерв*

#### *4.3.3.1.6 Статусы кандидатов*

В зависимости от того, есть ли полученное согласие от кандидата на обработку персональных данных, у кандидатов есть следующие статусы:

42

- **Запрос на добавление в кадровый резерв еще не отправлен**;
- **Запрос на добавление в кадровый резерв еще отправлен**;
- **Получен отказ на добавление в кадровый резерв**;
- **Получено согласие на добавление в кадровый резерв**.

Статусы кандидатов отображаются в анкете кандидата на вакансии и списке кандидатов в разделе «Кандидаты» при помощи круглой иконки справа от имени и фамилии кандидата (см. Рисунок 4.34).

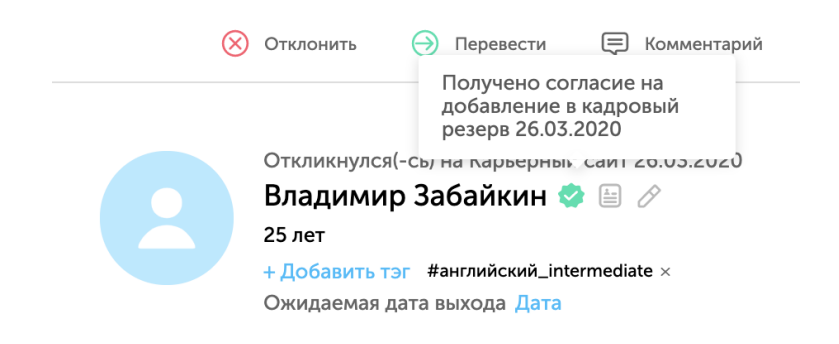

*Рисунок 4.35 – Статус запроса согласия на добавление в кадровый резерв*

#### **4.3.3.2 Продвижение кандидата по этапам**

В Potok.io существует возможность продвижения кандидатов по этапам. Данную возможность можно использовать как в рамках одного кандидата, так и в рамках группы кандидатов.

#### *4.3.3.2.1 Продвижение одного кандидата*

Чтобы продвинуть одного кандидата, необходимо найти кандидата, которого нужно перевести на другой этап в разделе "Кандидаты", навести и кликнуть на необходимую вакансию (см. [Рисунок 4.36\)](#page-42-0).

<span id="page-42-0"></span>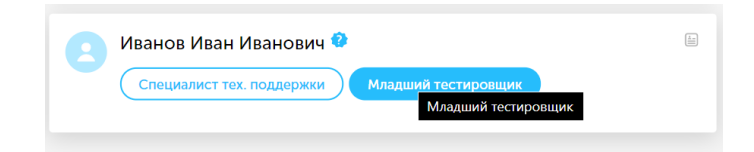

*Рисунок 4.36 - Кандидат с необходимой вакансией*

Далее, в панели слева (прим. - *панель кандидатов*) выбрать нужного кандидата и нажать на надпись "Перевести" (см. [Рисунок 4.37\)](#page-43-0).

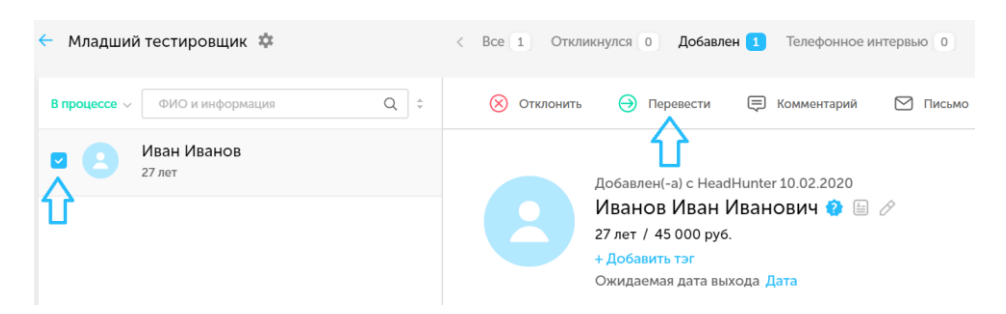

*Рисунок 4.37 - Интерфейс кандидата в вакансии*

<span id="page-43-0"></span>Появится выпадающий список из этапов подбора, при этом изначально выделен тот этап, на котором находится конкретный кандидат. Далее необходимо выбрать этап, на который нужно перевести кандидата.

## *4.3.3.2.2 Продвижение группы кандидатов*

Для продвижения группы кандидатов необходимо зайти в вакансию и найти нужных кандидатов. Для упрощения поиска кандидатов, в шапке страницы есть панель с этапами и подбора конкретной вакансии и количеством кандидатов на каждом этапе (см. [Рисунок 4.38\)](#page-43-1).

```
< Все 2 Откликнулся 0 Добавлен 2 Телефонное интервью 0 Интервью с менеджером 0 \downarrow >
```
<span id="page-43-1"></span>*Рисунок 4.38 - Вкладки с кандидатами на каждом этапе подбора*

Чтобы перевести группу кандидатов, необходимо выделить их флажками или внизу страницы нажать на пустой флажок для выбора всех кандидатов (см. [Рисунок 4.39\)](#page-43-2).

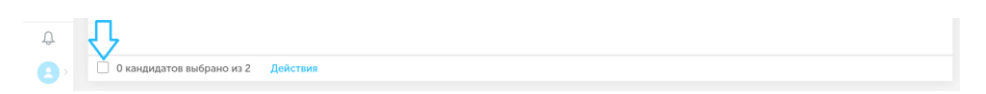

*Рисунок 4.39 - Флажок для выбора всех кандидатов*

<span id="page-43-2"></span>После нажатия на флажок будут выбраны все кандидаты из данной вкладки. Далее необходимо нажать на надпись "Действия", которая

находится рядом с флажком и нажать на надпись "Перевести на другой этап", и выбрать этап для осуществления перевода (см. [Рисунок 4.40\)](#page-44-0).

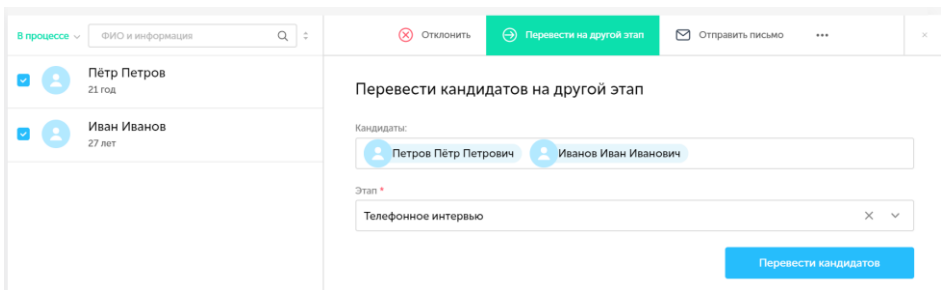

## *Рисунок 4.40 - Перевод нескольких кандидатов*

<span id="page-44-0"></span>После перевода кандидата на другой этап, он пропадет из списка кандидатов на текущем этапе. Также есть возможность настройки того, что будет отображаться при переводе кандидата. Данная возможность описана в разделе [4.7.2.5.](#page-88-0)

## *4.3.3.2.3 Отказ*

Для того, чтобы отклонить кандидата или группу кандидатов необходимо совершить действия, описанные выше, только вместо надписи "Перевести на другой этап" необходимо нажать на надпись "Отклонить" (см. [Рисунок 4.41\)](#page-44-1).

При отклонении кандидатов можно выбрать причину отклонения, написать внутренний комментарий для рекрутеров и/или заказчика, а также написать письмо с отказом.

<span id="page-44-1"></span>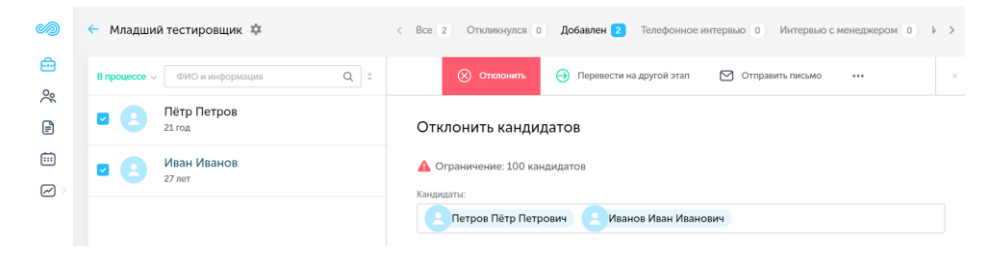

*Рисунок 4.41 - Отклонение группы кандидатов*

Чтобы посмотреть отклоненных кандидатов по вакансии, необходимо нажать на надпись "В процессе" и в выпадающем списке нажать на надпись "Отклонены" (см. [Рисунок 4.42\)](#page-45-0).

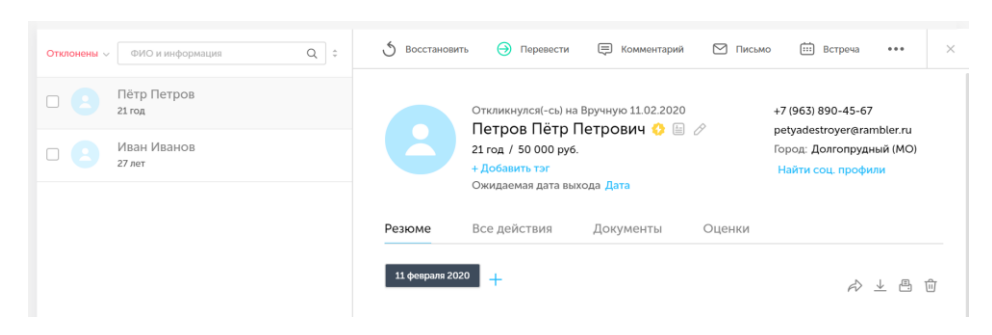

*Рисунок 4.42 - Окно с отклоненным кандидатом*

<span id="page-45-0"></span>После отклонения кандидата его можно восстановить на этой же вакансии и добавить в другую вакансию (см. раздел [4.3.3.1.3\)](#page-39-1).

## **4.3.3.3 Оценка кандидата**

Чтобы подытожить и задокументировать оценку кандидата на разных этапах в Potok.io существует механизм оценок. Настроить оценки для вакансии можно в специальном подразделе в настройках каждой вакансии.

Чтобы оценить кандидата, необходимо найти и выбрать кандидата в нужной вакансии и перейти во вкладку "Оценки" (см. [Рисунок 4.43\)](#page-46-0).

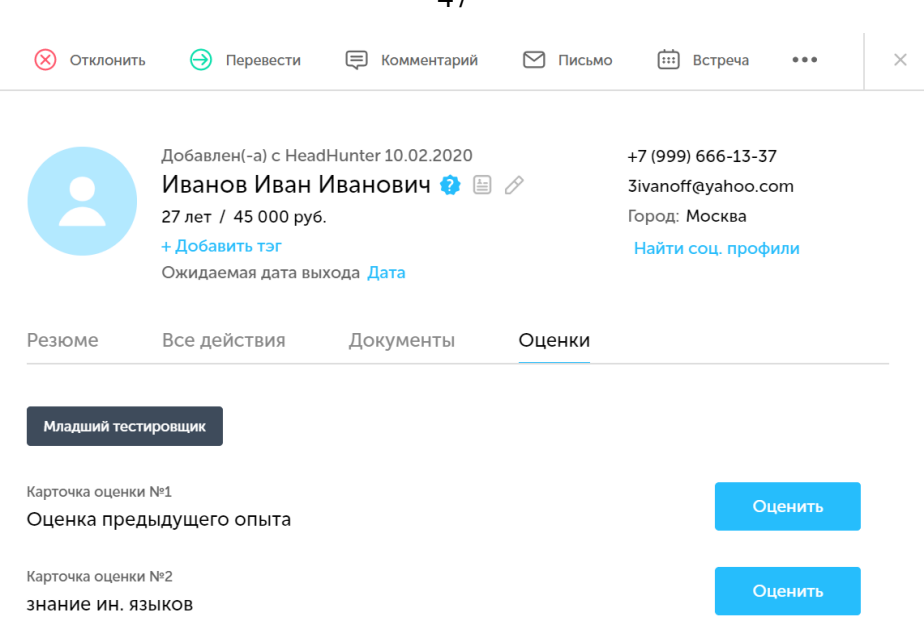

47

*Рисунок 4.43 - Вкладка "Оценки" у кандидата*

<span id="page-46-0"></span>Далее необходимо нажать на кнопку "Оценить" у необходимой карточки оценки. Появится форма оценки, критерии оценки и сама оценка по каждому критерию (см. [Рисунок 4.44\)](#page-46-1). Когда карточка оценки будет заполнена, необходимо нажать на кнопку "Сохранить".

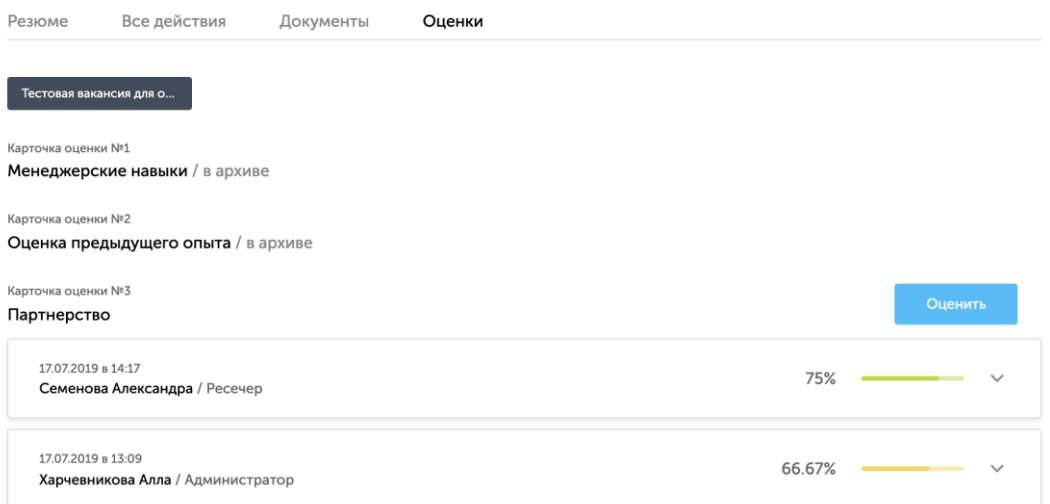

*Рисунок 4.44 - Карточка оценки кандидата*

## <span id="page-46-1"></span>**4.3.3.4 Назначение встреч кандидату**

В Potok.io есть возможность назначать встречи кандидатам. Встречи в Potok.io позволяют вести отчетность по взаимодействию с кандидатами,

а также уведомлять пользователя о предстоящих встречах, если таковые имеются.

#### *4.3.3.4.1 Заполнение формы назначения встречи*

Для того, чтобы назначить встречу, необходимо найти кандидата в нужной вакансии и нажать на верхнюю вкладку "Встреча". Далее, слева будет выведена форма для заполнения информации о предстоящей встрече (см. [Рисунок 4.45\)](#page-47-0).

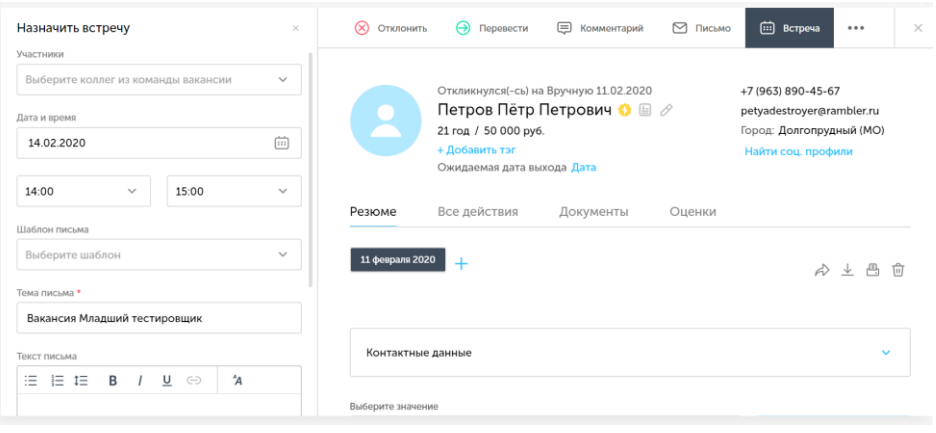

*Рисунок 4.45 - Форма назначения встречи*

<span id="page-47-0"></span>В форме можно заполнить следующие поля:

- **Участники** заполняются исходя из того, кого помимо пользователя нужно пригласить на встречу с кандидатом;
- **Дата и время (обязательно)** дату можно выбрать в календаре, а также необходимо назначить временной интервал - сколько будет проходить встреча;
- **Шаблон письма/Тема письма (обязательно)/Текст письма** можно выбрать шаблон для автоматического заполнения текста и темы письма или написать письмо вручную.

Чтобы оповестить кандидата, у него должна быть заполнена электронная почта, на которую придет письмо-приглашение на встречу. Письмо-приглашение, а также участников встречи можно редактировать во время заполнения деталей встречи.

#### *4.3.3.4.2 Встречи в календаре*

После создания встречи, ее дата и время будут отображаться в календаре участников встречи (см. [Рисунок 4.46\)](#page-48-0).

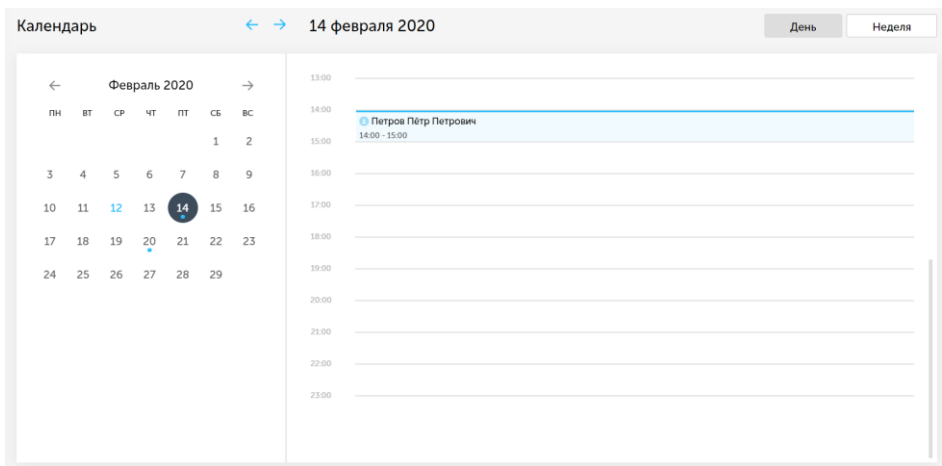

*Рисунок 4.46 - Встреча с кандидатом в календаре*

#### <span id="page-48-0"></span>**4.3.4 Выборки кандидатов**

Для поиска и сортировки кандидатов по разным критериям, в Potok.io предусмотрена фильтрация кандидатов. Механизм фильтрации и поиска кандидатов реализован в разделе "Кандидаты".

## **4.3.4.1 Фильтрация кандидатов**

Для того, чтобы воспользоваться механизмами фильтрации кандидатов, необходимо нажать на иконку с воронкой в правом верхнем углу экрана (см. [Рисунок](#page-48-1) 4.47).

<span id="page-48-1"></span>

| Кандидаты | -                               |
|-----------|---------------------------------|
|           | Все слова $\vee$ Q +<br>Везде - |

*Рисунок 4.47 - Кнопка для вызова панели фильтров*

Панель фильтрации (см. Рисунок 4.48) дает возможность производить сортировку по сл[едующим пара](#page-49-0)метрам:

- **Вакансии;**
- **Город;**
- **Тип этапа;**
- **Статус кандидата;**
- **Источник;**
- **Теги;**
- **По дате добавления;**
- **Тип добавления;**
- **Причины отказа;**
- **Количество баллов;**
- **Статус обработки персональных данных.**

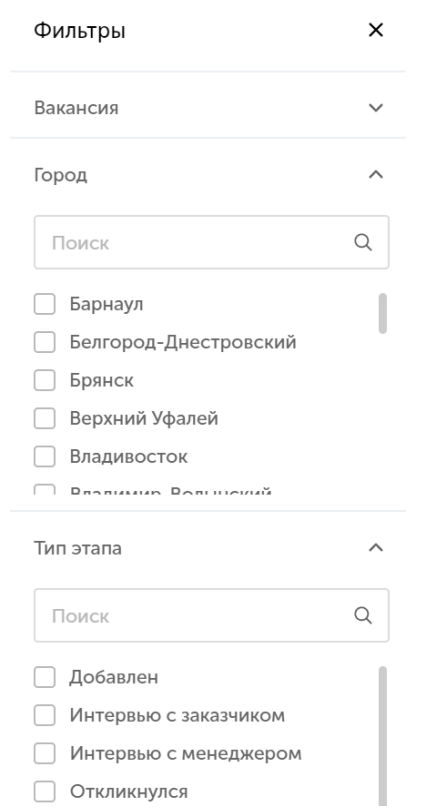

<span id="page-49-0"></span>*Рисунок 4.48 - Панель фильтрации в Potok.io*

Выбранные фильтры отображаются в верхней части экрана (см. [Рисунок 4.49\)](#page-50-0).

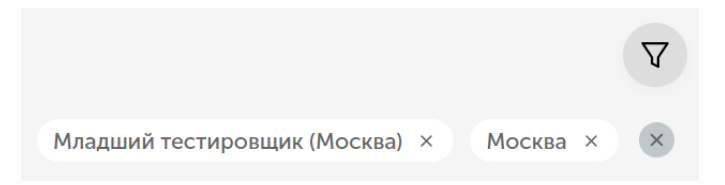

*Рисунок 4.49 - Выбранные фильтры*

<span id="page-50-0"></span>Используя фильтрацию, можно отобрать наиболее подходящего кандидата для той или иной вакансии. Для того, чтобы сбросить фильтры, необходимо нажать на иконку с крестиком под иконкой фильтров.

#### **4.3.4.2 Поиск кандидатов**

Помимо фильтрации, для сужения круга кандидатов существует функция поиска. Для того, чтобы ею воспользоваться, достаточно зайти в раздел "Кандидаты" и найти поле поиска в верхней части страницы (см. [Рисунок 4.50\)](#page-50-1).

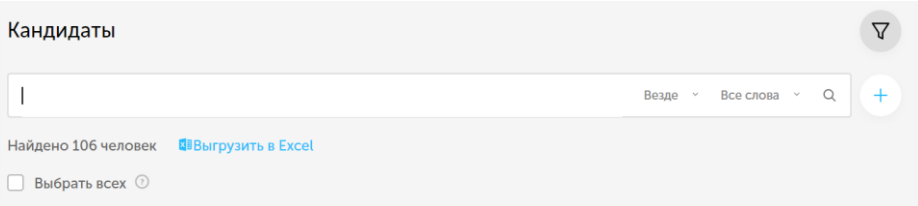

*Рисунок 4.50 - Форма для поиска в разделе "Кандидаты"*

<span id="page-50-1"></span>Поиск может проводиться как по параметрам касательно вакансии, так и по контактным данным кандидата. Кроме того, можно сужать круги поиска добавлением новых поисковых запросов, а также выбирать конкретные разделам данных о кандидате, в которых будет производиться поиск или проводить поиск по всем разделам данных о кандидате (см. [Рисунок 4.51\)](#page-51-0).

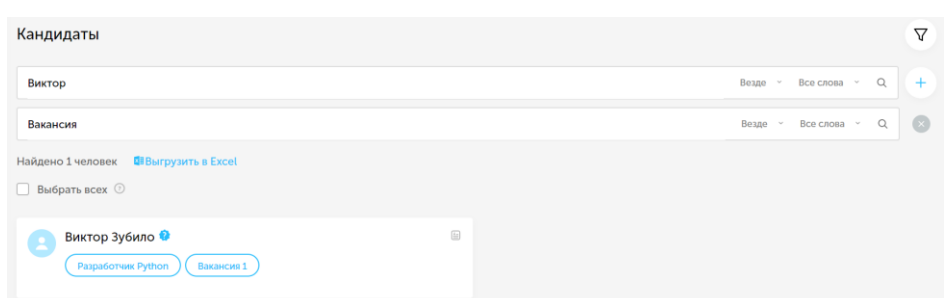

<span id="page-51-0"></span>*Рисунок 4.51 - Результат нескольких поисковых запросов запущенных в разделе "Кандидаты" одновременно*

**Важно:** поиск можно использовать вместе с фильтрацией!

## **4.3.4.3 Выгрузка**

В Potok.io также есть возможность выгрузки значений поиска или фильтрации в формате Excel-таблиц. Для этого необходимо нажать на надпись "Выгрузить в Excel". Файл будет содержать информацию о кандидате (см. *[Рисунок 4.52](#page-52-0)*):

- **ФИО кандидата;**
- **Телефон;**
- **Email;**
- **Возраст;**
- **Зарплатные ожидания;**
- **Последнее место работы;**
- **Общий стаж;**
- **Ссылка на резюме;**
- **Город;**
- **Отдел;**
- **Вакансия;**
- **Тип источника;**
- **По способу добавления;**
- **По результатам этапов;**
- **Количество баллов;**
- **Люди в команде по вакансии;**
- **Комментарии.**

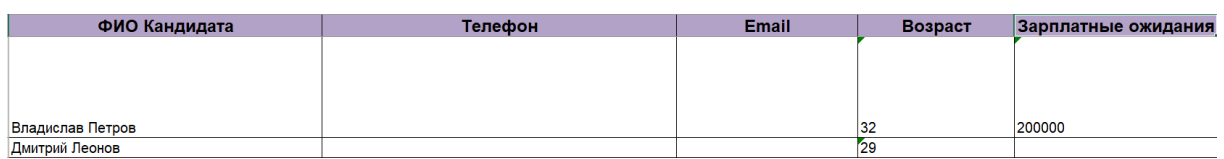

<span id="page-52-0"></span>*Рисунок 4.52 - Пример выгрузки списка кандидатов в формате Excelтаблицы*

#### **4.3.5 Деперсонализация и удаление резюме**

Для исполнения ФЗ РФ №152 "О персональных данных" в Potok.io предусмотрен процесс удаления всех персональных данных кандидата из системы. Как правило, деперсонализация необходима для отклоненных или отказавших в предоставлении своих персональных данных кандидатов, чтобы их данные больше не отображались в системе.

#### **4.3.5.1 Архивирование карточки кандидата**

| Ø                                                     | Вернуться к кандидатам                                                                                              |                                                          |                                    |             | ₩                  |
|-------------------------------------------------------|----------------------------------------------------------------------------------------------------|----------------------------------------------------------|------------------------------------|-------------|--------------------|
| டு<br>$\bigoplus$<br>28<br>$\mathbb{B}$<br>$\boxplus$ | Афанасьева Виктория Анатольевна Ф 2<br>28 лет<br>+ Добавить тэг #b2b $\times$<br>• Тестовая вакансия для обучения » | $+7(999)100-10-10$<br>viktoriya@test.ru<br>Город: Москва |                                    |             | Отобрать на $\sim$ |
| $\oslash$                                             | Резюме кандидата<br>17 июля 2019<br>17 июля 2019<br>$\pm$                                                           | ☆ 业 曲 自                                                  | Последние действия<br>Все действия | Комментарии | Напоминания        |

*Рисунок 4.53 - Кнопка архивирования карточки кандидата*

После этого действия кандидат пропадет из результатов поиска. Чтобы увидеть архивных кандидатов, нужно включить фильтр "Статус кандидата → Архив (удаленные)".

#### **4.3.5.2 Поиск и деперсонализация клиента**

Для деперсонализации кандидата необходимо найти и выбрать заархивированного или отказавшего в предоставлении согласия на добавление в кадровый резерв кандидата и нажать на его фотографию (см. [Рисунок](#page-53-0) 4.54).

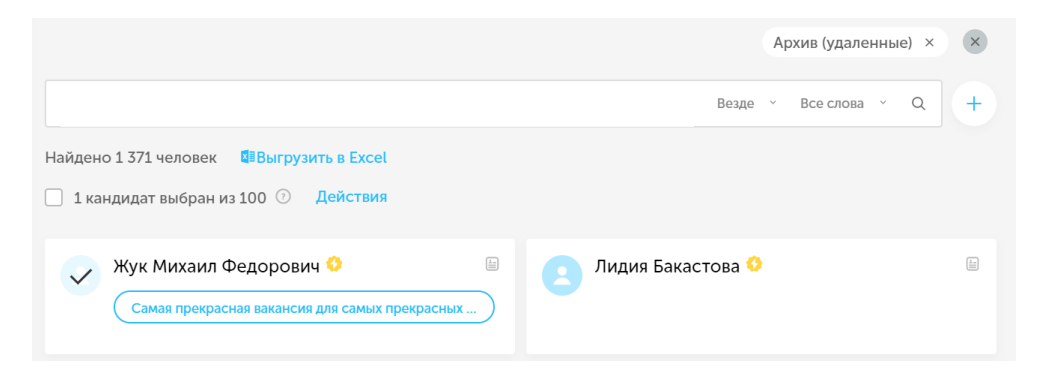

*Рисунок 4.54 - Поиск по архивным кандидатам*

<span id="page-53-0"></span>Потом необходимо нажать на надпись действия и выбрать "Деперсонализация" и нажать на кнопку "Деперсонализировать" (см. [Рисунок 4.55\)](#page-53-1).

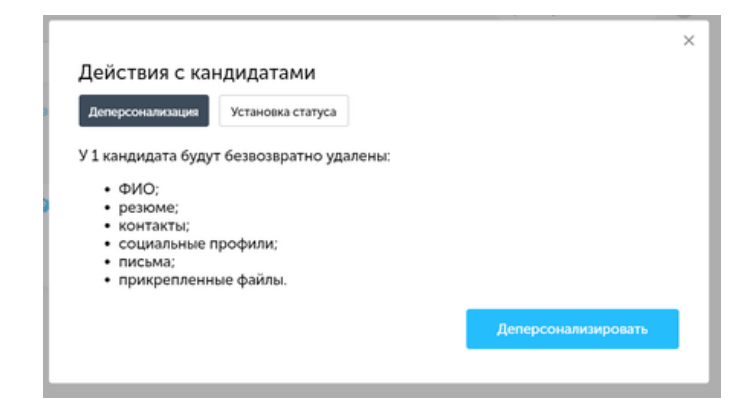

*Рисунок 4.55 - Окно действий для архивных кандидатов*

<span id="page-53-1"></span>После деперсонализации кандидат не будут отображаться его персональные данные, а в поиске он будет виден как «Соискатель № <Число>» (см. [Рисунок](#page-54-0) 4.56).

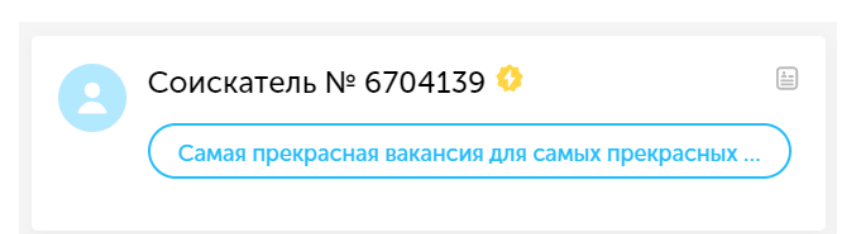

*Рисунок 4.56 - Деперсонализированный кандидат в поиске*

<span id="page-54-0"></span>Деперсонализированных кандидатов можно найти, поставив фильтр "Статус Кандидата → Деперсонализированные".

В анкете кандидата удалены все персональные данные (см. [Рисунок](#page-54-1)  [4.57\)](#page-54-1), но остались:

- **Город;**
- **Вакансии;**
- **История действий по кандидату;**

При этом деперсонализированного кандидата можно

разархивировать, но персональные данные по кандидату придется вводить снова.

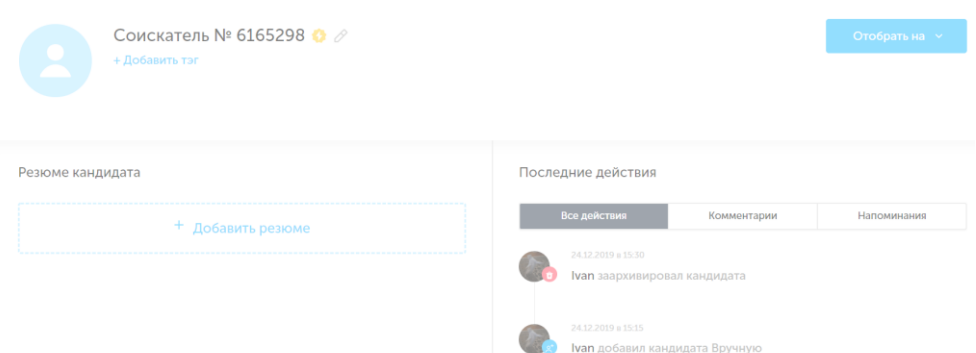

<span id="page-54-1"></span>*Рисунок 4.57 - Анкета деперсонализированного кандидата*

## **4.4 Календарь**

Для отображения предстоящих и прошедших событий, как правило встреч, в Potok.io существует календарь.

#### **4.4.1 Описание возможностей**

Чтобы попасть в календарь необходимо нажать на соответствующую иконку (см. [Рисунок 4.58\)](#page-55-0) в левой панели.

*Рисунок 4.58 - Иконка календаря*

<span id="page-55-0"></span>Раздел "Календарь" показывает текущий месяц и выделяет цветом дни, на которые запланированы события (см. [Рисунок 4.59\)](#page-55-1).

| <b>S</b>                                  | Календарь    |                |    |              |                |              | $\leftarrow$ $\rightarrow$ | 1 февраля 2020 | День<br>Неделя |
|-------------------------------------------|--------------|----------------|----|--------------|----------------|--------------|----------------------------|----------------|----------------|
| $\oplus$                                  |              |                |    |              |                |              |                            |                |                |
| $\frac{5}{2}$                             | $\leftarrow$ |                |    | Февраль 2020 |                |              | $\rightarrow$              | 00:00          |                |
| $\mathbf{\Theta}$                         | ПН           | BT             | CP | ЧT           | $\sqcap$ T     | CБ           | BC                         | 01:00          |                |
| 画                                         |              |                |    |              |                | $\mathbf{1}$ | $\overline{c}$             | 02:00          |                |
| $\odot$                                   | 3            | 4              | 5  | 6            | $\overline{7}$ | $_{\rm 8}$   | $\overline{9}$             | 03:00          |                |
|                                           | $^{10}$      | $\frac{11}{4}$ | 12 | 13           | 14             | 15           | 16                         | 04:00          |                |
|                                           | 17           | 18             | 19 | 20           | 21             | 22           | 23                         | 05:00          |                |
| $\curlyeqprec^*$<br>Добавить<br>кандидата | 24           | 25             | 26 | 27           | 28             | 29           |                            | 06:00          |                |
| $\mathfrak{S}^*$<br>Создать               |              |                |    |              |                |              |                            | 07:00          |                |
| вакансию                                  |              |                |    |              |                |              |                            | 08:00          |                |
| $\mathbb{C}^{\mathbb{P}}$                 |              |                |    |              |                |              |                            | 09:00          |                |
| $\bullet$                                 |              |                |    |              |                |              |                            | 10:00          |                |

*Рисунок 4.59 - Внешний вид календаря*

<span id="page-55-1"></span>Календарь может отображать события, запланированные по дням или по неделям (см. [Рисунок 4.60\)](#page-55-2). Для этого существуют кнопки "День" и "Неделя".

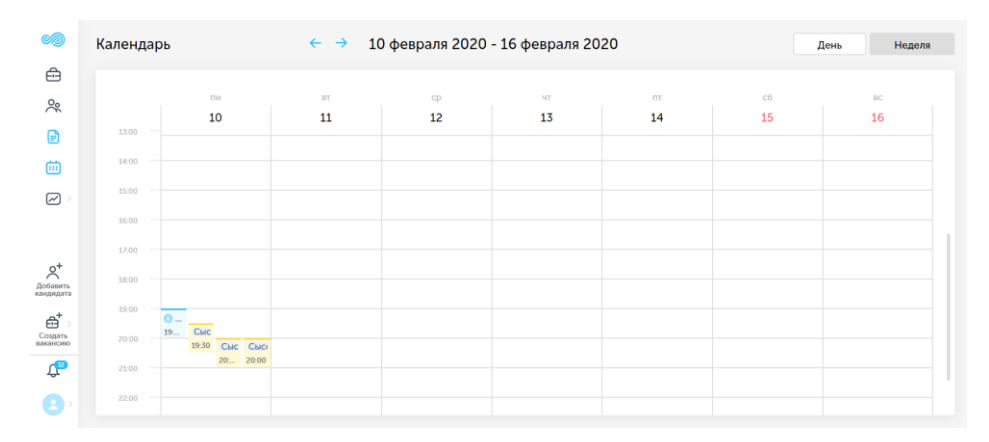

<span id="page-55-2"></span>*Рисунок 4.60 - Календарь на неделю*

**Важно:** календарь не отображает крайних сроков по вакансиям, но может отображать встречи, назначенные рекрутерами!

#### **4.5 Уведомления**

Для оповещения пользователей о произошедших и предстоящих событиях, в Potok.io предусмотрена система уведомлений.

Уведомления можно разделить по типу:

- **Системные** отражаются в нижней части левой панели страницы;
- **Почтовые**  отправляют письмо с уведомлением на почтовый адрес пользователя;
- **Push-уведомления** всплывают у пользователя в фоновом режиме, даже если Potok не запущен.

#### **4.5.1 Системные уведомления**

Системные уведомления отражаются списком при нажатии на иконку в виде колокольчика внизу левой нижней панели экрана (см. [Рисунок 4.61\)](#page-56-0).

<span id="page-56-0"></span>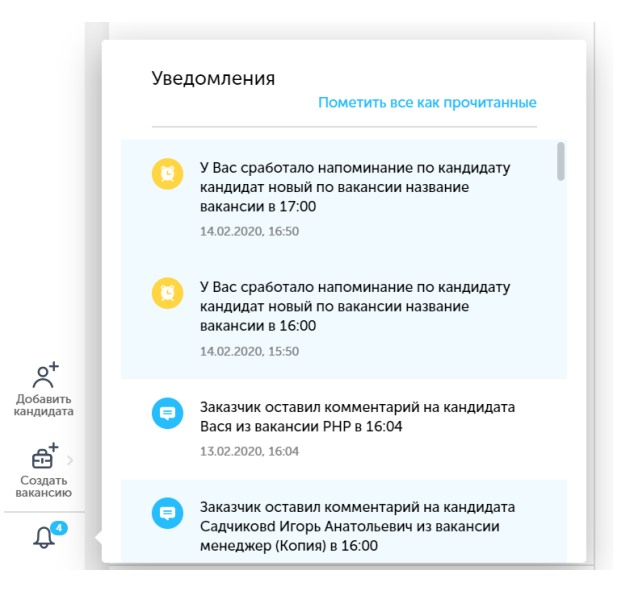

*Рисунок 4.61 - Панель уведомлений*

Цифра справа означает количество непрочитанных уведомлений. Также, непрочитанные уведомления подсвечены голубым цветом.

Системные уведомления могут быть следующего характера:

- У Вас сработало напоминание по кандидату <ФИО кандидата> по вакансии <Название вакансии> в <Время>;
- <Роль комментатора> оставил комментарий на кандидата  $\leq$ ФИО кандидата> из вакансии  $\leq$ Название вакансии> в  $\leq$ Время>;
- Вы назначили встречу с <ФИО кандидата> по вакансии <Название\_вакансии>;
- Кандидат <ФИО кандидата> по вакансии <Название вакансии> прислал сообщение;
- Кандидат <ФИО кандидата> отказал в предоставлении согласия на обработку ПД;
- У Вас запланирована встреча с <ФИО кандидата> по вакансии <Название\_вакансии> в <Время>;
- Вы назначили встречу с  $\leq$ ФИО кандидата> по вакансии <Название\_вакансии> в <Время>;
- Вас назначили на вакансию в  $\leq$ Время>;
- Вас упомянули в обсуждении кандидата <Имя\_кандидата> в <Время>;
- Кандидат <ФИО кандидата> заполнил анкету на вакансию <Название\_вакансии>;
- Экспорт аналитики готов.

## **4.5.2 Почтовые уведомления**

Системные уведомления могут отправляться на электронную почту. Также на почту могут приходить следующие уведомления, которые нельзя просмотреть в разделе "Уведомления" в Potok:

- **Отчет о новых откликах на вакансии** уведомления об откликах по вакансиям, приходит 2 раза в день:
	- o в 10:00 уведомление об откликах кандидатов в период с 15:00 предыдущего дня по 10:00 текущего дня;
	- o в 15:00 уведомление об откликах кандидатов период с 10:00 по 15:00 текущего дня;
- **Получен отклик от кандидата** аналогично уведомлению выше, приходит два раза в день, если были отклики от кандидатов.

## **4.5.3 Push-уведомления**

По умолчанию Push-уведомления в Potok.io отключены. Чтобы их включить необходимо перейти в Настройки  $\rightarrow$  Личный профиль  $\rightarrow$ Настройка уведомлений.

#### **4.5.4 Настройки**

В Potok.io настройка уведомлений вынесена в отдельный подраздел (см. раздел [4.7.2.4\)](#page-87-0). В нем можно настроить отправку уведомлений при том или ином событии. Можно настроить как факт отправки уведомления, так и способ, которым пользователь будет оповещаться о произошедшем или грядущем событии.

#### **4.6 Аналитика**

Potok.io ведет подробную аналитику по вакансиям, рекрутерам и кандидатам. Аналитика может быть представлена либо в графическом, либо в табличном виде.

Аналитика в Potok.io представлена в следующих категориях:

• **Воронка подбора** - статистика продвижения по этапам вакансии откликнувшихся и добавленных кандидатов;

- **Источники кандидатов** статистика ресурсов, с которых кандидат откликнулся или был добавлен в Систему;
- **Продуктивность подбора** статистика об эффективности работы команд подбора (сводная о количестве переводов кандидатов по этапам, а также о количестве совершенных действий в Системе);
- **Время на закрытие** отражает количество времени, которое потребовалось для закрытия вакансии;
- **Аналитика по отказам** отражает количество отказов по каждой причине отказа

Также в Potok присутствует возможность выгрузки полной статистики подбора в формате MS Excel-таблицы.

#### **4.6.1 Воронка подбора**

Подраздел аналитики "Воронка подбора" позволяет пользователю увидеть количество кандидатов, прошедших определенные типы этапов за конкретный временной промежуток. Чтобы отследить активность подбора необходимо перейти в раздел "Аналитика", подраздел "Воронка подбора".

**Важно:** аналитика по воронке отбора ведется по типам этапов! Во избежание путаницы с большим количеством однотипных этапов с разными названиями на разных вакансиях, статистика по воронке подбора ведется по типам этапов.

Аналитика по воронке подбора представлена в виде гистограмм и таблиц. Учет кандидатов на протяжении всей воронки ведется последовательно: при переходе на новый этап, кандидат засчитывается на всех предыдущих этапах.

Основное разделение аналитики по воронке подбора происходит по типу добавления кандидата в Potok.io:

- **Добавлен** кандидат был добавлен пользователем;
- **Откликнулся** кандидат откликнулся на вакансию самостоятельно.

Аналитика формируется за фиксированный временной промежуток, который можно настроить в панели фильтрации.

**Важно:** в отчетности отображается полная воронка, настроенная для компании! Если какие-то типы этапов не использовались в вакансии, они все равно будут отображены.

Также, если в отчетности есть кандидаты, которые прошли типы этапов, идущие в последовательности воронки после неиспользуемых типов, в воронке подбора кандидат будет отображен, как прошедший эти типы этапов.

#### **4.6.1.1 Графическое представление**

Графическое представление аналитики воронки подбора представлено в виде двух гистограмм с общим списком типов этапов (см. [Рисунок 4.62\)](#page-60-0).

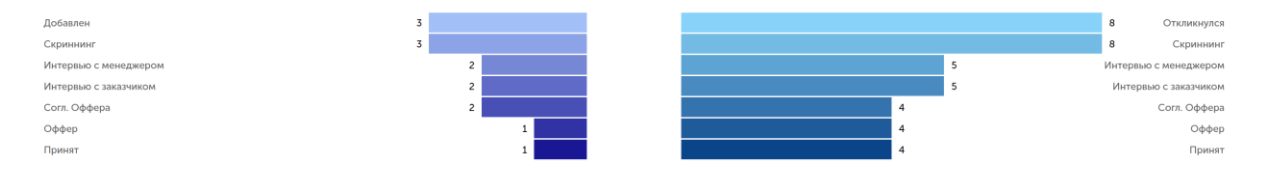

<span id="page-60-0"></span>*Рисунок 4.62 - Графическое представление аналитики воронки подбора*

Гистограмма слева показывает количество добавленных кандидатов, прошедших через каждый тип этапа, а справа показывает аналогичную статистику, но только по кандидатам, которые откликнулись на вакансию сами.

#### **4.6.1.2 Табличное представление**

Табличное представление аналитики воронки подбора представлено в виде двух таблиц с общим списком типов этапов (см. [Рисунок 4.63\)](#page-61-0).

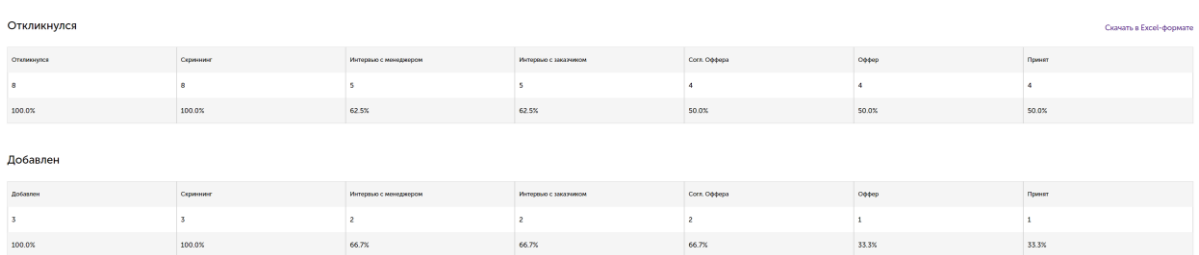

<span id="page-61-0"></span>*Рисунок 4.63 - Табличное представление аналитики воронки подбора*

Таблица "Откликнулся" показывает количество прошедших по этапам кандидатов, которые откликались на вакансии самостоятельно, а таблица "Добавлен" отражает ту же статистику только для кандидатов, добавленных кадровыми сотрудниками.

Также, табличное представление можно скачать в Excel-формате, в котором будет таблица с аналогичной информацией и будут указаны фильтры, примененные пользователем (см. [Рисунок 4.64\)](#page-61-1).

| Период создания<br>кандидата | Учитывать<br>архивные<br>вакансии |                          |                          |              |       |             |
|------------------------------|-----------------------------------|--------------------------|--------------------------|--------------|-------|-------------|
| месяц                        | <b>Her</b>                        |                          |                          |              |       |             |
| Откликнулся                  |                                   |                          |                          |              |       |             |
| Откликнулся                  | Скриннинг                         | Интервью с<br>менеджером | Интервью с<br>заказчиком | Согл. Оффера | Оффер | <b>ИНЯТ</b> |
| 8                            | 8                                 | 5                        | 5                        | Δ            | 4     | 4           |
| 100.0%                       | 100.0%                            | 62.5%                    | 62.5%                    | 50.0%        | 50.0% | $0.0\%$     |
| Добавлен                     |                                   |                          |                          |              |       |             |
| Добавлен                     | Скриннинг                         | Интервью с<br>менеджером | Интервью с<br>заказчиком | Согл. Оффера | Оффер | ИНЯТ        |
| 3                            | 3                                 |                          |                          | 2            |       |             |
| 100.0%                       | 100.0%                            | 66.7%                    | 66.7%                    | 66.7%        | 33.3% | 3.3%        |

*Рисунок 4.64 - Воронка подбора в Excel-формате*

#### <span id="page-61-1"></span>**4.6.1.3 Фильтрация аналитики воронки подбора**

В аналитике воронки подбора предусмотрена фильтрация результатов по нескольким критериям:

• **Период создания кандидата** - промежуток времени, в который были созданы кандидаты, попадающие в отчет. Если кандидат был

добавлен на вакансию в этот промежуток времени, но появился раньше, то он не попадет в отчет по аналитике;

- **Источник кандидата**  позволяет выделить статистику набора по определенным ресурсам, например, карьерным сайтам;
- **Отдел вакансии**  позволяет фильтровать статистику набора в зависимости от отдела, в котором потребовалась новая вакансия;
- **Учитывать архивные вакансии**  позволяет включить в статистику информацию по архивным вакансиям;
- **Вакансия**  позволяет выделить статистику по конкретным вакансиям;
- **Тип подбора вакансии**  возможность разделить статистику по типу подбора вакансии.

## **4.6.2 Продуктивность подбора**

В Potok.io существует возможность составления отчетов по продуктивности подбора. Чтобы просмотреть аналитику по продуктивности подбора необходимо нажать на раздел аналитики в панели меню слева и выбрать пункт "Продуктивность" (см. Рисунок 4.65).

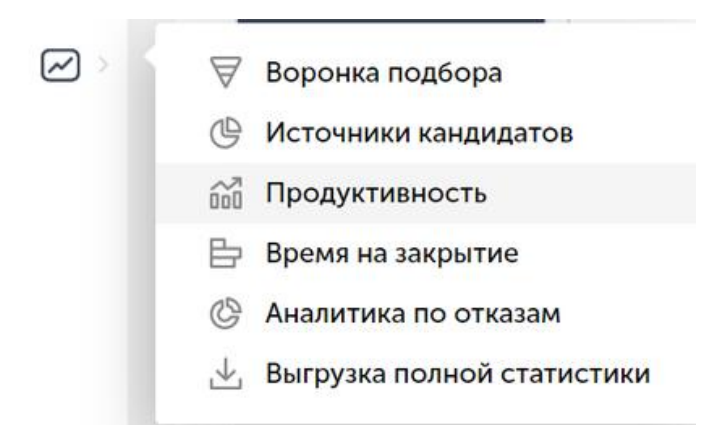

## *Рисунок 4.66 - Переход в подраздел "Продуктивность*

Продуктивность подбора показывает, как работали рекрутеры в конкретный период времени.

Продуктивность подбора в Potok.io отражена при помощи таблиц и разделена на две категории:

- **Активность подбора**  показывает количество совершенных переходов кандидатов на этапы за выбранный промежуток времени;
- **Действия** показывает статистику по количеству оставленных комментариев, отправленных писем и назначенных встреч за выбранный промежуток времени.

При этом в каждой категории можно посмотреть статистику по рекрутерам и вакансиям. Если нажать на пользователя, можно увидеть информацию о том, с какими вакансиями он совершал действия.

Аналогично, перейдя в список вакансий и нажав на вакансию можно просмотреть, какие пользователи с ней взаимодействовали. При нажатии на название столбца, произойдет сортировка по параметру, который указан в этом столбце.

#### **4.6.2.1 Активность подбора**

**Важно:** тип этапа не попадет в отчет, если не было никаких действий! Если в указанном временном промежутке не было ни одного перевода на тип этапа, то такой тип этапа не попадет в отчет статистики подбора.

Активность подбора может быть представлена в двух вариантах:

• **По рекрутерам** - отображает список рекрутеров (см. [Рисунок 4.67\)](#page-64-0) и сколько переводов кандидатов на конкретный тип этапа подбора рекрутер совершил. Рекрутеры, которые не совершили ни одного перевода в установленный временной промежуток не отображаются.

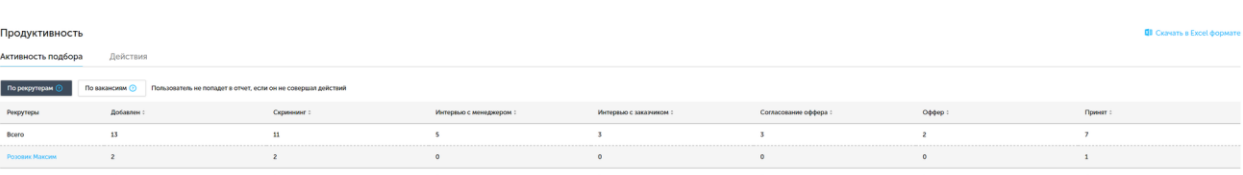

*Рисунок 4.67 - Активность подбора по рекрутерам*

<span id="page-64-0"></span>• **По вакансиям** - отображает список вакансий (см. [Рисунок 4.68\)](#page-64-1) и сколько переводов кандидатов на конкретный тип этапа было совершено на вакансии. Вакансии, на которых не было совершено ни одного перевода в установленный временной промежуток не отображаются.

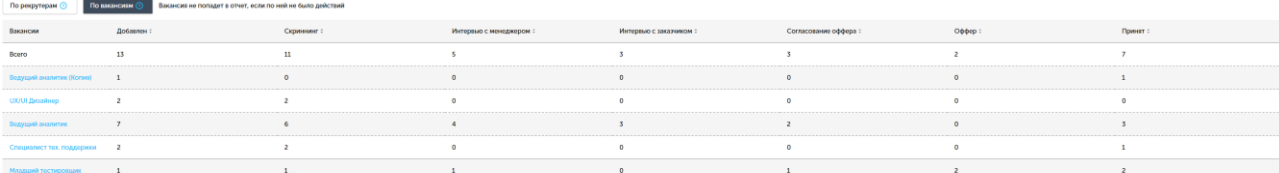

#### *Рисунок 4.68 - Активность подбора по вакансиям*

<span id="page-64-1"></span>В первой строке списка указано, сколько всего было переведено кандидатов со всех вакансий и всеми пользователями на конкретный тип этапа подбора.

#### **4.6.2.2 Действия**

Вкладка "Действия" показывает сколько было отправлено писем, оставлено комментариев и назначено встреч. Аналогично активности подбора, вся статистика представлена в двух вариантах:

• **По рекрутерам** - отображает список рекрутеров и сколько было отправлено писем, оставлено комментариев и назначено встреч конкретным рекрутером (см. [Рисунок 4.69\)](#page-65-0). Рекрутеры, которые не совершили ни одного из этих действий в установленный временной промежуток, не отображаются.

65

| Fin researchers registe                                     | По взкансиям © Пользователь не попадет в отчет, если он не совершал дойствий |                    |                  |
|-------------------------------------------------------------|------------------------------------------------------------------------------|--------------------|------------------|
| Погалователи                                                | Оставлено конментариих :                                                     | Оттрануемо писки : | Извение встреч : |
| Boaro                                                       | 153                                                                          | 204                | 128              |
| Бодорева Свота                                              |                                                                              |                    |                  |
| Путимцена Натлена                                           |                                                                              |                    |                  |
| nmations                                                    |                                                                              |                    |                  |
| Cucoco Ziovec                                               |                                                                              |                    |                  |
| Армии Росинова<br>-------------------------                 |                                                                              |                    |                  |
| sincharrya<br>                                              |                                                                              |                    |                  |
| <b>Seletable Steals</b><br>                                 |                                                                              |                    |                  |
| potokkas3arnolänator.com<br>------------------------------- |                                                                              |                    |                  |
| deles expeditionship.                                       |                                                                              |                    |                  |
| a originates                                                |                                                                              |                    |                  |
|                                                             |                                                                              |                    |                  |

*Рисунок 4.69 - Действия по рекрутерам*

<span id="page-65-0"></span>• **По вакансиям** - отображает список вакансий и сколько было отправлено писем, оставлено комментариев и назначено встреч по поводу конкретной вакансии (см. [Рисунок 4.70\)](#page-65-1). Вакансии, на которых не совершалось подобных действий в установленный временной промежуток, не отображаются.

| По пользователям (2)         | <b>ED ELECTRIC C BALKGROU RONALET &amp; OTHER ECEN TO HOA HO GUYO ANACTINA</b> |                    |                   |
|------------------------------|--------------------------------------------------------------------------------|--------------------|-------------------|
| Вакински                     | Оставлено комментариев :                                                       | Оттравлено гасем : | Назначено встреч: |
| Boaro                        | 153                                                                            | 204                | 128               |
| Системный деклатик           |                                                                                |                    |                   |
| <b>Business</b>              |                                                                                |                    |                   |
| TRETORIE AND FHOME           |                                                                                |                    |                   |
| <b>Passage</b>               |                                                                                |                    |                   |
| визаддар (Котия)             |                                                                                |                    |                   |
| Maccopoe                     |                                                                                |                    |                   |
| Tect 4                       |                                                                                |                    |                   |
|                              |                                                                                |                    |                   |
| схератирь собоки дипревеса 1 |                                                                                |                    |                   |
| Продовоц искномителя         |                                                                                |                    |                   |
|                              |                                                                                |                    |                   |

*Рисунок 4.70 - Действия по вакансиям*

<span id="page-65-1"></span>В первой строке списка указано, сколько всего было отправлено писем, оставлено комментариев и назначено встреч на всех вакансиях и всеми пользователями.

#### **4.6.2.3 Фильтрация**

**Важно:** в отчеты аналитики продуктивности по умолчанию включен учет архивных вакансий в фильтрации.

К отчетам по продуктивности можно применять фильтрацию по следующим параметрам:

66

- **Период совершения действия** временной отрезок, на котором совершались переводы по этапам подбора, отправлялись письма, оставлялись комментарии и назначались встречи;
- **Отдел вакансии** позволяет выбрать по каким структурным подразделениям формировать аналитику;
- **Вакансия** позволяет выбрать по каким конкретным вакансиям формировать аналитику (в фильтре есть поле для поиска по ее названию);
- **Пользователь** позволяет выбрать пользователей, по активности которых необходимо создать отчет (в фильтре предусмотрено поле для поиска рекрутера по ФИО);
- **Тип подбора вакансии** позволяет выбрать, по какому типу подбора отбирать вакансии для формирования аналитики;
- **Учитывать архивные вакансии** позволяет вести аналитику продуктивности с учетом архивных вакансий (по умолчанию включен);
- **Статус вакансии** позволяет сформировать аналитику продуктивности по вакансиям с конкретным статусом, например, только по вакансиям в статусе «Приостановлена»;
- **Город вакансии** позволяет сделать фильтрацию по городу, который указан в вакансии.

## **4.6.2.4 Выгрузка в формате Excel**

В отличие от большинства отчетов по аналитике, аналитика продуктивности высылается пользователю на электронную почту.

В отчете продуктивности показана сводная таблица из всех пользователей, вакансий, типов этапов и действий. Также указывается ссылка на вакансию в Potok.io и все фильтры, примененные к данному отчету (см. Рисунок 4.71).

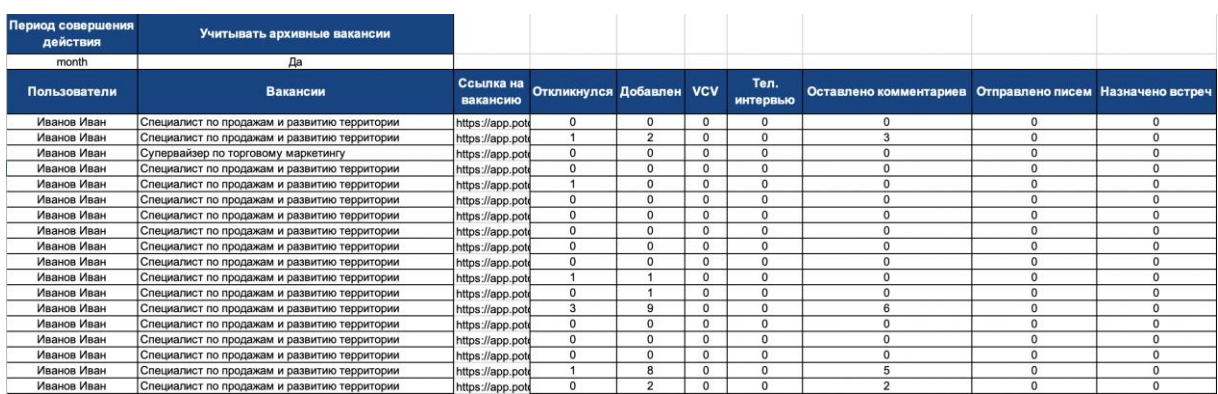

*Рисунок 4.72 – Выгрузка продуктивности в excel-таблицу*

#### **4.6.3 Время на закрытие**

Данный подраздел аналитики ведет статистику о том, сколько понадобилось проверить кандидатов и количестве времени для закрытия вакансии. Есть два основных параметра для составления этой статистики:

- **Время закрытия**  сколько понадобилось времени для прохождения всех этапов подбора кандидату до достижения этапа "Принят" за все время существования вакансии
- **Время найма** сколько понадобилось времени кандидату для прохождения всех этапов подбора до достижения этапа "Принят" с момента добавления кандидата в систему

Вакансия учитывается закрытой в аналитике, если хотя бы один кандидат прошел через всю воронку до этапа "Принят"! Вакансии, которые не удовлетворяют этому условию, не включаются в отчет "Время на закрытие".

Статистика отображается в виде гистограммы и таблицы. Подсчет времени закрытия и найма идет в днях.

68

#### **4.6.3.1 Графическое представление**

Время на закрытие отображается при помощи гистограмм для каждой вакансии (см. [Рисунок 4.73\)](#page-68-0). Информация по каждой вакансии представлена на двух колонках:

- **Вакансии** время закрытия вакансии;
- **Кандидаты** время найма кандидата.

При наведении на колонку всплывает информация о времени закрытия и найма для конкретной вакансии.

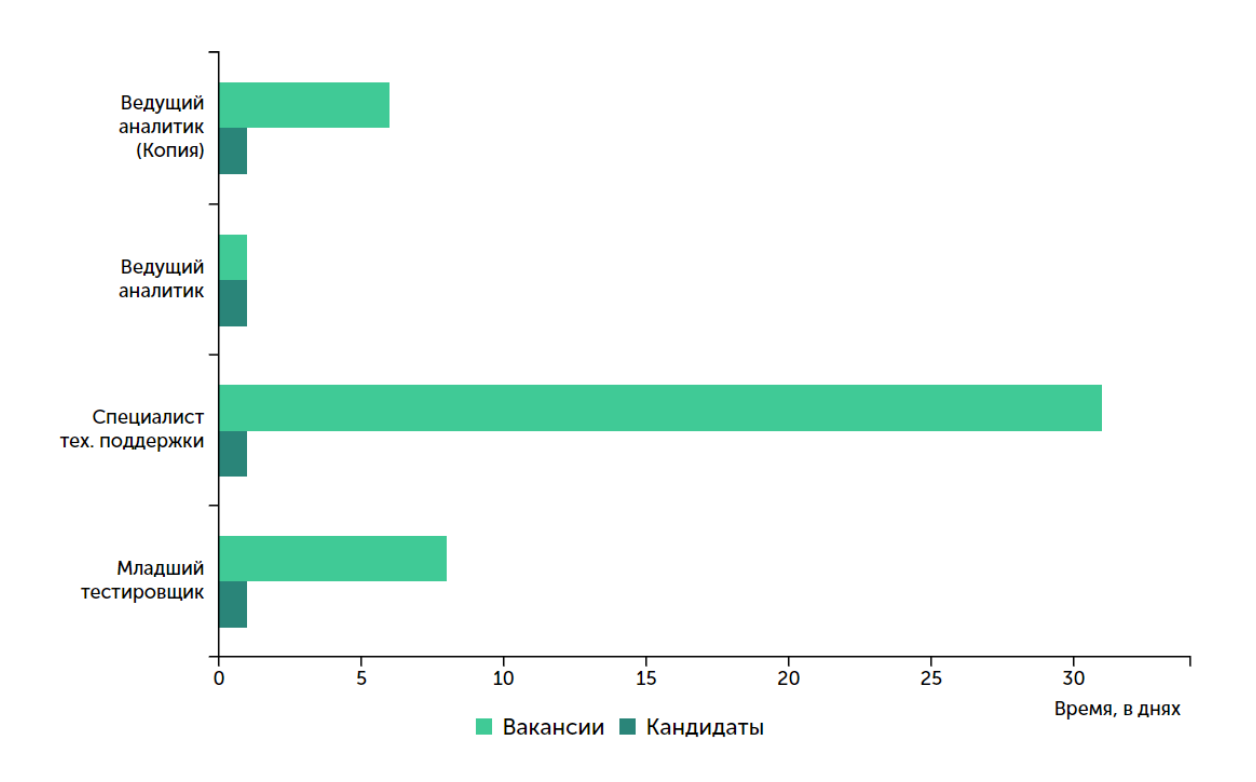

<span id="page-68-0"></span>*Рисунок 4.73 - Диаграмма со статистикой времени и количеством кандидатов*

## **4.6.3.2 Табличное представление**

Аналитика времени на закрытие также представлена в виде таблицы со списком вакансий и временем закрытия и найма (см. [Рисунок](#page-69-0) 4.74).

| Время                     |                | Скачать в Excel-формате |
|---------------------------|----------------|-------------------------|
| Вакансия                  | Время закрытия | Время найма             |
| Ведущий аналитик (Копия)  |                |                         |
| Ведущий аналитик          |                |                         |
| Специалист тех, поддержки | 31             |                         |
| Младший тестировщик       |                |                         |

<span id="page-69-0"></span>*Рисунок 4.74 - Таблица времени потраченного на найм и закрытие*

Таблицу можно скачать в формате Excel-таблицы (см. [Рисунок 4.75\)](#page-69-1), в которой будет аналогичная информация и сведения о примененных для создания отчета фильтрах.

| Период создания вакансии  | Учитывать архивные вакансии |             |
|---------------------------|-----------------------------|-------------|
| 2020-02-03 - 2020-03-13   | Her                         |             |
|                           |                             |             |
| Время                     |                             |             |
| Вакансия                  | Время закрытия              | Время найма |
| Ведущий аналитик (Копия)  |                             |             |
| Ведущий аналитик          |                             |             |
| Специалист тех. поддержки | 31                          |             |
| Младший тестировщик       |                             |             |

<span id="page-69-1"></span>*Рисунок 4.75 - Табличное представление в формате Excel-таблицы*

## **4.6.3.3 Фильтрация**

В аналитике времени закрытия предусмотрена фильтрация результатов по нескольким критериям:

- **Период совершения действия**  временной промежуток, на котором рассматривается статистика по времени на закрытие вакансии. Чтобы вакансия попала в отчет, необходимо, чтобы этот промежуток начинался не позже, чем с даты создания вакансии, а оканчивался не раньше даты перевода первого кандидата на вакансии на этап "Принят". Может быть равным неделе, месяцу, году или любым другим, который необходим пользователю.
- **Отдел вакансии**  позволяет фильтровать статистику набора в зависимости от отдела, которому потребовалась новая вакансия.
- **Учитывать архивные вакансии**  позволяет включить в статистику информацию по архивным вакансиям.
- **Вакансия**  позволяет выделить статистику по конкретным вакансиям.

70

• **Тип подбора вакансии** - позволяет сформировать отчет по типу вакансии.

#### **4.6.4 Источники кандидатов**

Подраздел аналитики "Источники кандидатов" ведет статистику о том, каким образом кандидаты узнали о вакансии и компании. Визуализация статистики получается при помощи круговых диаграмм и таблиц.

**Важно:** чтобы кандидат попал в статистику, необходимо, чтобы дата появления кандидата попадала в промежуток времени в фильтрации "Период создания кандидата".

Вся статистика по источникам кандидатов формируется по двум категориям

- **Откликнулись** статистика по ресурсам среди откликнувшихся кандидатов;
- **Добавлены** статистика по ресурсам среди добавленных кандидатов.

Информация об источниках кандидатов берется из поля "Источник" при заполнении формы создания/редактирования кандидата. Если это поле не было заполнено при добавлении кандидата, он не попадет в статистику. При отклике кандидата с работного сайта, источник устанавливается автоматически.

#### **4.6.4.1 Графическое представление**

Графическое представление источников кандидатов отображено в виде трех круговых диаграмм.

Диаграмма "Сводные данные" отображает соотношение количества откликнувшихся и добавленных кандидатов. В диаграмме "Откликнулись" рассматриваются источники кандидатов, которые откликнулись на вакансию самостоятельно. В диаграмме "Добавлены" – источники кандидатов, добавленных в систему пользователями вручную (см. Рисунок 4.76).

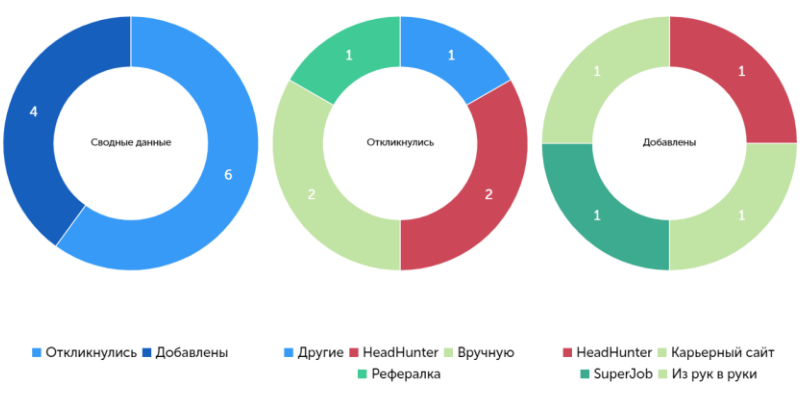

*Рисунок 4.77 – Диаграмма источников кандидатов*

### **4.6.4.2 Табличное представление**

Аналитика по источникам кандидатов также отображена в виде двух таблиц:

- **Откликнувшиеся;**
- **Добавленные.**

В этих таблицах указаны следующие поля:

- **Источник** ресурс, на котором нашли кандидата или кандидат узнал о вакансии
- **Количество** число кандидатов, которые откликнулись или были добавлены из источника за определенный временной промежуток
| Откликнувшиеся | Скачать в Ексеі-формате |
|----------------|-------------------------|
| Источник       | Количество              |
| Даутие         |                         |
| HeadHunter     |                         |
| Вручную        |                         |
| Рефератев      |                         |
| Добавленные    |                         |
| Источник       | Количество              |
| HeadHunter     |                         |
| Карьерный сайт |                         |
| SuperJob       |                         |
| Из рух в руки  |                         |

*Рисунок 4.78 – Табличная форма статистики по источникам кандидатов*

Также есть возможность скачать табличное представление в формате Excel-таблицы, в котором будет аналогичный срез информации с примененными инструментами фильтрации.

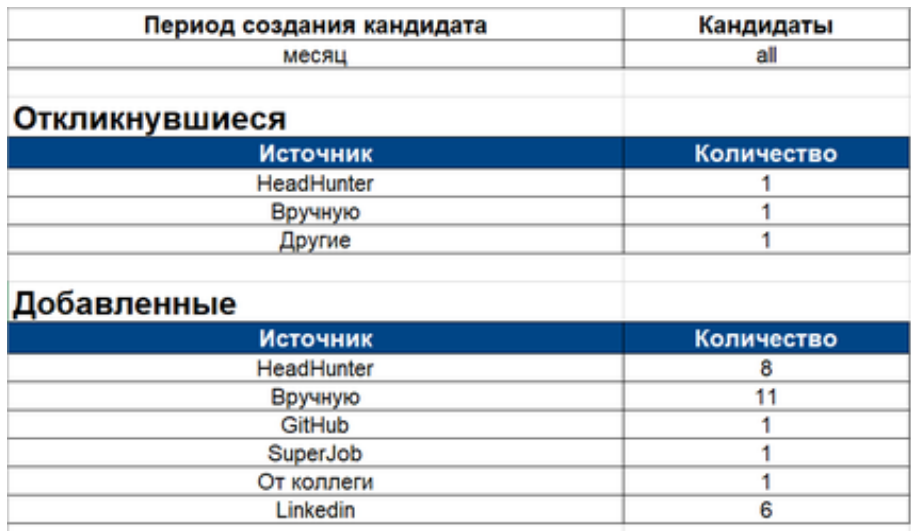

*Рисунок 4.79 – Отчет по источникам кандидатов в формате Excelтаблицы*

# **4.6.4.3 Фильтрация**

В аналитике источники кандидатов предусмотрена фильтрация результатов по нескольким критериям:

• **Период создания кандидата** - временной промежуток, на котором рассматривается статистика по новым кандидатам. Может быть равным неделе, месяцу, году или любым другим, который необходим пользователю;

- **Отдел вакансии**  позволяет фильтровать статистику новых кандидатов в зависимости от отдела, которому потребовалась новая вакансия;
- **Кандидаты**  позволяет выделять кандидатов, находящихся в кадровом резерве, только на вакансиях (активных и архивных), а также только на активных вакансиях;
- **Вакансия**  позволяет выделить статистику по конкретным вакансиям;
- **Тип подбора вакансии**  возможность увидеть источники кандидатов с вакансий определенного типа.

### **4.6.5 Аналитика по отказам**

Potok.io ведет аналитику по причинам отказа. Для просмотра аналитики по отказам, необходимо перейти в раздел "Аналитика" и нажать в выпавшем списке на надпись "Аналитика по отказам" (см. [Рисунок 4.80\)](#page-73-0)

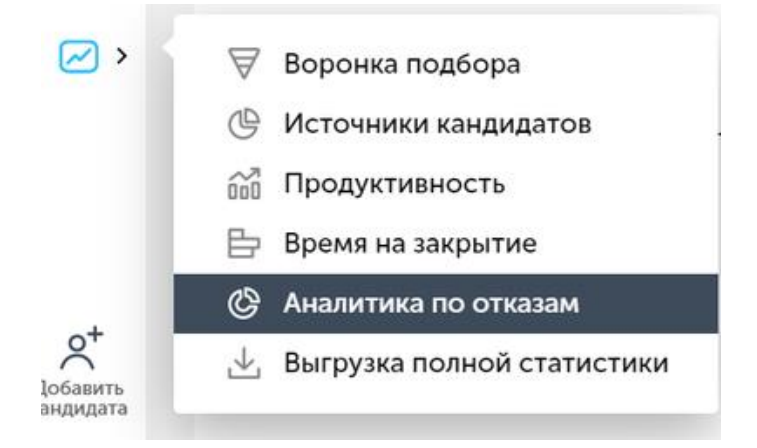

<span id="page-73-0"></span>*Рисунок 4.80 - Переход в подраздел "Аналитика по отказам"* Всю статистику по отказам можно разделить на три категории:

- **Отказы кандидатов** по каким причинам кандидаты не заинтересованы в вакансии;
- **Отказы рекрутеров** по каким причинам рекрутеры отказывали кандидатам;

• **Отказы руководителей** - по каким причинам руководители не были заинтересованы в рассмотрении кандидатов.

Если за выбранный промежуток времени не было ни одного отказа по одной из вышеупомянутых категорий, по ней не будет сформирована отчетность.

Статистика и разбиение по данным категориям собирается исходя из того, что пользователи указали в поле "Причина отказа" при отклонении кандидату в процессе подбора.

Если пользователь отказал кандидату без указания причины, то он не отображается в аналитике.

#### **4.6.5.1 Графическое представление**

Аналитика по отказам отображается в виде гистограммы, в которой может быть до трех столбцов:

- **Отказ рекрутера;**
- **Отказ кандидата;**
- **Отказ руководителя.**

Каждый из столбцов может быть разделен на несколько частей - при наведении на них указывается название причины отказа, процентное соотношение внутри категории и количество кандидатов, у которых была указана эта причина отказа. Список причин отказа доступен для редактирования пользователям с ролью Суперадмин в настройках компании.

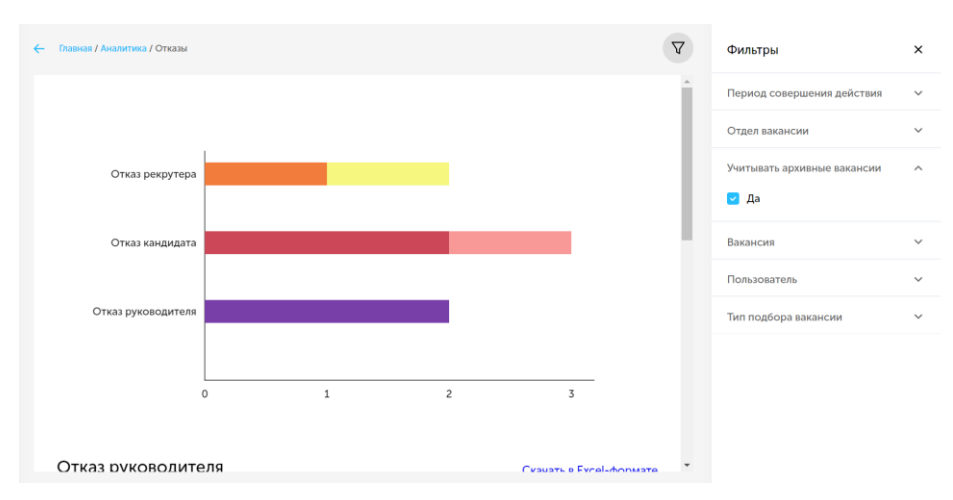

*Рисунок 4.81 - Диаграмма в аналитике по отказам*

#### **4.6.5.2 Табличное представление**

Аналитика по отказам также может быть представлена в виде таблиц (см. [Рисунок 4.82\)](#page-75-0). Аналогично гистограмме, таблицы составляются по категориям отказа и их количество может доходить до трех:

- **Отказ рекрутера;**
- **Отказ кандидата;**
- **Отказ руководителя.**

В таблицах указаны причины отказа и количество кандидатов, у которых указана эта причина.

| Отказ руководителя                                     | Скачать в Ехсеі-формате |
|--------------------------------------------------------|-------------------------|
| Причина отказа                                         | Количество              |
| Плохое впечатление                                     | $\bar{z}$               |
| Отказ кандидата                                        |                         |
| Причина отказа                                         | Количество              |
| Контроффер                                             | $\overline{c}$          |
| Несоответствие зарплатных окиданий и желаний           |                         |
| Отказ рекрутера                                        |                         |
| Причина отказа                                         | Количество              |
| Недостаток опыта                                       |                         |
| Отсутствие качеств, необходимых для позиции / компании |                         |

*Рисунок 4.82 - Аналитика по отказам в виде таблиц*

<span id="page-75-0"></span>Также доступна возможность скачать отчет аналитики по отказам в формате Excel-таблицы (см. [Рисунок 4.82\)](#page-75-0). В нем изложена аналогичная информация и фильтры, примененные для создания данной выборки.

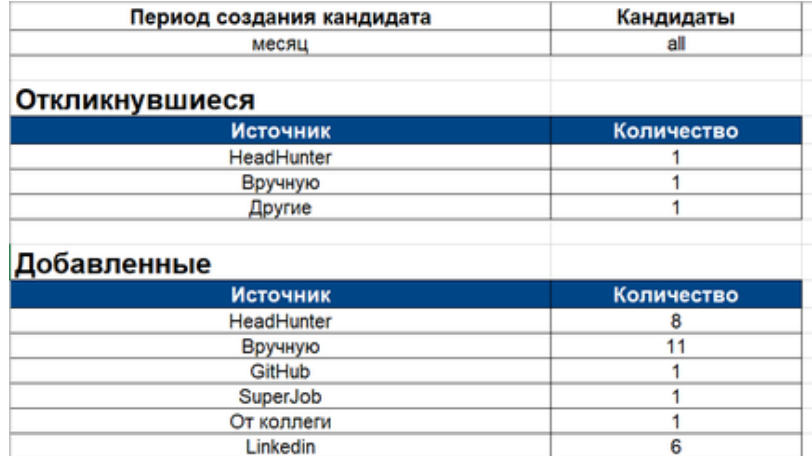

*Рисунок 4.83 - Аналитика по отказам в формате Excel-таблицы*

## **4.6.5.3 Фильтрация**

В аналитике по отказам существуют следующие критерии для фильтрации:

- **Период совершения действия** временной промежуток, на котором рассматривается статистика по отказам. Может быть равным неделе, месяцу, году или любым другим, который необходим пользователю;
- **Отдел вакансии** позволяет фильтровать статистику отказов в зависимости от отдела, которому потребовалась новая вакансия;
- **Учитывать архивные вакансии** возможность включения в статистику закрытых и отмененных вакансий;
- **Вакансия** позволяет выделить статистику по конкретным вакансиям;
- **Пользователь** позволяет выделить статистику по конкретному пользователю;
- **Тип подбора вакансии** возможность сформировать отчет по отказам с конкретного типа вакансий.

#### **4.6.6 Выгрузка полной статистики**

В разделе аналитики есть возможность выгрузки полной статистики подбора за определенный временной промежуток. Чтобы воспользоваться ею, необходимо перейти в раздел аналитики и найти во всплывающем списке пункт "Выгрузка полной статистики" (см. [Рисунок 4.84\)](#page-77-0).

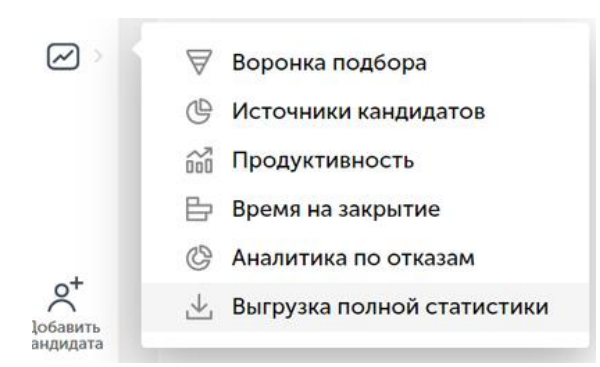

<span id="page-77-0"></span>*Рисунок 4.84 - Переход в подраздел "Выгрузка полной статистики"*

Выгрузка полной статистики формирует отчет по всей аналитике за выбранный временной промежуток в формате Excel-таблицы (см. [Рисунок](#page-77-1)  [4.85\)](#page-77-1). Ссылка на отчет отправляется на адрес электронной почты пользователя, время составления отчета - до 10 минут.

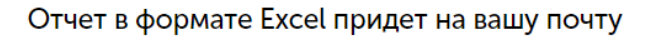

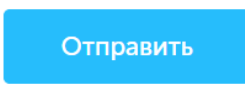

*Рисунок 4.85 - Форма отправки отчета на почту пользователя*

#### <span id="page-77-1"></span>**4.6.6.1 Фильтрация**

В случае необходимости уточнения результатов отчетности пользователь может воспользоваться фильтрами:

- **Период создания вакансии** временной промежуток, в который были созданы вакансии. По умолчанию равен месяцу;
- **Город вакансии** указывает вакансии с какими городами попадут в отчетность;
- **Отдел вакансии** указывает структурные подразделения, которые войдут в аналитический отчет;
- **Учитывать архивные вакансии** в отчет включаются архивные вакансии;
- **Вакансия** дает возможность составить отчетность по определенным вакансиям;
- **Тип подбора** позволяет сформировать выгрузку по конкретному типу вакансии.

### **4.6.6.2 Внешний вид отчета**

Отчетность состоит из двух листов в Excel-таблице: вакансии и кандидаты (см. [Рисунок 4.86\)](#page-78-0).

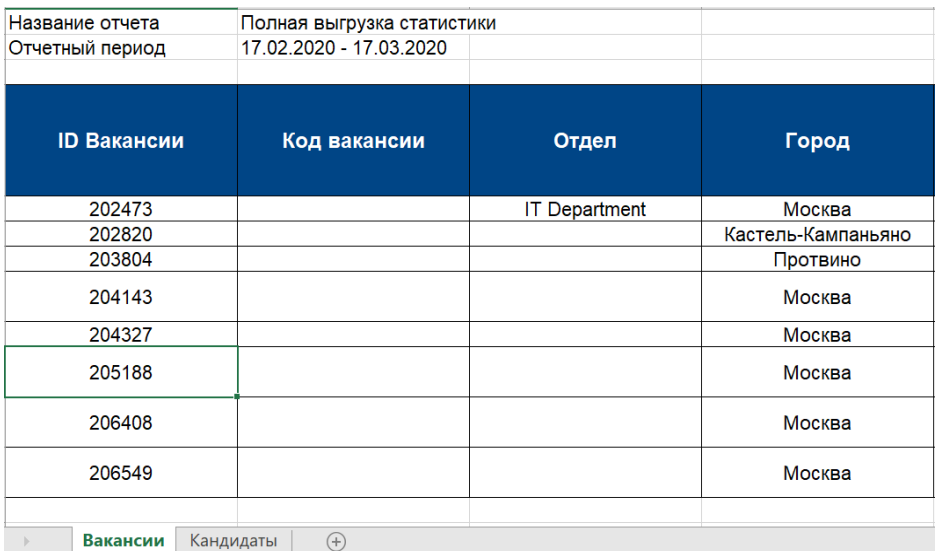

*Рисунок 4.86 - Внешний вид полной статистики в Excel*

<span id="page-78-0"></span>На листе "Вакансии" отображены следующие параметры:

- **ID вакансии** уникальный идентификатор вакансии;
- **Код вакансии** код для связи с заявками на вакансиях при использовании систем, у которых нет интеграции с Potok;
- **Отдел** структурное подразделение, которое открыло вакансию;
- **Город** место работы;
- **Тип вакансии** тип подбора, использующийся на вакансии;
- **Статус вакансии** отображает актуальность вакансии (прим. *Открыта, Закрыта, Приостановлена, Отменена*);
- **Комментарий к вакансии** комментарий, оставленный к вакансии;
- **Название вакансии** название вакансии из списка вакансий;
- **Ответственный рекрутер** показывает ответственного пользователя по вакансии;
- **Заказчик** если вакансия была создана пользователем с ролью "Заказчик", это поле заполнено именем и фамилией этого пользователя;
- **Дата открытия вакансии** дата создания вакансии в Potok.io;
- **Ожидаемая дата закрытия вакансии** указывает дату, до которой желательно закрыть (прим. - *нанять кандидата на позицию*) вакансию;
- **Фактическая дата закрытия** дата найма кандидата на позицию;
- **Отклонение от ожидаемой даты закрытия в рабочих днях** разница в днях между ожидаемой и фактической датой закрытия;
- **Дата отмены** указывает дату появления статуса "Отменена" у вакансии. В случае другого статуса у вакансии, поле остается пустым;
- **Количество вакантных позиций** указывает, сколько кандидатов можно принять на данную вакансию;
- **Всего кандидатов** количество кандидатов, находящихся на вакансии (прим. - *в том числе и отклоненных*);
- **Отобрано резюме** количество резюме, добавленных на вакансию;
- **Приглашено на интервью с менеджером** количество кандидатов, попавших на тип этапа "Интервью с менеджером";
- **Предоставлено заказчику** количество кандидатов, попавших на тип этапа "Интервью с заказчиком";
- **Сделано офферов** количество кандидатов, попавших на тип этапа "Оффер";
- **Принято кандидатов** количество кандидатов, попавших на тип этапа "Принят";
- **Финальный кандидат** ФИО кандидата/кандидатов, которого/которых приняли на работу;
- **Вакансия открыта в рабочих днях** количество дней, прошедших со дня создания вакансии на Potok в рабочих днях (игнорируются выходные дни и праздники);
- **Вакансия открыта в календарных днях** количество дней, прошедших со дня создания вакансии на Potok в календарных днях (не игнорируются выходные дни и праздники);
- **Время до закрытия в рабочих днях** количество рабочих дней, прошедших до закрытия вакансии;
- **Время до закрытия в календарных днях** количество календарных дней, прошедших до закрытия вакансии;
- **Вакансия приостановлена в рабочих днях** количество рабочих дней, которое вакансия имела статус "Приостановлена";
- **Вакансия приостановлена в календарных днях** количество календарных дней, которое вакансия имела статус "Приостановлена";

На листе "Кандидаты" отображены следующие параметры:

- **ID кандидата в Potok** уникальный идентификатор кандидата в Potok. У одного кандидата на разных вакансиях разные идентификаторы;
- **Имя кандидата** ФИО кандидата;
- **ID вакансии** уникальный идентификатор вакансии в системе;
- **Название вакансии** название вакансии, которое отображается в списке вакансий;
- **Отдел** структурное подразделение, в которое ведется набор кандидатов по открытой вакансии;
- **Заказчик** если вакансия была создана пользователем с ролью "Заказчик", это поле заполнено именем и фамилией этого пользователя;
- **Город проживания кандидата** заполнено значением из поля "Город проживания" в анкете кандидата;
- **Последнее место работы** последнее или текущее место работы кандидата;
- **Ссылка на резюме в Potok** ссылка на автоматически составленное резюме в Potok;
- **Дата и время добавления кандидата** указывается дата и время добавления кандидата в Potok.io;
- **Добавлен/откликнулся** указывает способ попадания кандидата в систему;
- **Причина отказа** если кандидат получил отказ, указывается причина отказа;
- **Дата и время отказа** если кандидат получил отказ, указывается время и дата получения отказа;
- **Источник** указывает источник, из которого рекрутер узнал о кандидате или кандидат узнал о вакансии/компании;
- **Этапы подбора** в выгрузке есть по два столбца для описания каждого типа этапа подбора:
	- o **<Название типа этапа (Дата)>** заполняется датой, когда кандидат был переведен на этап с таким типом;
	- o **<Название типа этапа (Пользователь)>** заполняется именем, фамилией и адресом электронной почты пользователя, который перевел кандидата на этап с таким типом;
	- o **Интервью с менеджером (Статус)** специальный столбец для типа этапа "Интервью с менеджером", который показывает статус кандидата на этом этапе.

#### **4.7 Настройки**

В Potok.io есть раздел "Настройки", который позволяет улучшить опыт использования программным продуктом за счет настройки необходимых конечному пользователю деталей. В настройках имеются как возможности для редактирования данных пользователя и компании, так и инструменты для адаптации процессов Potok к существующим процессам компании.

## **4.7.1 Структура раздела**

Чтобы перейти в настройки, необходимо нажать на иконку пользователя в нижней части левой панели страницы, а затем нажать на надпись "Личный профиль", либо на надпись "Настройки компании" (см. [Рисунок 4.87\)](#page-82-0).

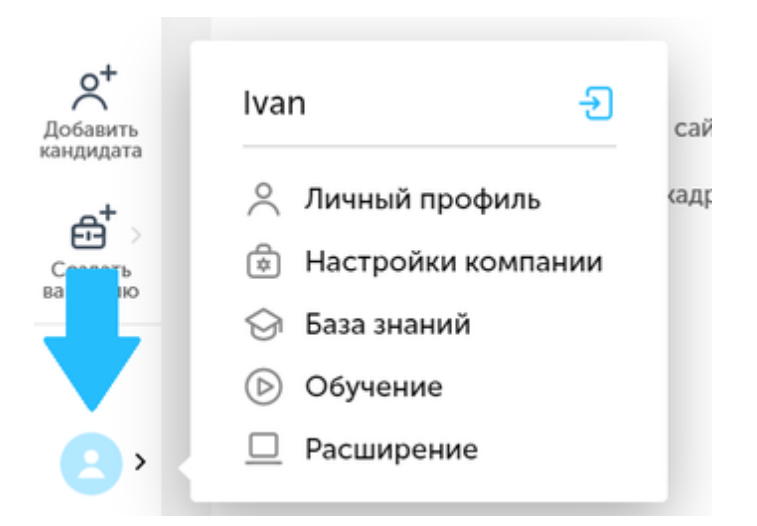

*Рисунок 4.87 - Иконка пользователя и панель настроек*

<span id="page-82-0"></span>Настройки в Potok можно разделить на два типа:

- **Настройки аккаунта** влияют на взаимодействие пользователя с системой, а также отвечают за данные об аккаунте пользователя, например, пароле;
- **Настройки компании**  инструменты для улучшения взаимодействия между Potok и пользователями всей компании.

Также в разделе "Настройки" есть:

- **База знаний** ссылка на справочный портал по Potok.io;
- **Обучение** запускает небольшой сценарий использования системы, для обучения нового пользователя;
- **Расширение** ссылка на статью по подключению расширения для браузера.

В верхней части всплывающего окна есть кнопка выхода из учетной записи Potok.

# **4.7.2 Личный профиль**

Подраздел "Личный профиль" в настройках отвечает за пользовательские параметры, при помощи которых можно настроить систему под конкретного пользователя.

Настройки личного профиля разделены на несколько подразделов:

- Мой аккаунт;
- Смена пароля;
- Настройка почты и календаря;
- Настройка уведомлений;
- Настройка интерфейса;
- Аккаунты на других сайтах;
- Мои шаблоны писем.

## **4.7.2.1 Мой аккаунт**

Подраздел "Мой аккаунт" (см. [Рисунок 4.88\)](#page-84-0) отвечает за личные данные пользователя и ту информацию, которая будет видна другим пользователям системы.

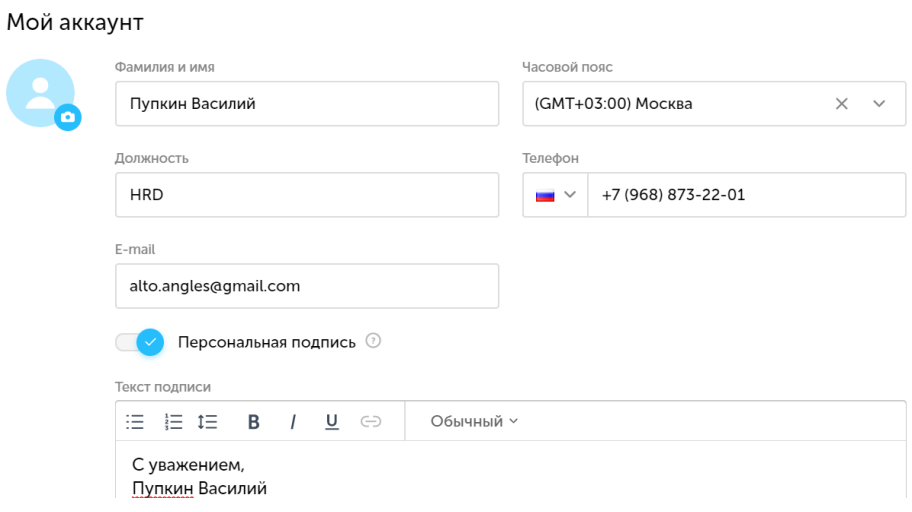

*Рисунок 4.88 - "Мой аккаунт" в Potok.io*

<span id="page-84-0"></span>В подразделе "Мой аккаунт" можно просмотреть и изменить следующие поля:

- **Фотографию;**
- **Фамилию и имя;**
- **Часовой пояс;**
- **Должность;**
- **Телефон;**
- **E-mail;**
- **Подпись.**

После изменения полей необходимо нажать на кнопку "Сохранить" в правом нижнем углу экрана.

#### **4.7.2.2 Смена пароля**

Для смены пароля от аккаунта пользователя существует подраздел "Смена пароля". Чтобы сменить пароль необходимо ввести старый пароль, новый пароль и еще раз подтвердить новый пароль. После этого необходимо нажать на кнопку "Сохранить".

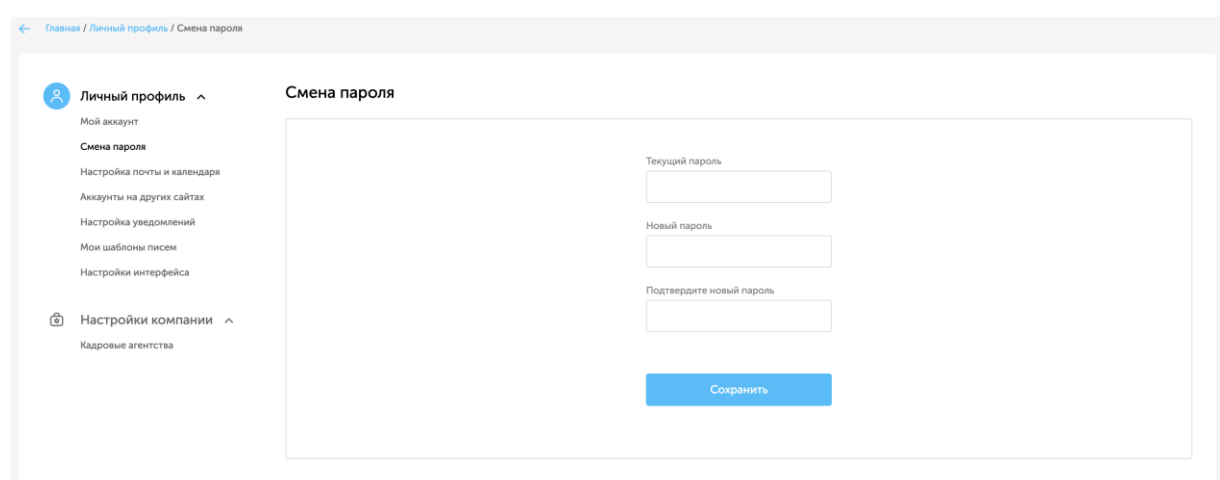

*Рисунок 4.89 - Смена пароля в Potok.io*

# **4.7.2.3 Настройка почты и календаря**

В Potok есть возможность настроить работу с почтовыми сервисами. Для это существует подраздел "Настройка почты и календаря" (см. [Рисунок](#page-86-0) 4.90). Можно настроить через какие сервисы будет вестись переписка с кандидатами и назначаться встречи. На усмотрение пользователя представлены следующие сервисы:

- **Potok;**
- **Gmail и Google Календарь;**
- **Microsoft Exchange (почта и календарь);**
- **Яндекс.Почта;**
- **Рамблер почта;**
- **Другое.**

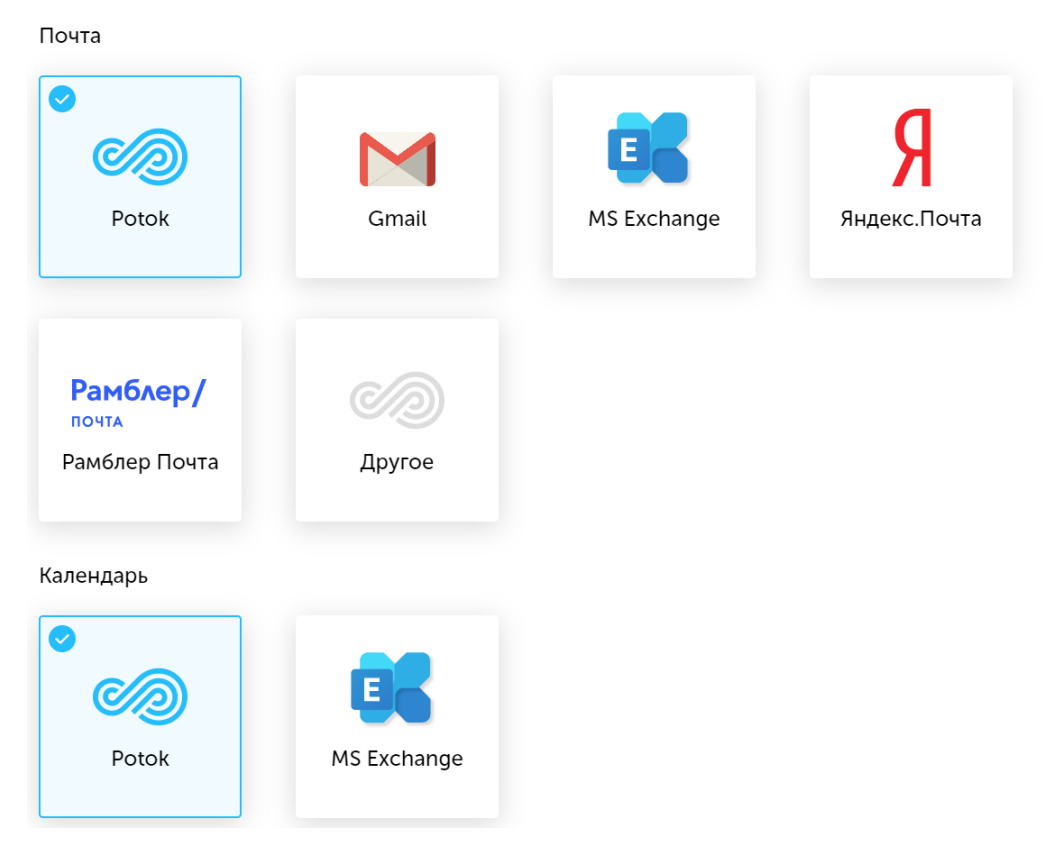

*Рисунок 4.90 - Настройка почты и календаря в Potok.io*

<span id="page-86-0"></span>Чтобы настроить почту, необходимо нажать на значок с необходимым почтовым сервером. Во всплывшем окне необходимо ввести логин и пароль.

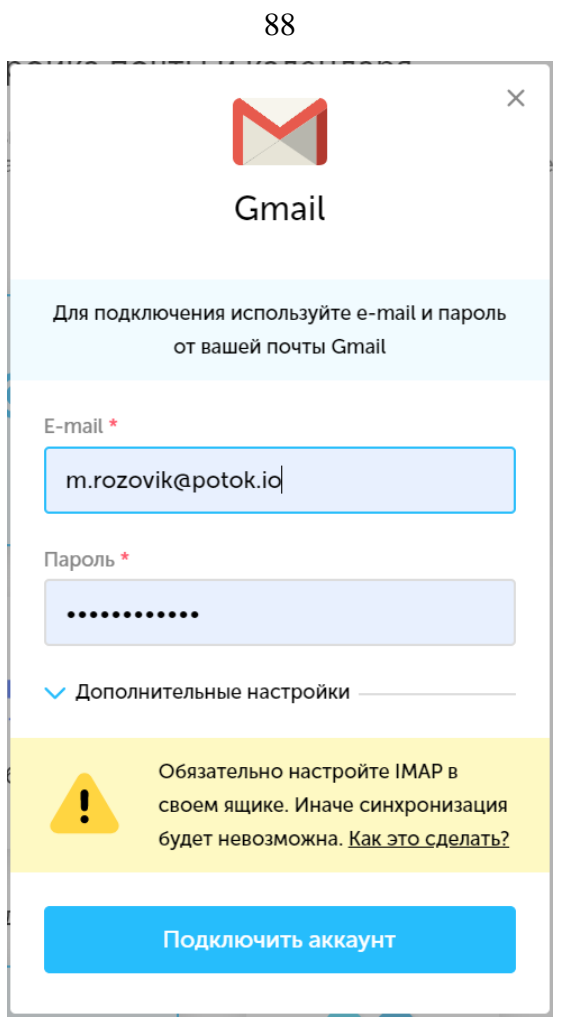

*Рисунок 4.91 - Подключение почтового ящика к Potok.io*

Также, для работы с почтовым сервером, необходимо включить протокол IMAP. Подробное руководство по подключению IMAP приведено в статье на базе знаний Potok.io - [«Как подключить почту по IMAP».](https://help.potok.io/knowledge-base/kak-podklyuchit-pochtu/)

## **4.7.2.4 Настройка уведомлений**

В Potok есть возможность настроить уведомления в подразделе "Настройка уведомлений" (см. [Рисунок 4.92\)](#page-88-0). Этот подраздел отвечает за состояние (прим. - *включены/выключены*) Push-уведомлений и обычных системных уведомлений.

Настройка уведомлений

-<br>Для каждого события вы можете включить определенные типы уведомлений

| Подключите push-уведомления, чтобы быть в курсе событий, даже когда вкладка с potok закрыта<br>Вкл Выкл |                |        |                          |  |  |  |
|----------------------------------------------------------------------------------------------------|----------------|--------|--------------------------|--|--|--|
| Событие                                                                                                 | Системные Д    | E-mail | Push                     |  |  |  |
| Когда получен отклик на вакансию                                                                        | $\blacksquare$ | U      | $\blacksquare$           |  |  |  |
| Когда заказчик комментирует кандидата на вакансии, в команде которой вы состоите                        |                |        | $\overline{\mathcal{L}}$ |  |  |  |
| Уведомления по выполнению автопоиска                                                                    |                | n      | $\overline{\mathcal{L}}$ |  |  |  |
| Когда кандидат прикрепил весь пакет документов (паспорт, ИНН, СНИЛС)                                    |                |        | П                        |  |  |  |
| Если отключилась авторизация на стороннем сервисе (headhunter, superjob, gmail, outlook)                | U.             | n      | $\overline{\mathcal{L}}$ |  |  |  |
| Когда пришло время напоминания                                                                          |                |        | $\overline{\mathcal{L}}$ |  |  |  |
| Уведомление за 10 минут до встречи                                                                      |                | n      | $\overline{\mathcal{L}}$ |  |  |  |
| Когда встреча была отменена                                                                             |                |        | $\overline{\mathcal{L}}$ |  |  |  |
| Когда получено письмо от кандидата                                                                      |                |        | $\overline{\mathcal{L}}$ |  |  |  |
| Когда Вас пригласили на встречу                                                                         |                |        | $\overline{\mathcal{L}}$ |  |  |  |
| Когда пришло сообщение от кандидата                                                                     |                |        | п                        |  |  |  |
| Когда время встречи было перенесено                                                                     |                |        | $\overline{\mathcal{L}}$ |  |  |  |
| Когда Вас упомянули                                                                                     |                |        | $\overline{\mathcal{S}}$ |  |  |  |
| Когда Вас назначили на вакансию                                                                         |                |        | $\overline{\mathcal{L}}$ |  |  |  |
| Когда кандидат отказывает в согласии на обработку ПД                                                    |                |        |                          |  |  |  |
| Когда кандидат не даёт согласие на обработку ПД в течение 7 дней                                        | п              | П      | ∩                        |  |  |  |

*Рисунок 4.92 - Настройка уведомлений в Potok.io*

<span id="page-88-0"></span>По умолчанию Push-уведомления отключены. При включении Pushуведомлений браузер попросит разрешить пользователя присылать ему уведомления.

# **4.7.2.5 Настройки интерфейса**

В настройках интерфейса есть возможность выбрать, что система будет отображать при переходе кандидата с одного этапа на другой (см. [Рисунок 4.93\)](#page-88-1).

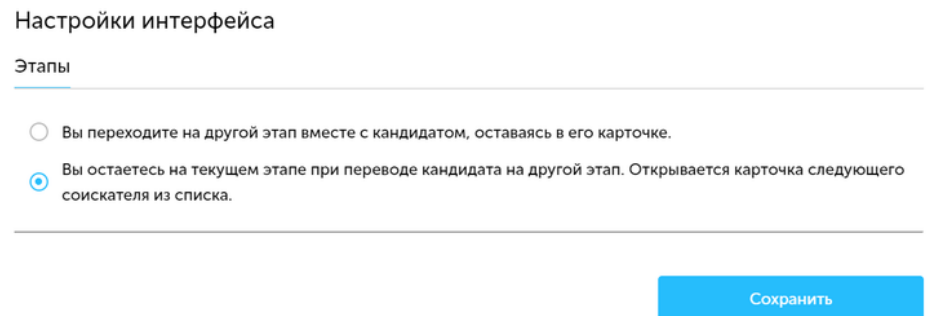

<span id="page-88-1"></span>*Рисунок 4.93 - Настройка интерфейса в Potok.io*

#### **4.7.2.6 Аккаунты на других сайтах**

В Potok.io есть возможность работы с другими ресурсами, например, job-сайтами, например, для общения с кандидатами и размещения резюме. Для этого необходимо привязать аккаунт Potok с учетной записью на соответствующем ресурсе.

Чтобы начать привязку аккаунта, необходимо зайти в раздел "Настройки", подраздел "Личный профиль" и выбрать пункт "Аккаунты на других сайтах".

#### **4.7.2.7 Мои шаблоны писем**

В Potok.io предусмотрена возможность редактировать и создавать новые шаблоны писем в подразделе настроек "Мои шаблоны писем" (см. [Рисунок](#page-89-0) 4.94).

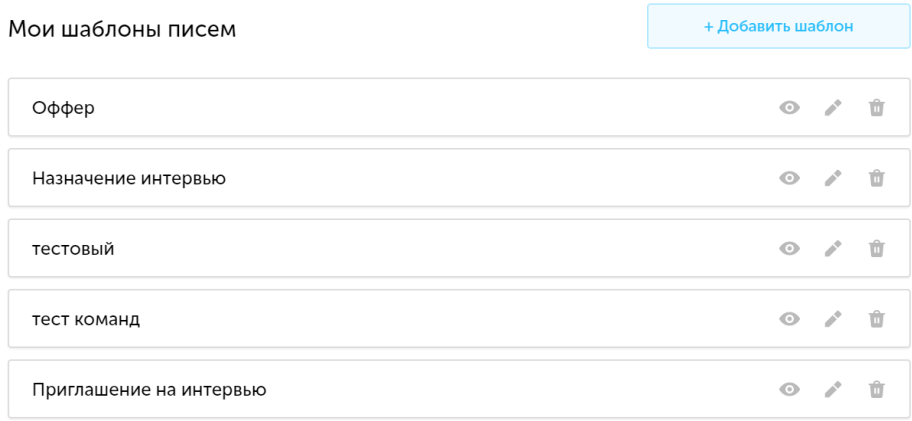

<span id="page-89-0"></span>*Рисунок 4.94 - Подраздел "Мои шаблоны писем" в Potok 4.7.2.7.1 Просмотр и редактирование шаблонов*

# В данном подразделе все существующие шаблоны пользователя отражены в виде списка (см. [Рисунок 4.95\)](#page-90-0) из элементов с названиями и тремя иконками. Иконка в виде глаза позволяет просмотреть содержимое

шаблона (см. [Рисунок 4.96\)](#page-90-1), в виде карандаша редактировать содержимое шаблона (см. [Рисунок 4.97\)](#page-90-2), в виде корзины удалить шаблон.

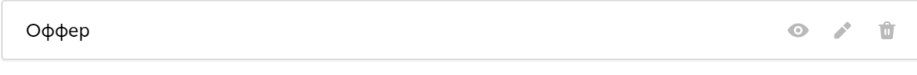

## *Рисунок 4.95 - Вид шаблона в списке*

<span id="page-90-0"></span>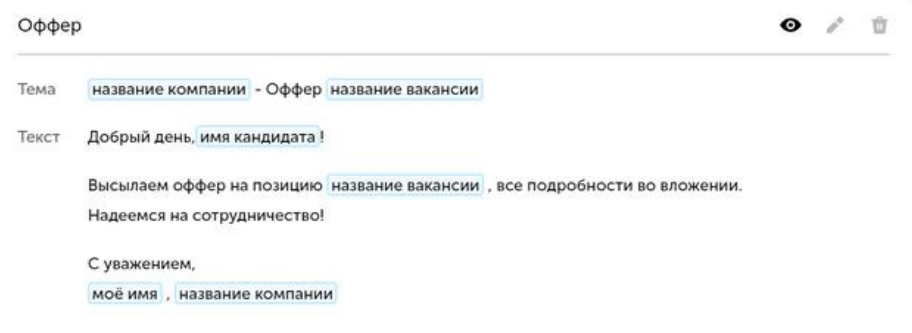

## *Рисунок 4.96 - Режим предпросмотра шаблона*

<span id="page-90-1"></span>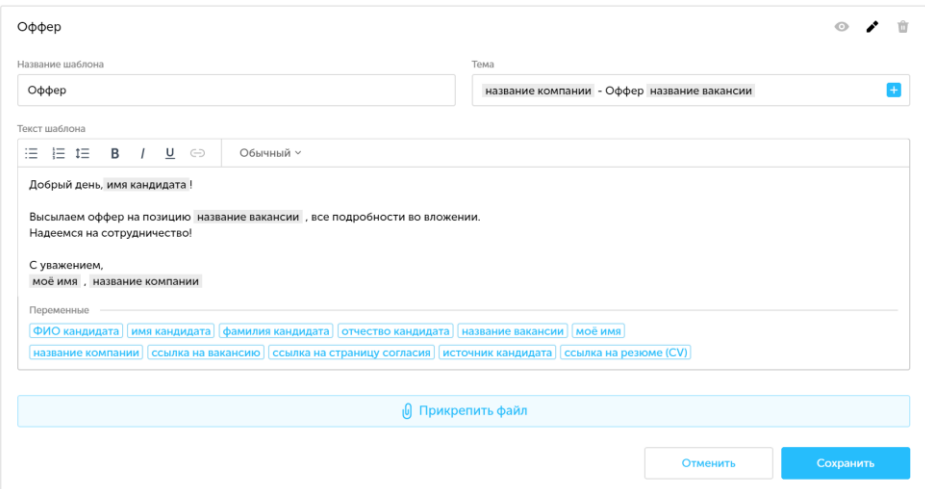

*Рисунок 4.97 - Режим редактирования шаблона*

# <span id="page-90-2"></span>*4.7.2.7.2 Добавление нового шаблона*

Для добавления нового шаблона в правом верхнем углу страницы необходимо нажать кнопку "Добавить шаблон". После этого появится форма для редактирования нового шаблона, в которой необходимо заполнить следующие поля (см. [Рисунок 4.98](#page-91-0) и [Рисунок 4.99\)](#page-92-0):

• **Название шаблона** — это поле будет отображаться в списке шаблонов в Potok.io;

- **Тема** тема отправляемого письма, поддерживает добавление переменных (прим. - *поля, которые меняют свое значение в зависимости от разных условий, например переменная "имя кандидата" для кандидата Василия Иванова превратится в "Василий"*);
- **Текст шаблона**  текст отправляемого письма. В поле "Текст шаблона" есть небольшой редактор, в котором можно изменять начертание шрифта, добавлять маркированные списки, прикреплять файлы и делать заголовки. Аналогично теме, поддерживает добавление переменных.

| Название шаблона                            | Тема                                                                                                    |  |  |  |
|---------------------------------------------|----------------------------------------------------------------------------------------------------|--|--|--|
| Текст шаблона                               |                                                                                                    |  |  |  |
| 這<br>$E \equiv 1$ $E \equiv 1$ $E \equiv 1$ | Обычный ~                                                                                                    |  |  |  |
| Переменные<br>название вакансии   моё имя   | ФИО кандидата   имя кандидата   фамилия кандидата   отчество кандидата<br>ссылка на вакансию<br>название компании<br>ссылка на страницу согласия   источник кандидата   ссылка на резюме (CV) |  |  |  |
| <b><sub>[</sub>0]</b> Прикрепить файл       |                                                                                                    |  |  |  |
|                                             | Сохранить<br>Отменить                                                                                                    |  |  |  |

<span id="page-91-0"></span>*Рисунок 4.98 - Незаполненный новый шаблон*

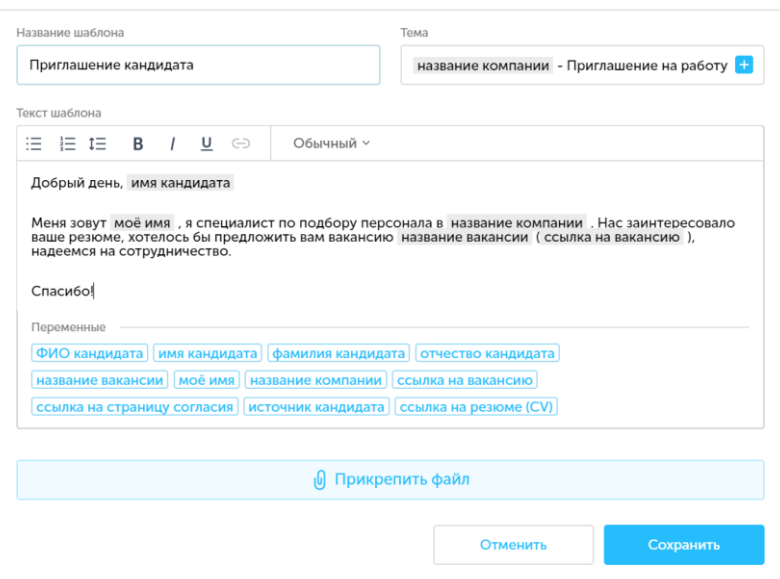

<span id="page-92-0"></span>*Рисунок 4.99 - Заполненный шаблон с использованием переменных в теме и тексте шаблона*

## **4.7.3 Настройки компании**

В Potok.io существуют инструменты для настройки процессов подбора внутри компании, для этого предназаначен подраздел "Настройки компании".

Данный подраздел включает в себя следующие пункты настроек:

- **Профиль компании** настраивает профиль компании, то есть краткую сводку сведений о компании;
- **Участники** показывает аккаунты всех сотрудников компании, зарегистрированных в Potok;
- **Настройка этапов по умолчанию** позволяет преднастраивать воронки отбора на массовые и точечные вакансии внутри компании;
- **Настройки справочников** настройка справочных значений для причин отказа, источников кандидатов и отделов в компании;
- **Кадровые агентства** настройка инструментов работы с кадровыми агентствами, настраиваются службой техподдержки**;**

- **Интеграция с карьерным сайтом**  настраивает работу Potok с карьерным сайтом, также дает возможность самому сделать свой карьерный сайт при помощи конструктора;
- **Запрос на добавление в кадровый резерв** настройка параметров, а также форм писем для добавления кандидатов в кадровый резерв компании;
- **Карточки оценки** позволяет добавлять новые, а также удалять и редактировать существующие карточки оценки;

# **4.7.3.1 Профиль компании**

Для настройки отображения информации о компании в Potok.io существует подраздел "Профиль компании" (см. [Рисунок](#page-94-0) 4.100).

Данный подраздел позволяет изменять следующие поля:

- **Название компании** название организации, которое будет отображаться на карьерной странице компании;
- **Адрес сайта** адрес сайта компании, на котором можно посмотреть информацию о деятельности компании, контактные данные и т.д.;
- **Адрес карьерной страницы** адрес карьерной страницы компании без постфикса (прим. - *в стандартном варианте - potok.io*);
- **Часовой пояс** отражает часовой пояс для настроек времени во всем Potok внутри компании;
- **Описание компании** краткое описание деятельности компании и ее результатов
- **Аватар** изображение (прим. *как правило, логотип*) компании.

После настройки всех полей необходимо нажать на кнопку "Cохранить" в правом нижнем углу страницы, для сохранения всех изменений в профиле компании.

Профиль компании

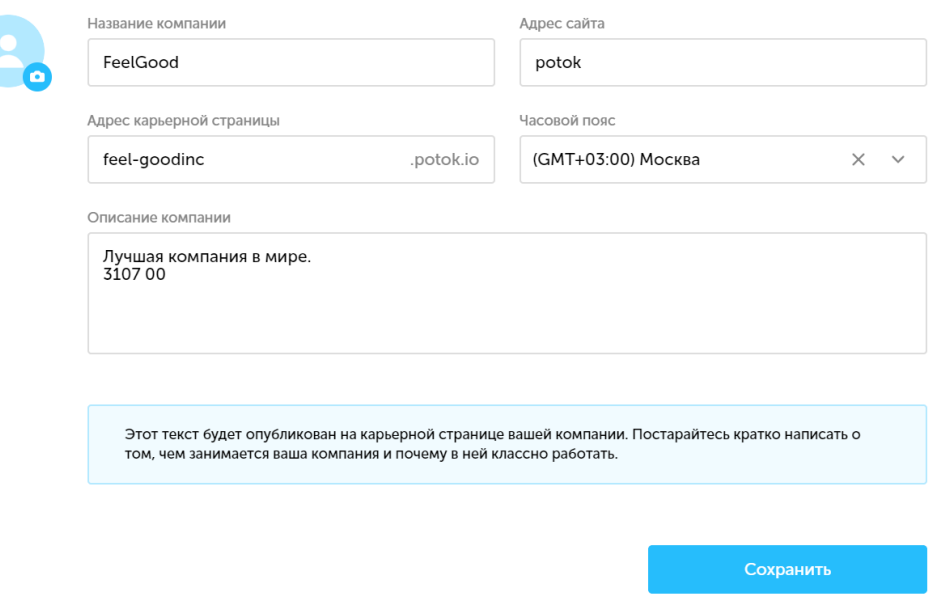

<span id="page-94-0"></span>*Рисунок 4.100 - Настройки профиля компании в Potok.io* **4.7.3.2 Участники**

Для отражения списка участников, их ролей в Potok.io, а также добавления новых участников и удаления, существующих есть подраздел "Участники" (см. [Рисунок](#page-95-0) 4.101).

Для регистрации нового участника необходимо указать адрес электронной почты, ФИО и роль, которые будет указываться в списке участников. Также у каждого участника отображается аватар профиля.

Удаленные учетные записи также отображаются в списке и помечаются красной вертикальной линией слева. Также, удаленных участников можно восстановить, нажав на иконку с закругленной стрелкой, которая находится на месте иконки «Архивировать».

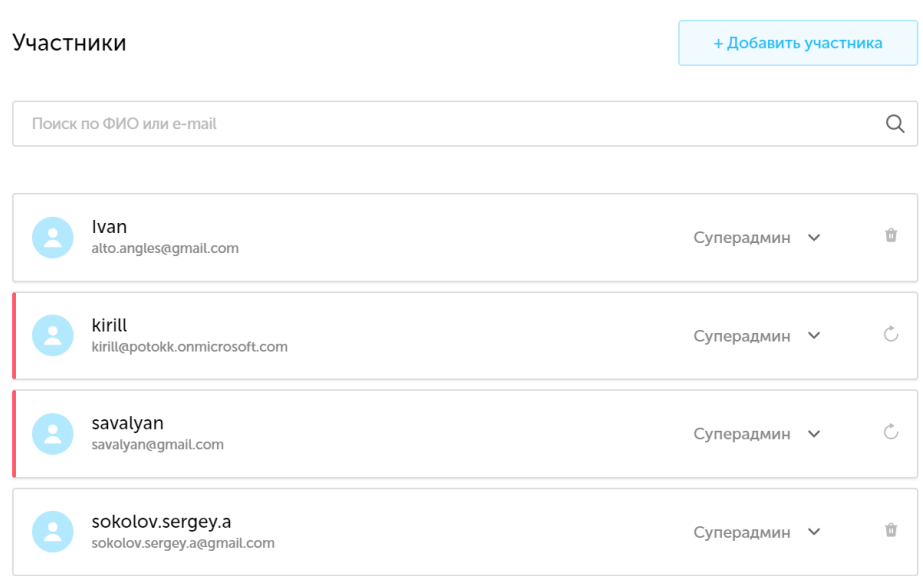

*Рисунок 4.101 - Подраздел "Участники" в Potok.io*

# <span id="page-95-0"></span>*4.7.3.2.1 Добавление нового участника*

Для добавления нового участника необходимо нажать на кнопку "Добавить участника" в правом верхнем углу страницы. После этого необходимо заполнить всплывающую форму-приглашение (см. [Рисунок](#page-95-1)  [4.102\)](#page-95-1), в которой необходимо заполнить фамилию и имя, email, а также выбрать роль для будущего участника. Альтернативный способ добавления нового участника описан в разделе «Команда» (см. раздел [4.2.6\)](#page-26-0).

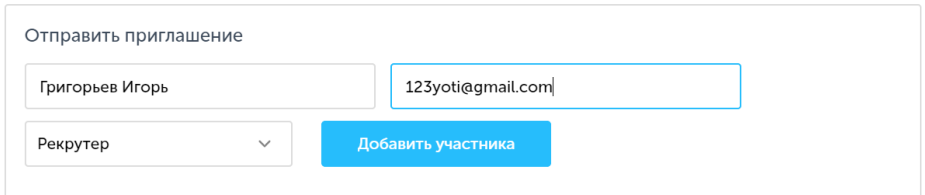

*Рисунок 4.102 - Форма для приглашения нового участника*

<span id="page-95-1"></span>После этого новый участник будет отображаться в списке участников на самом верху (см. [Рисунок 4.103\)](#page-96-0).

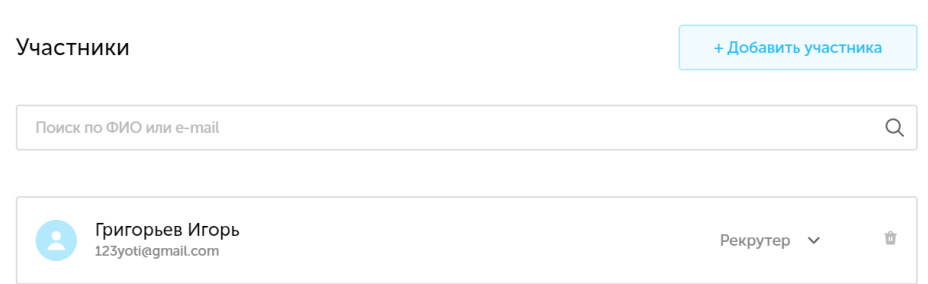

*Рисунок 4.103 - Новый участник в списке участников*

## <span id="page-96-0"></span>*4.7.3.2.2 Архивация и восстановление участника*

Если возникает необходимость лишить участника доступа к системе, например, если владелец учетной записи уволился, в Potok есть возможность архивации учетной записи. Для удаления участника необходимо нажать иконку в виде корзины справа от роли участника (см. [Рисунок 4.104\)](#page-96-1).

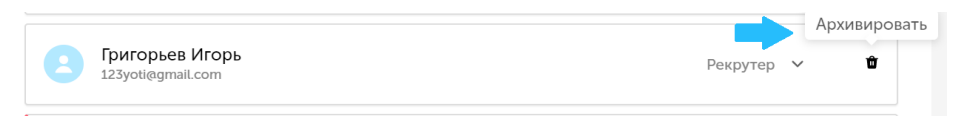

*Рисунок 4.104 - Иконка "Архивировать"*

<span id="page-96-1"></span>После архивации участника, слева от его фотографии появится красная вертикальная полоса, а иконка "Архивировать" поменяется на иконку "Восстановить" в виде круговой стрелки (см. [Рисунок 4.105\)](#page-96-2).

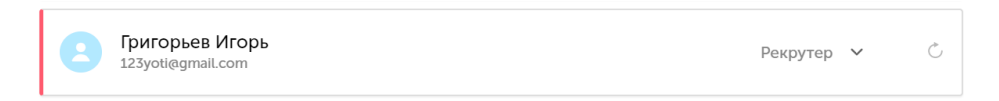

*Рисунок 4.105 - Архивированный участник*

<span id="page-96-2"></span>Для восстановления участника необходимо нажать на иконку "Восстановить", после чего у него снова появится доступ к Potok.io.

# *4.7.3.2.3 Поиск участника*

В подразделе "Участники" есть возможность поиска нужного участника по ФИО или email. Для того, чтобы найти необходимого кандидата, нужно ввести в строке поиска нужное имя/фамилию или email.

Строка поиска участников находится в верхней части страницы (см. [Рисунок 4.106\)](#page-97-0).

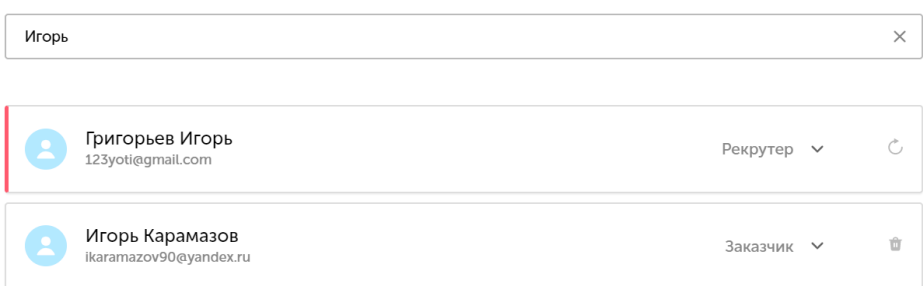

*Рисунок 4.106 - Результат поиска по запросу "Игорь"*

## <span id="page-97-0"></span>**4.7.3.3 Настройка этапов по умолчанию**

В Potok есть возможность управлять этапами подбора по умолчанию, т.е. этапами, которые будут отражаться при создании каждой вакансии пользователем. За эту возможность отвечает подраздел "Настройка этапов по умолчанию" (см. [Рисунок 4.107\)](#page-98-0).

**Важно:** этапы по умолчанию для массовых и точечных вакансий редактируются раздельно!

Этапы можно разделить по обязательности:

- **Обязательные**  эти этапы нельзя удалять, доступно изменение настройки приватности этих этапов. Такими этапами являются:
	- o **Откликнулся** кандидат откликнулся на вакансию;
	- o **Добавлен**  кандидат был добавлен в кадровый резерв;
	- o **Оффер**  кандидату был выслан оффер;
	- o **Принят** кандидат подписал трудовой договор и начал работать.
- **Необязательные** эти этапы можно удалять и добавлять, а также менять их тип и название. Изначально в Potok.io есть следующие необязательные этапы:

o **Телефонное интервью;**

- o **Интервью с менеджером;**
- o **Интервью с руководителем.**

Также этапы можно разделить по типу взаимодействия с кандидатом:

- **Скриннинг;**
- **Интервью с менеджером;**
- **Интервью с руководителем.**

Этап может быть приватным, то есть, заказчик не имеет доступа к результатам этого этапа.

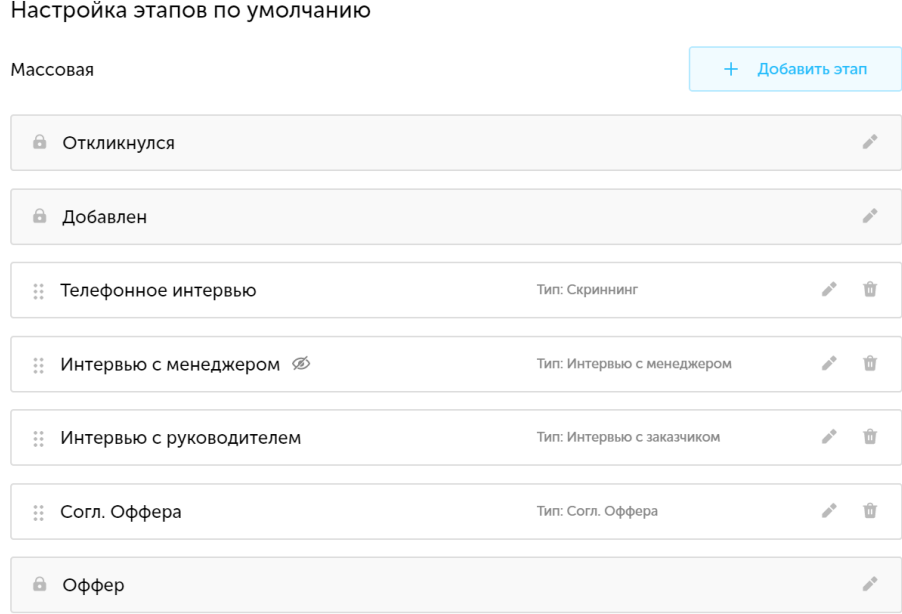

<span id="page-98-0"></span>*Рисунок 4.107 - Подраздел "Настройка этапов по умолчанию"*

#### *4.7.3.3.1 Настройка этапа по умолчанию*

Для того, чтобы отредактировать существующий этап по умолчанию, необходимо нажать на иконку в виде карандаша в правой части блока с этапом. После этого раскроется форма (см. [Рисунок 4.108\)](#page-99-0) с параметрами выбранного этапа.

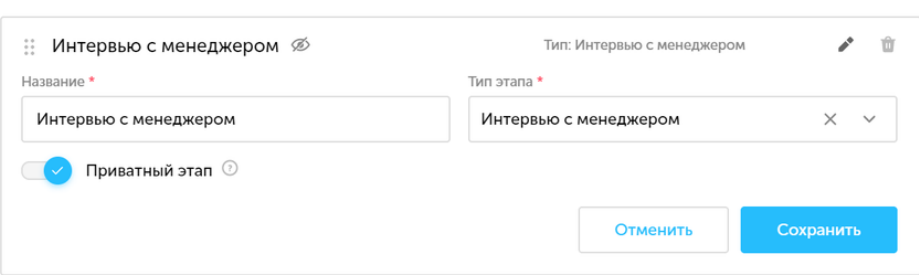

100

*Рисунок 4.108 - Параметры этапа по умолчанию*

<span id="page-99-0"></span>В необязательном этапе можно изменить название этапа, тип этапа и сделать его приватным.

После того, как этап был отредактирован, необходимо нажать кнопку "Сохранить".

Помимо этого, необязательные этапы можно перемещать: для этого необходимо навести курсор на левый верхний угол формы с этапом и зажать ЛКМ и переместить его в нужное место.

**Важно:** этапы можно перемещать только внутри одного типа этапов!

## *4.7.3.3.2 Создание и удаление этапов по умолчанию*

Для того, чтобы создать этап по умолчанию, необходимо нажать на кнопку "Добавить этап". Над списком этапов появится форма (см. [Рисунок](#page-99-1)  [4.109\)](#page-99-1) для заполнения параметров нового этапа:

- **Название этапа;**
- **Тип этапа;**
- **Приватность этапа.**

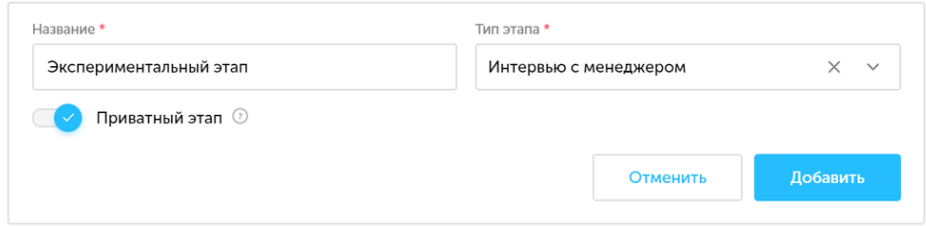

<span id="page-99-1"></span>*Рисунок 4.109 - Форма добавления нового этапа*

После заполнения нового этапа необходимо нажать на кнопку "Добавить".

Чтобы удалить этап, необходимо нажать на иконку корзины справа от иконки редактирования этапа (см. [Рисунок](#page-100-0) 4.110).

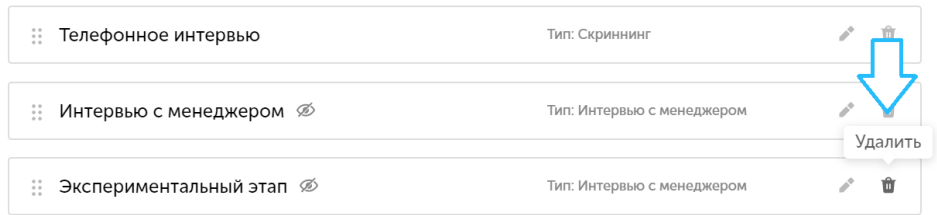

*Рисунок 4.110 - Иконка удаления этапа*

<span id="page-100-0"></span>После нажатия этап будет сразу удален.

### *4.7.3.3.3 Сохранение изменений*

Для того, чтобы сохранить все изменения, произведенные над этапами по умолчанию, необходимо нажать на кнопку "Сохранить" (прим. - *таких кнопки две, для массового и точечного подбора; если нажать на одну из них, сохранится только тот список этапов по умолчанию, к которому привязана кнопка*). Если кнопка неактивна (прим. - *серого цвета*) — это означает, что пользователь не произвел никаких изменений.

#### **4.7.3.4 Настройки справочников**

В Potok.io есть возможность настроить часто используемые рекрутерами и заказчиками справочные значения. За эту возможность отвечает подраздел настроек компании "Настройки справочников"

#### *4.7.3.4.1 Виды справочников*

В стандартной версии Potok есть три справочника: причины отказа, источники кандидатов и отделы. Справочники подключаются в

динамических выпадающих списках (прим. - *списки, значения в которых могут изменяться*), когда требуется заполнить поле, например, отдел, в который идет набор по вакансии.

#### **4.7.3.4.1.1 Причины отказа**

Справочник причин отказа задействуется при отказе кандидату. Значения в справочнике составные (прим. - *т. е. состоят из нескольких атрибутов*):

- **Кто отказал** описывает кто отказал кандидату (прим. *в этом случае указывается "Отказ рекрутера" или "Отказ руководителя"*) или факт отказа кандидата (прим. - *"Отказ кандидата" заполняется в случае, если кандидат неудовлетворен предложением, например, по причине удаленности от дома*). Выбирается из выпадающего списка.
- **Причина отказа** заполняется конкретная причина отказа, например "Несоответствие зарплатных ожиданий".

#### **4.7.3.4.1.2 Источники кандидатов**

Справочник источников кандидатов задействуется при создании или редактировании кандидата. Значения в справочники составные:

- **Группа** описывает к какому типу принадлежит источник кандидата, например, к группе "Соц. сети";
- **Источник** название источника;
- **Адрес сайта (необязательно)** указывается, в случае если источник — это интернет-ресурс.

#### **4.7.3.4.1.3 Отделы**

Справочник отделов задействуется при указании отдела, в который необходим новый сотрудник. Значения в справочнике атомарные - они состоят из названий отделов.

## *4.7.3.4.2 Добавление значений*

**Важно:** в качестве примера будут использоваться значения из справочника "Причины отказа"!

Для того, чтобы добавить новое значение, необходимо нажать на кнопку "Добавить причину" (прим. - *"Добавить источник" для справочника "Источник кандидатов" и "Добавить отдел" для справочника "Отделы"*).

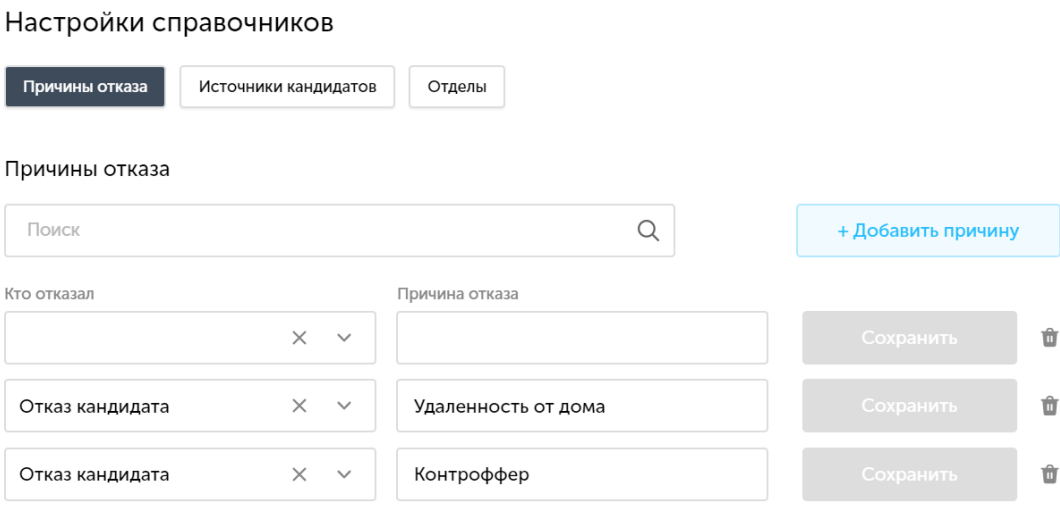

*Рисунок 4.111 - Незаполненное новое значение в справочнике*

После этого необходимо заполнить все поля (прим. - *поля для каждого справочника указаны в пункте "Виды справочников"*).

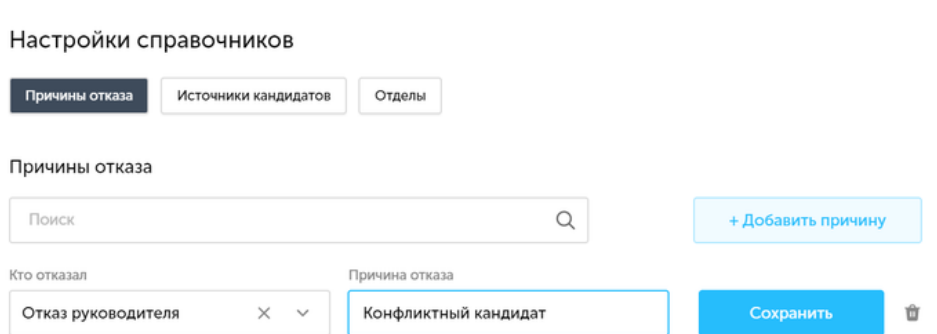

*Рисунок 4.112 - Заполненное новое значение в справочнике*

После заполнения всех полей необходимо нажать на кнопку "Сохранить".

#### *4.7.3.4.3 Редактирование значений*

Для того, чтобы отредактировать значение, нужно выделить необходимое поле и поменять в нем значение. Далее, нужно сохранить изменения, аналогично тому, как это делается при создании новых значений.

#### *4.7.3.4.4 Удаление значений*

Для того, чтобы удалить значение из справочника необходимо нажать на иконку корзины (см. [Рисунок 4.113\)](#page-103-0), которая располагается справа от кнопки сохранить. Если справочное значение уже было использовано, то его удалить нельзя.

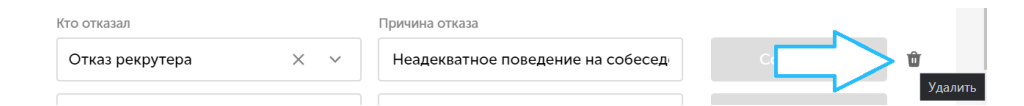

## *Рисунок 4.113 - Иконка "Удалить"*

<span id="page-103-0"></span>После нажатия на иконку значение будет сразу удалено из справочника.

#### **4.7.3.5 Запрос на добавление в кадровый резерв**

В Potok.io существует возможность настройки параметров и шаблонов писем при запросе на добавление в кадровый резерв.

Данный подраздел настроек позволяет редактировать:

- **Срок предоставления согласия на добавления в кадровый резерв (в месяцах);**
- **Заголовок письма** заголовок письма, которое получит кандидат при запросе на добавление в кадровый резерв;
- **Текст письма** письмо, с предложением кандидату предоставить согласие на обработку персональных данных в целях рассмотрения кандидата на открытые вакансии или в целях добавления в кадровый резерв компании;
- **Текст страницы подтверждения** форма согласия на добавление в кадровый резерв компании;
- **Текст страницы при согласии кандидата** ответ кандидату, который приходит в случае согласия последнего;
- **Текст страницы при отказе кандидата**  ответ кандидату, который приходит в случае отказа последнего.

#### *4.7.3.5.1 Редактор шаблонов*

Работа с текстами в этом подразделе осуществляется при помощи встроенного редактора (см. [Рисунок 4.114\)](#page-105-0).

.<br>Текст письма:  $\equiv$   $\equiv$   $\uparrow$   $\equiv$   $\qquad$   $\qquad$   $\qquad$   $\qquad$   $\equiv$   $\qquad$   $\equiv$   $\qquad$   $\equiv$   $\qquad$   $\qquad$   $\qquad$   $\qquad$   $\qquad$   $\qquad$   $\equiv$   $\qquad$   $\equiv$   $\qquad$   $\qquad$   $\qquad$   $\qquad$   $\qquad$   $\qquad$   $\qquad$   $\qquad$   $\qquad$   $\qquad$   $\qquad$   $\qquad$   $\qquad$   $\qquad$   $\qquad$   $\qquad$  Обычный у имя кандидата фамилия кандидата фамилия кандидата, добрый день Нас заинтересовала Ваша кандидатура, и мы бы хотели рассмотреть Вас на одну из открытых вакансий<br>в название компании , а также включить Вас в кадровый резерв нашей Компании. Для этого нам необходимо получить Ваше согласие, текст которого размещен в .<br>Просим Вас пройти по этой ссылке, где Вы сможете ознакомиться с предлагаемыми условиями при телесии в седели в село составление в составлении с поставлении и составлении.<br>Обращаем Ваше внимание, что в процессе получения согласие либо отказать в его предоставлении.<br>«Севергрупп II» (адрес: 127299, город Москва -<br>Надеемся, что Вы дадите своё согласие, и мы сможем рассматривать Вашу кандидатуру на открытые<br>позиции в название компании ! С уважением Команда название компании. Переменные [ФИО кандидата] [имя кандидата] [фамилия кандидата] [отчество кандидата] название вакансии моё имя название компании ссылка на вакансию **ССЫЛКА НА СТРАНИЦУ СОГЛАСИЯ** ПАСТОЧНИК КАНДИДАТА ССЫЛКА НА РЕЗЮМЕ (CV)

*Рисунок 4.114 - Редактор текста*

<span id="page-105-0"></span>В данном редакторе можно сделать шаблон письма или документа, который автоматически будет подставлять значения. Для автоматической подстановки значений используются переменные.

В редакторе текста переменные — это такие поля в тексте, которые заменяют значения на то, которое необходимо в конкретном случае. Например, если рекрутер из компании "Best Company" использует шаблон для генерации запроса на добавление в кадровый резерв кандидата Василия Иванова, то при использовании переменной "название компании" автоматически подставится значение "Best Company", а при использовании переменной "имя", подставится "Василий".

Также есть возможности обычного текстового редактора, такие как:

- **Маркированные и нумерованные списки**;
- **Изменение начертания шрифтов**;
- **Заголовки;**
- **Настройка отступов.**

#### **4.7.3.6 Карточки оценки**

Для настройки содержимого карточек оценки, а также добавления новых карточек оценки, необходимо перейти в подраздел "Карточки оценки" (см. [Рисунок 4.115\)](#page-106-0).

Раздел отображает список из текущих карточек оценки - записи об оценке одного критерия или их совокупности. У каждой карточки отображается название, вес, а также ряд иконок для перемещения, дупликации, редактирования или удаления карточки вакансии.

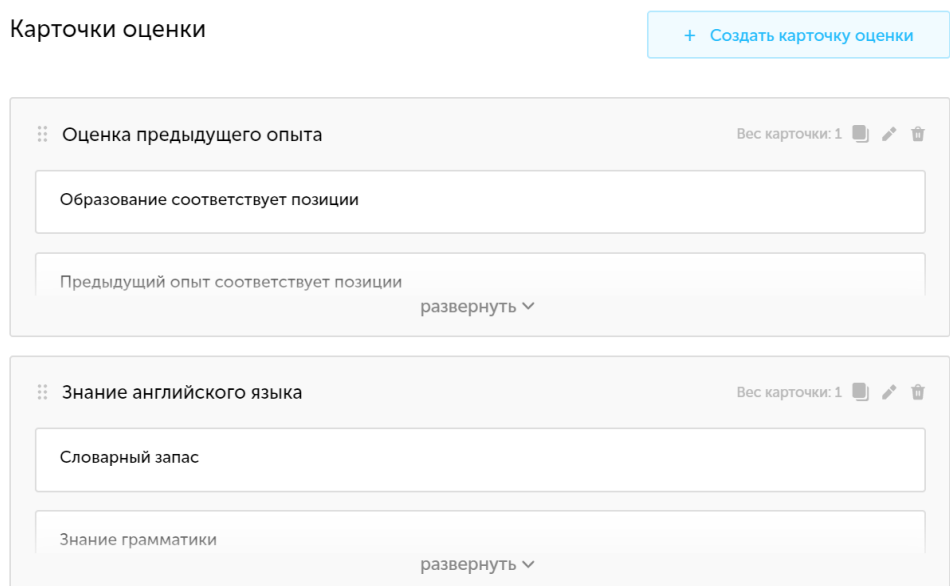

*Рисунок 4.115 - Настройки карточек оценки в Potok.io*

#### <span id="page-106-0"></span>*4.7.3.6.1 Создание новой карточки оценки*

Для того, чтобы создать новую карточку оценки, необходимо нажать на кнопку "Создать карточку оценки". После этого появится форма для создания новой карточки, в которой необходимо добавить навыки для оценки, установить вес карточки, а также дать карточке название (см. [Рисунок 4.116\)](#page-107-0).

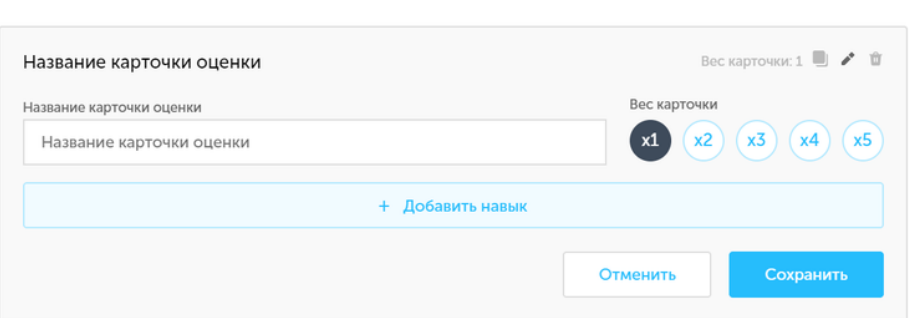

108

<span id="page-107-0"></span>*Рисунок 4.116 - Форма для редактирования карточки оценки*

Если карточка готова, необходимо нажать на кнопку "Сохранить".

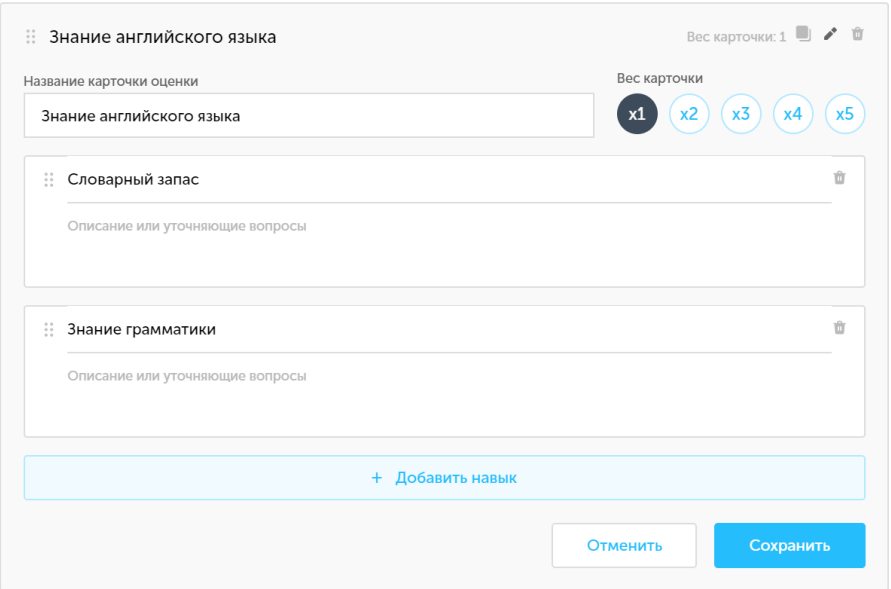

*Рисунок 4.117 - Заполненная карточка оценки*

<span id="page-107-1"></span>Редактирование существующих карточек происходит в аналогичной форме (см. [Рисунок 4.117\)](#page-107-1), для этого необходимо нажать на значок карандаша в правом верхнем углу карточки.

## *4.7.3.6.2 Дубликация карточек*

В Potok.io есть возможность дублировать карточки оценки вакансии. Такая возможность может понадобиться, например, если требуется оценить кандидатов по идентичным навыкам. Для этого необходимо нажать на иконку дубликации (см. [Рисунок 4.118\)](#page-108-0).
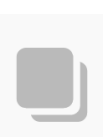

109

*Рисунок 4.118 - Иконка функции "Дублировать"*

Дублированная карточка оценки окажется внизу списка вакансий, где ее можно редактировать.

## **5 ПОДДЕРЖКА**

В случае, если у пользователя возникли трудности при работе с Potok.io, есть сервис технической поддержки.

### **5.1 Часто возникающие проблемы**

Техническая поддержка может решить следующие проблемы:

- Пользователь не понимает, как работает система в конкретном сценарии использования
- Пользователь не понимает, где находится нужная ему функциональная возможность
- Пользователю кажется, что система работает не корректно в определенном случае
- Пользователь хочет, чтобы Potok.io был лучше адаптирован под его задачи
- В любом другом случае, когда у пользователя возникли проблемы при работе с Potok.io

## **5.2 Чат с технической поддержкой**

Обратиться в техническую поддержку можно нажав иконку в правой нижней части экрана (см. [Рисунок 5.1\)](#page-109-0).

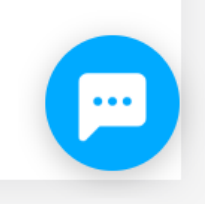

*Рисунок 5.1 - Иконка чата тех. поддержки*

<span id="page-109-0"></span>После нажатия на иконку появится чат, в котором работники технической поддержки Potok.io ответят на все интересующие

пользователя вопросы (см. [Рисунок 5.2\)](#page-110-0). В чате есть возможность отправления Emoji и прикреплять файл к сообщениям (прим. - *например, скриншоты с возникшими проблемами*). Также есть возможность просматривать историю коммуникации пользователя и операторов технической поддержки. При нажатии на крест над чатом, окно чата скроется.

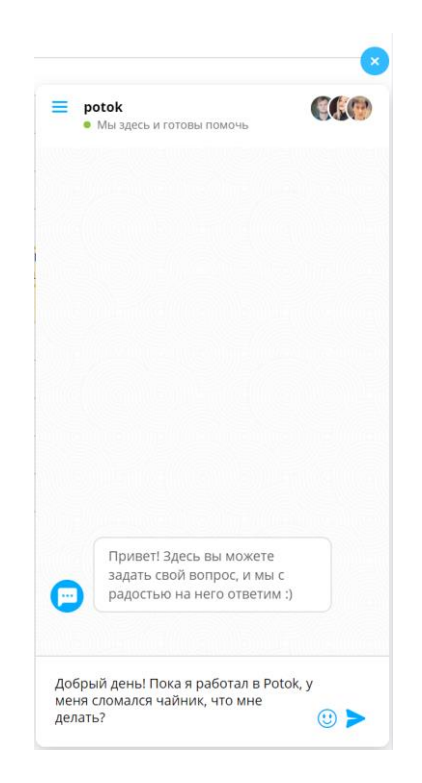

*Рисунок 5.2 - Чат тех. поддержки*

<span id="page-110-0"></span>**Техническая поддержка работает с 10:00 до 19:00 по московскому времени в будние дни недели.**

#### **5.3 Справка**

Помимо чата, есть база знаний со справочными материалами по Potok.io - help.potok.io (см. [Рисунок 5.3\)](#page-111-0). В нем описаны основные сценарии использования, а также часть возможностей системы в формате статей.

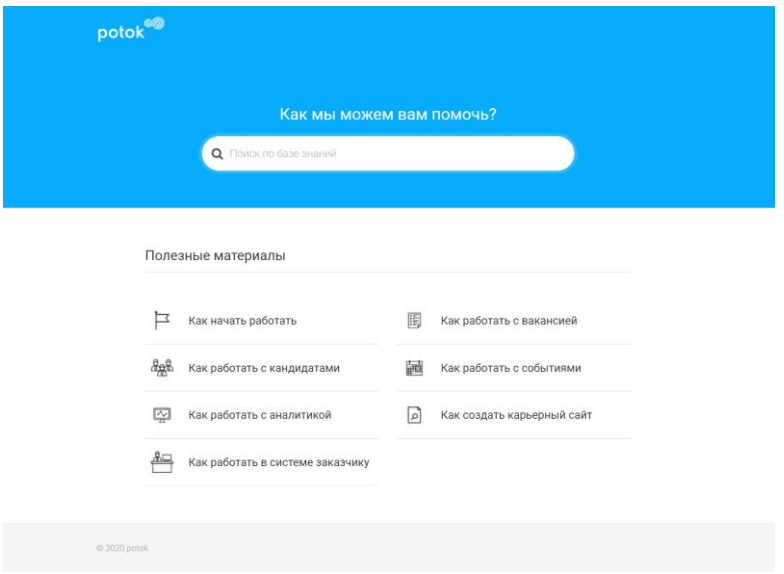

<span id="page-111-0"></span>*Рисунок 5.3 - База знаний - help.potok.io*

## **6 РЕКОМЕНДАЦИИ ПО ОСВОЕНИЮ**

В Potok.io есть возможность запустить обучающий сценарий использования программного продукта. Данный сценарий снабжен всплывающими подсказками и показывает большую часть базовой функциональности системы.

Чтобы активировать обучающий сценарий, необходимо нажать на аватар профиля внизу левой панели и выбрать пункт «Обучение» (см. [Рисунок 6.1\)](#page-112-0).

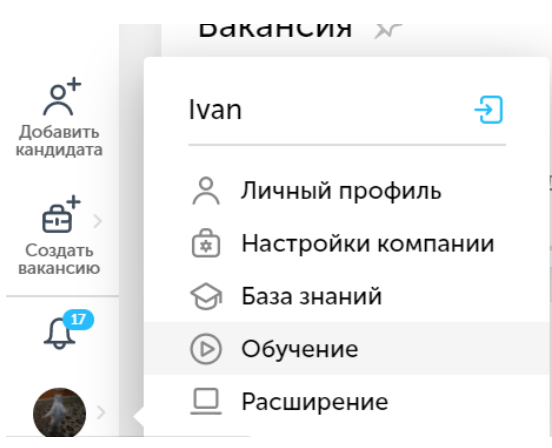

*Рисунок 6.1 - Обучение в Potok.io*

<span id="page-112-0"></span>Далее появется всплывающее окно с подсказками (см. [Рисунок 6.2\)](#page-113-0). В этом окне есть небольшая справка о том, как работает система. Если пользователь хочет приступить к обучающему сценарию – необходимо нажать на «Перейти к обучению».

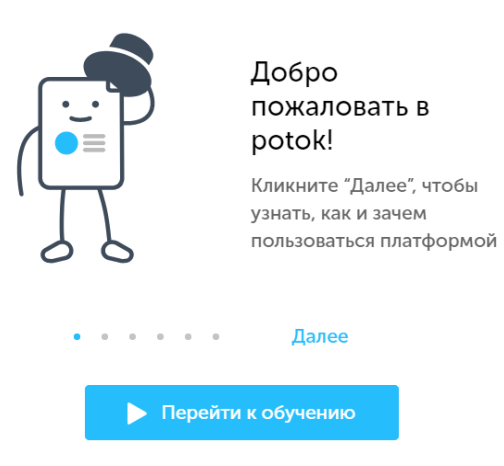

*Рисунок 6.2 - Всплывающее окно*

<span id="page-113-0"></span>После этого запустится обучающий сценарий, цель которого показать основные функциональные возможности программного продукта.

114

# **7 ГЛОССАРИЙ**

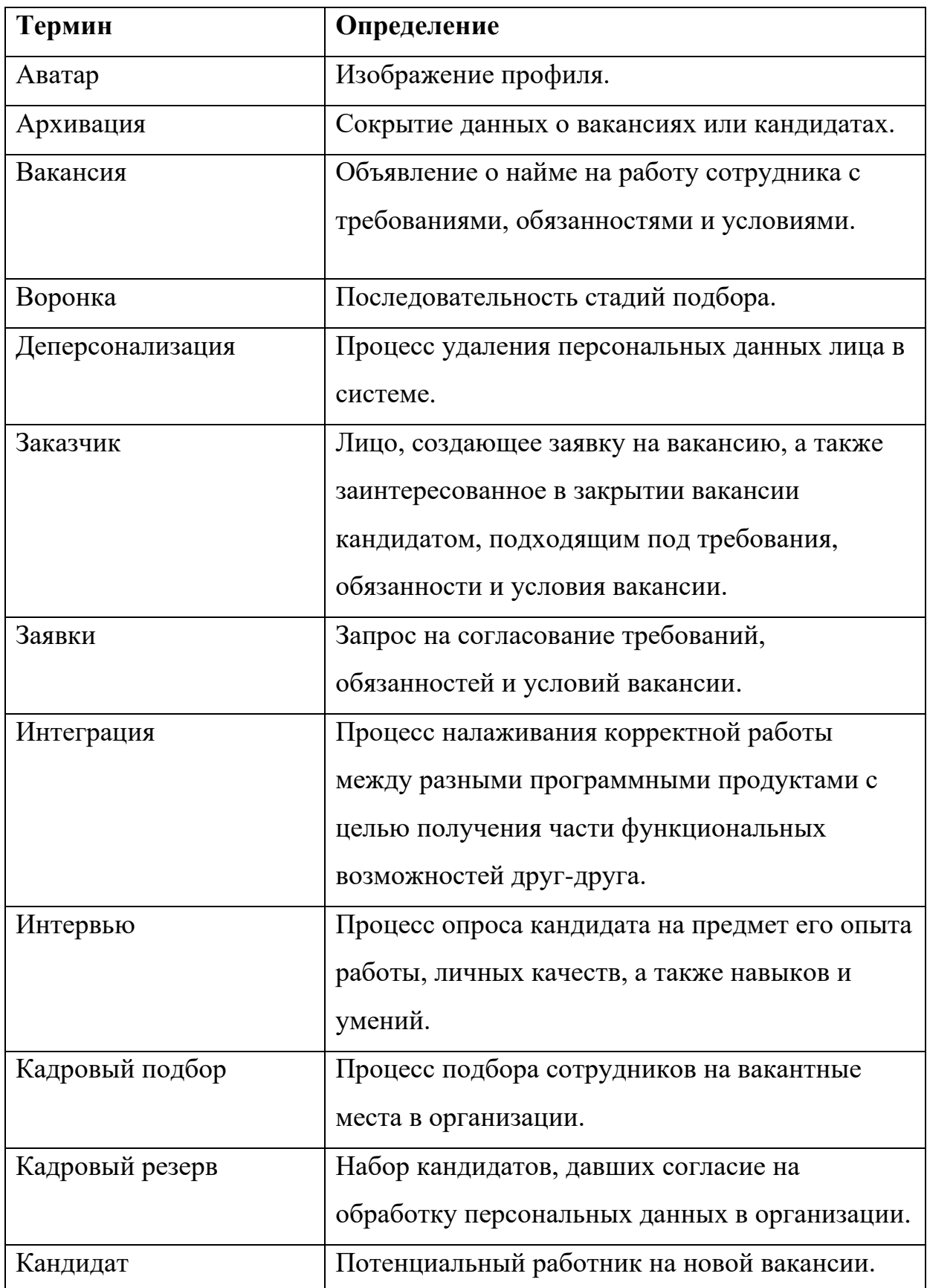

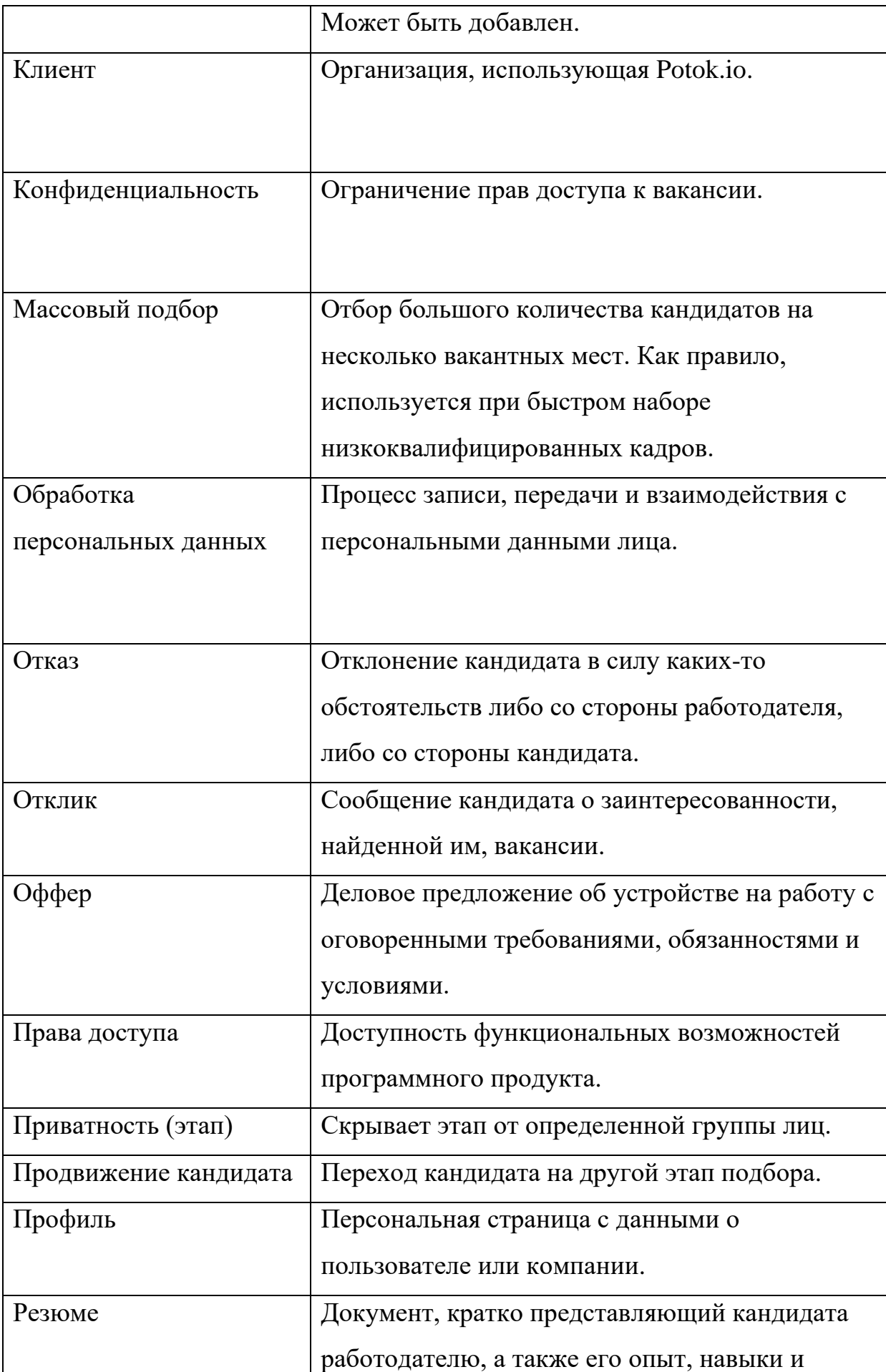

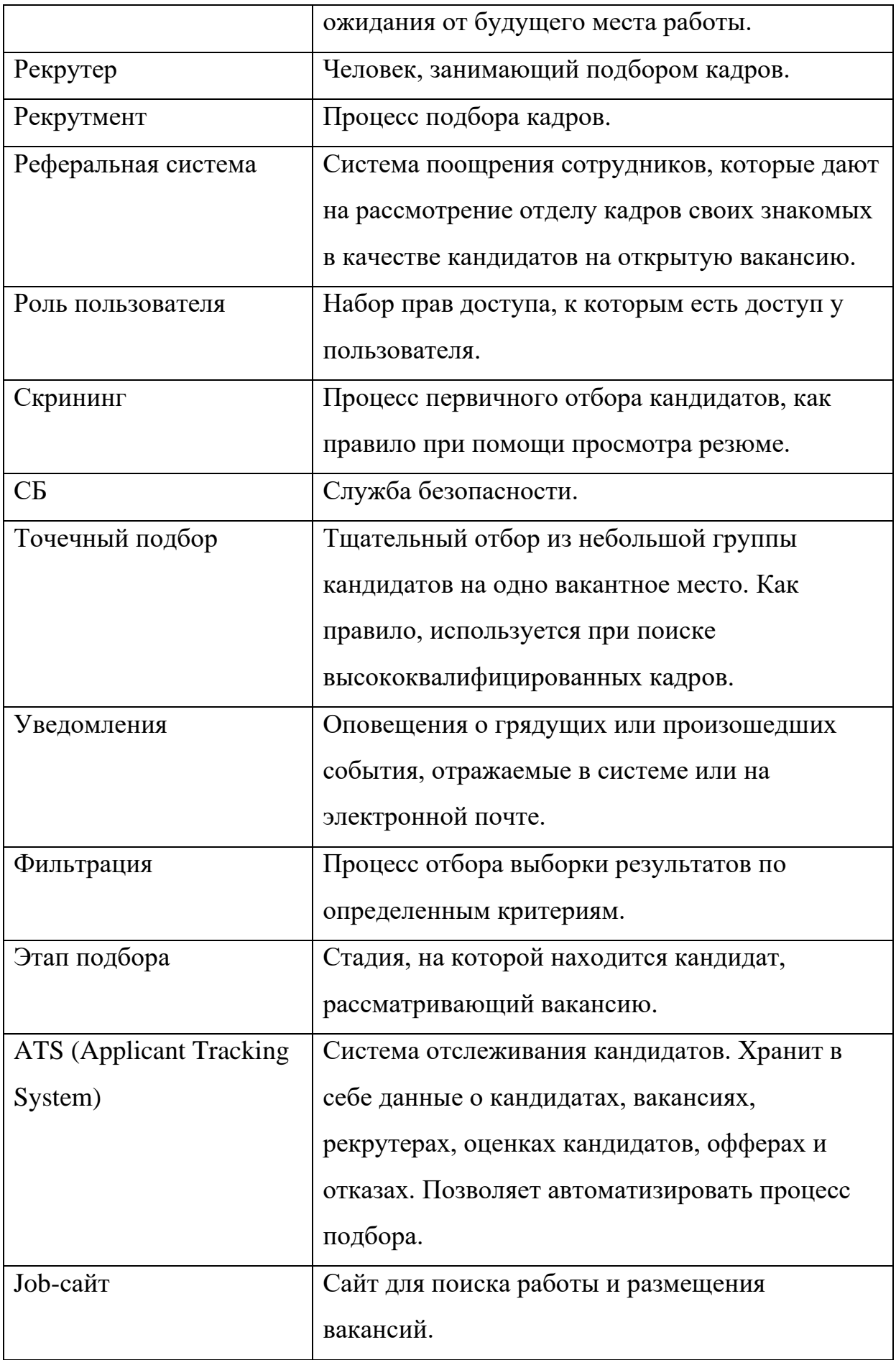

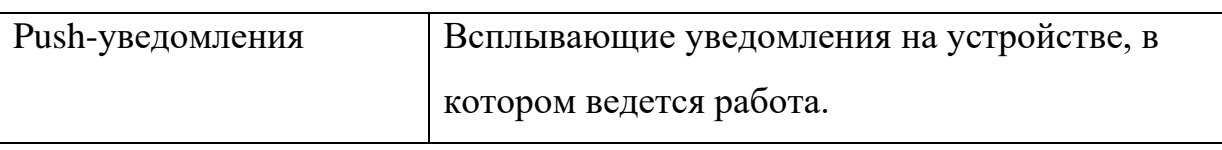